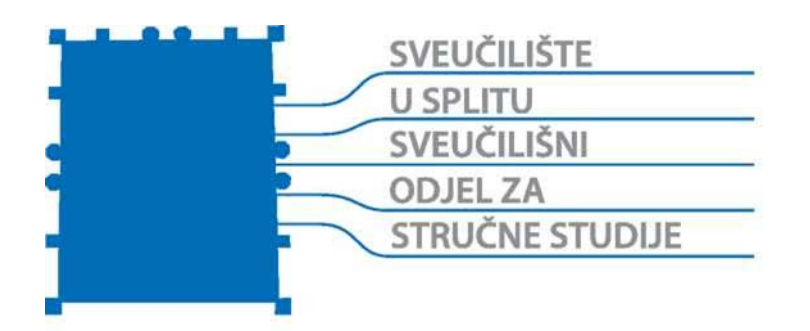

# **RAČUNALOM PODRŽANO OBLIKOVANJE**

# **DANIJELA PEZER**

PRIRUČNIK

ISBN 978-953-7220-51-8

Split, 2020.

## **IZDAVAČ**

Sveučilište u Splitu Sveučilišni odjel za stručne studije

#### **AUTOR**

Danijela Pezer, predavač

#### **RECENZENTI**

mr. sc. Ivo Jerčić, viši predavač Miroslav Komlenović, predavač

# **LEKTURA I KOREKTURA**

izv. prof. dr. sc. Jadranka Nemeth-Jajić

#### **ISBN 978-953-7220-51-8**

Odlukom Povjerenstva za izdavačku djelatnost Sveučilišta u Splitu, Sveučilišni odjel za stručne studije, Urbroj: 2181-193-01-2/20-78, ovo djelo se objavljuje kao izdanje Sveučilišta u Splitu, Sveučilišni odjel za stručne studije.

#### **PREDGOVOR**

Priručnik služi stjecanju znanja iz područja računalom podržanog oblikovanja uz primjenu programskog paketa AutoCAD. Studenti trebaju usvojiti znanja potrebna za oblikovanje jednostavnijih tehničkih predmeta, takve tehničke predmete prikazati 2D crtežima i pripremiti za ispis. Također trebaju ovladati osnovama 3D modeliranja u programu AutoCAD.

Priručnik, namijenjen za laboratorijske vježbe, sastavni je dio gradiva obveznog predmeta *Tehničko crtanje i CAD* na stručnom studiju Konstrukcijsko strojarstvo Sveučilišnog odjela za stručne studije Sveučilišta u Splitu. Priručnik je osmišljen na način da pojašnjava naredbe programskog paketa AutoCAD (2D i 3D) korak po korak, uz popratni tekst i pripadajuće slike, kako bi studenti na što jednostavniji način usvojili gradivo.

Nastavni materijal usklađen je sa sadržajem izvođenja predavanja i konstrukcijskih vježba iz navedenoga kolegija.

Autorica

Danijela Pezer, predavač

Split, 2020.

# SADRŽAJ

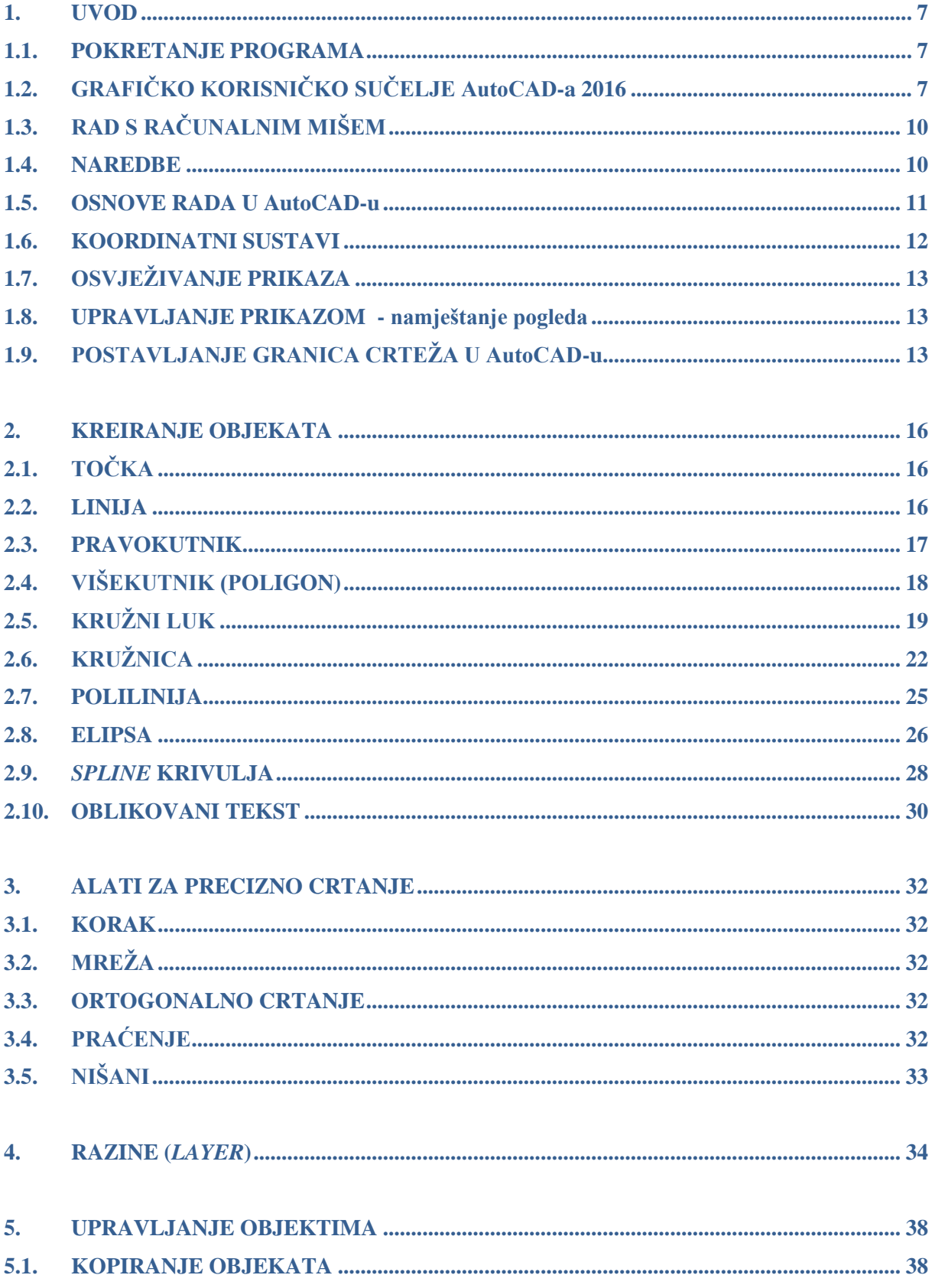

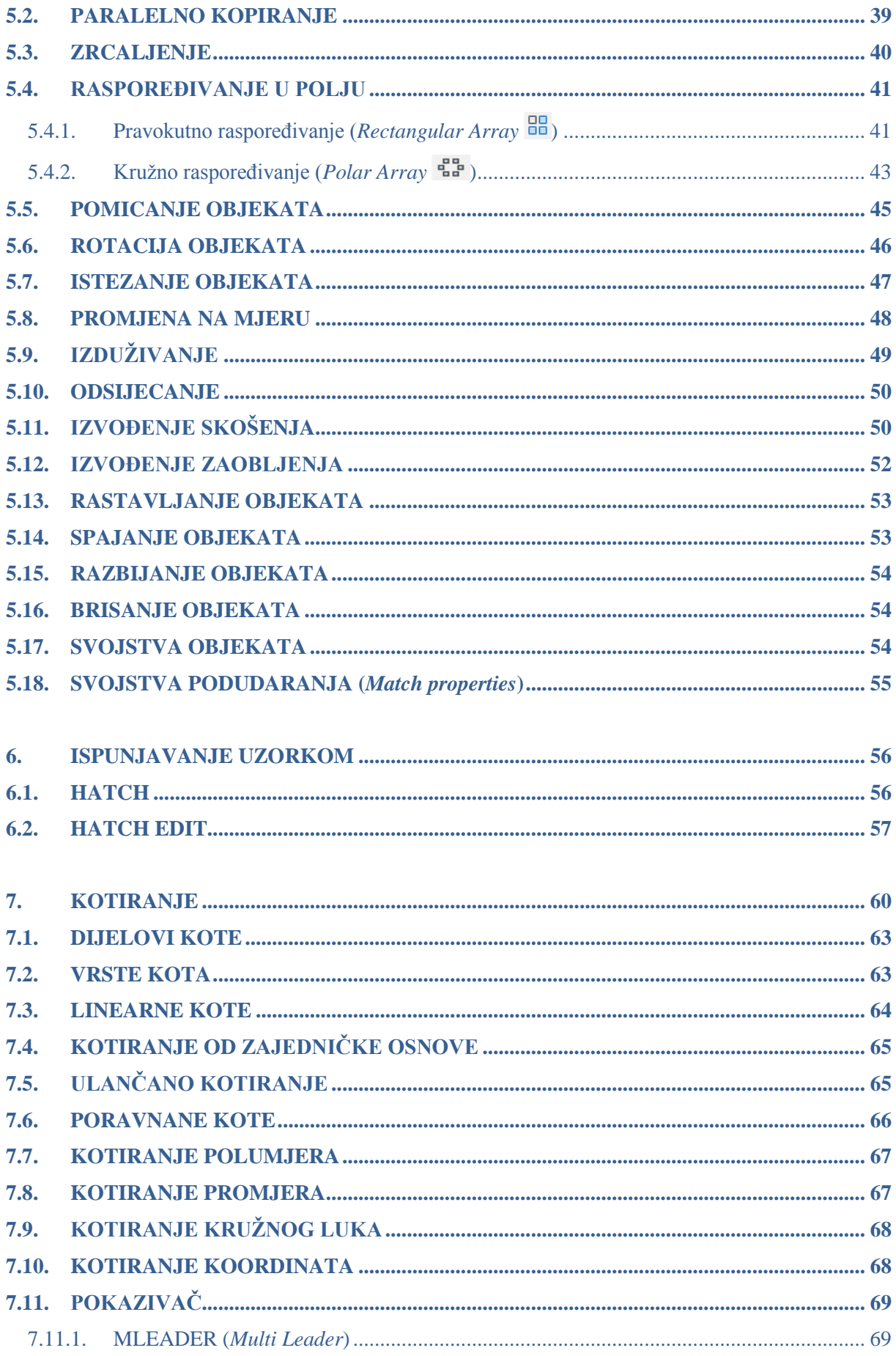

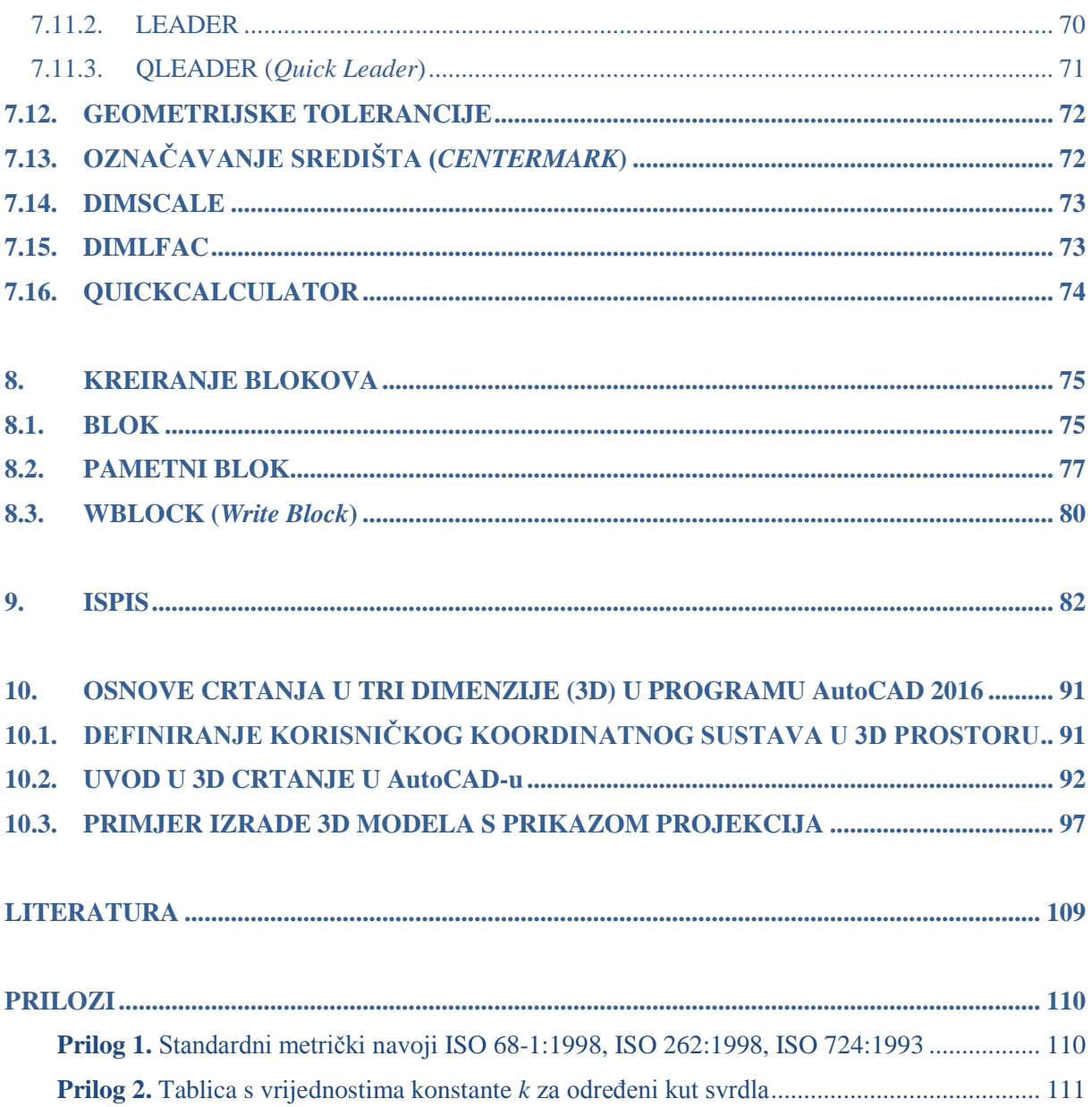

## <span id="page-6-0"></span>**1. UVOD**

**AutoCAD** je računalni program tvrtke Autodesk, koji podržava crtanje u dvije (2D) ili tri (3D) dimenzije.

**CAD** (engl. *Computer Aided Design*) definiran je kao *računalom podržano oblikovanje*.

AutoCAD je pronašao vrlo široku primjenu u inženjerstvu (strojarstvo, građevinarstvo, geodezija, elektro i dr. tehničke struke) zbog svoje prilagodljivosti i sveobuhvatnosti što ga čini pristupačnim za upotrebu.

AutoCAD omogućuje sve faze projektiranja, od 2D crtanja do 3D modeliranja i vizualizacije za sva inženjerska područja, s mogućnošću nadogradnje specifičnim aplikacijama koje dodatno olakšavaju i ubrzavaju rad.

#### <span id="page-6-1"></span>1.1. POKRETANJE PROGRAMA

AutoCAD se pokreće na jedan od sljedećih načina:

- iz izbornika **Start All Programs Autodesk AutoCAD**... (slika 1.1)

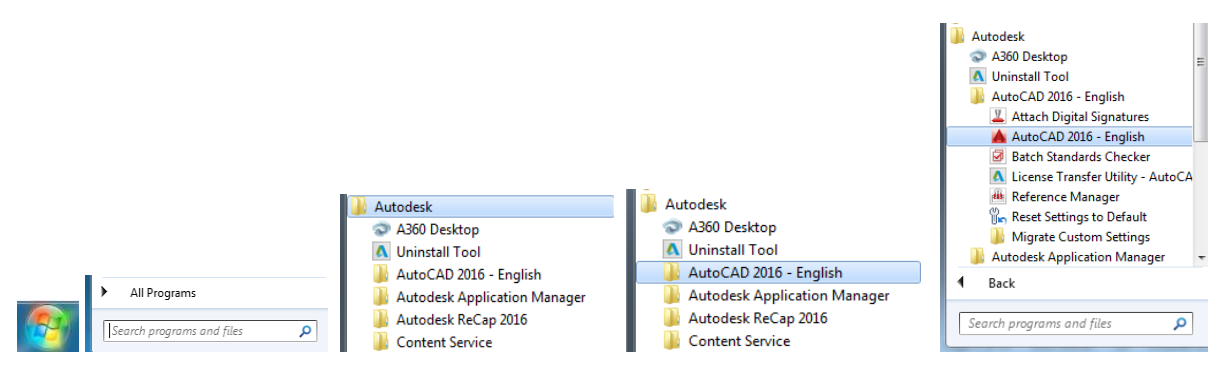

Slika 1.1. Pokretanje programa AutoCAD 2016

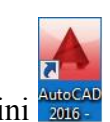

- dvoklikom na ikonu programa na radnoj površini .

# <span id="page-6-2"></span>1.2. GRAFIČKO KORISNIČKO SUČELJE AutoCAD-a 2016

Grafički prozor programa AutoCAD može se podijeliti na sljedeća područja (slika 1.2):

- **Traka s nazivom i aktivnom datotekom** (*Title Bar*)
- **Traka padajućih izbornika** (*Menu Bar*) padajući izbornik s dostupnim naredbama
- **Alatne trake** (*Toolbars*) npr. *Draw*, *Modify*...

**AutoCAD**

o Plutajuće alatne trake (desnim klikom na neku od alatnih traka možemo na radnu površinu "izvući" alatnu traku s ikonama naredaba koje često upotrebljavamo, npr. alatna traka *Draw* s pripadajućim naredbama (*Line*, *Circle*, *Polygon* ...)

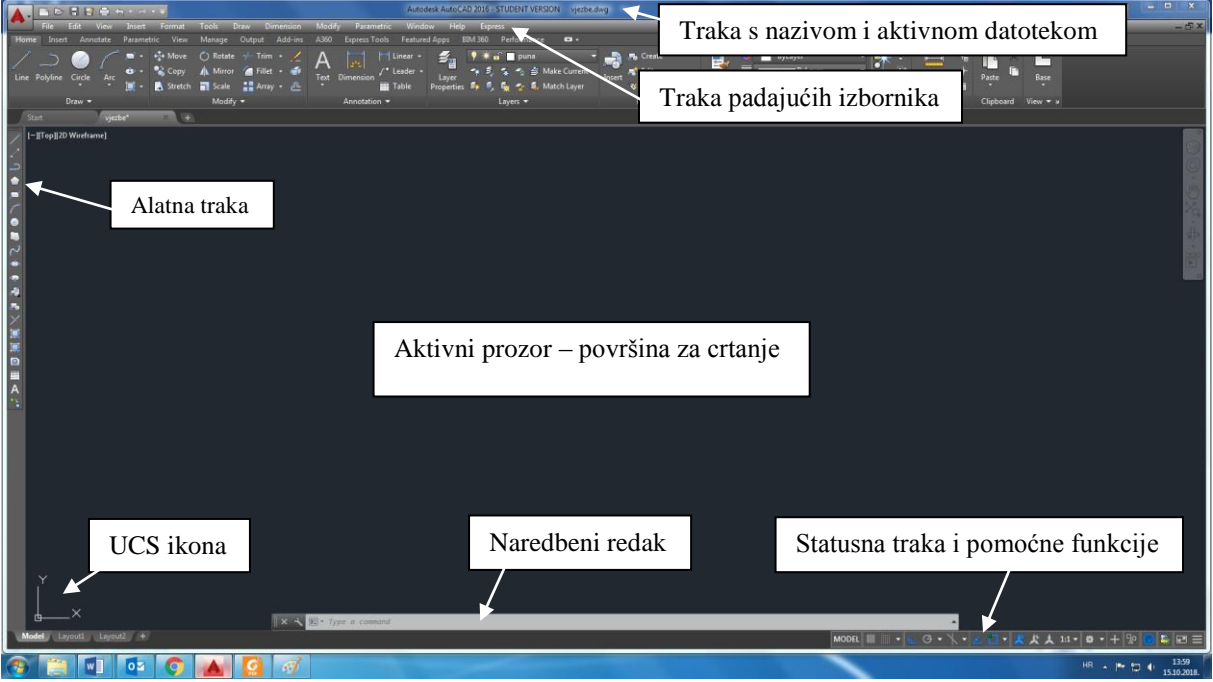

Slika 1.2. Grafičko korisničko sučelje AutoCAD-a 2016

**Površina za crtanje – Radna površina** (engl. *Drawing Area*)

Pozadina radne površine u AutoCAD-u po *defaultu* je crna, međutim ona je promjenjiva pa tako često možemo vidjeti da se upotrebljava i bijela (iako su dostupne i sve ostale boje u rasponu od 0 do 255). Postavljanje boje radne površine može se ostvariti odabirom *Tools* na izbornoj traci te odabirom sljedećih kartica (**Tools**  $\rightarrow$  **Options**  $\rightarrow$  **Display**  $\rightarrow$  **Color**), prikazano na slici 1.3.

- **Ikona koordinatnog sustava:**
	- o Globalni **WCS** (*World Coordinate System*)
	- o Lokalni **UCS** (*User Coordinate System*)
- **Grafički pokazivač**

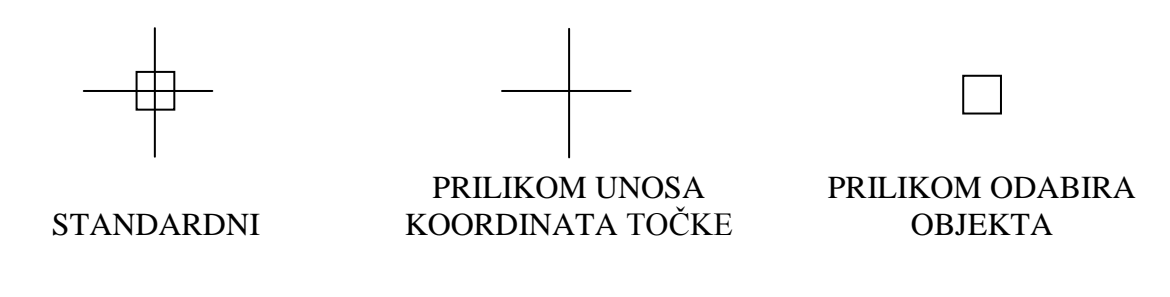

#### **RAČUNALOM PODRŽANO OBLIKOVANJE**

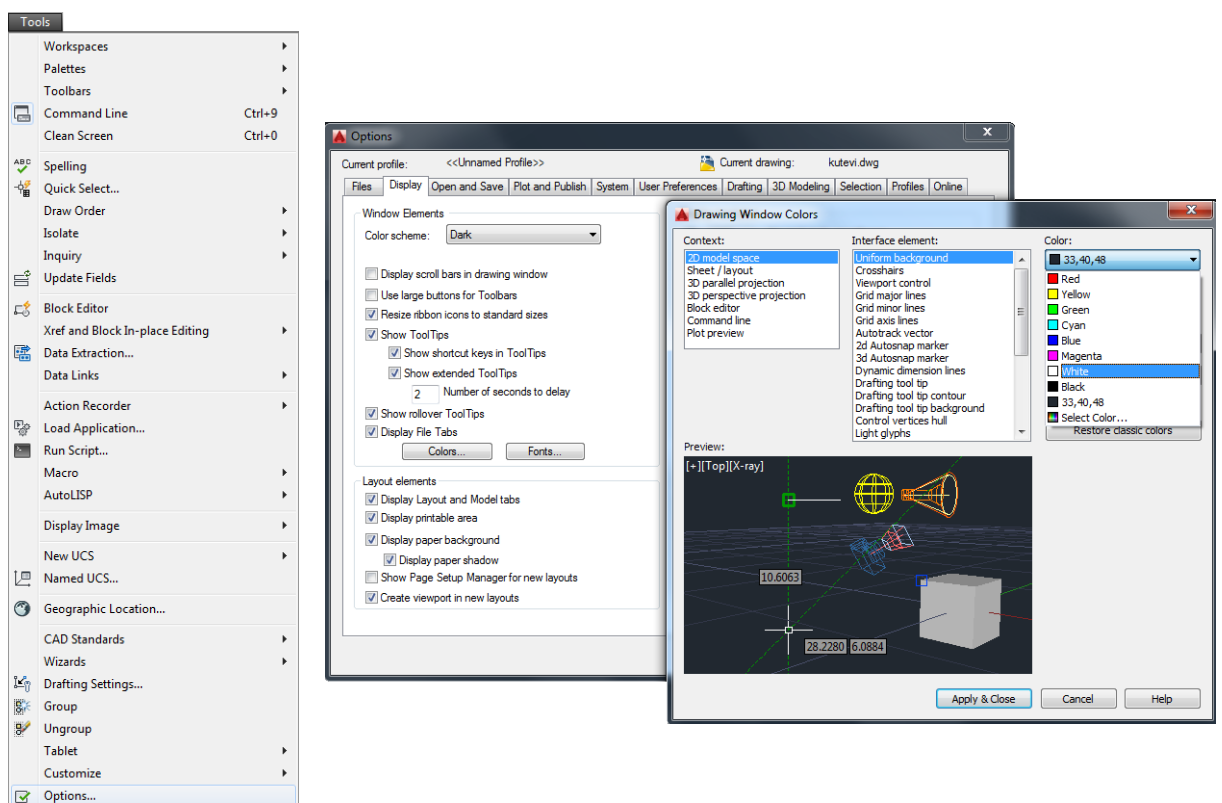

Slika 1.3. Promjena pozadine radne površine u AutoCAD-u

- **Skupine naredaba – Palete** (*Palettes*)
- **Kartice okruženja prostora i listova** (*Tabs*)
- **Okvir naredbenog retka** (*Command Line Frame*) služi za unos naredaba
- **Statusna traka** (*Status Bar*) prikazuje aktivne naredbe  $\rightarrow$ uključene naredbe označene plavom bojom, isključene naredbe prikazane sivo (SNAP, GRID, ORTHO, POLAR, OSNAP, OTRACK, DUCS, DYN, LWT...)

**SNAP** (*Snap*) – **korak** (moguće uključiti i funkcijskom tipkom **F9**) **GRID** (*Grid*) – **mreža** (moguće uključiti i funkcijskom tipkom **F7**) **ORTHO** – **pravokutno (ortogonalno) crtanje** (moguće uključiti i funkcijskom tipkom **F8**) **POLAR** (*Polar Tracking*) – **polarno praćenje** (moguće uključiti i funkcijskom tipkom **F10**) **OSNAP** (*Object Snap*) – aktivni nišani (moguće uključiti i funkcijskom tipkom **F3**) **OTRACK** (*Auto Track*) – automatsko praćenje objekata **DUCS** (*Dynamic UCS*) – dinamični koordinatni sustavi **LWT** (*Display Linewight*) – prikaz širine linija

# <span id="page-9-0"></span>1.3. RAD S RAČUNALNIM MIŠEM

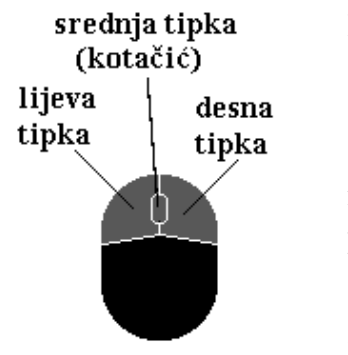

**Lijeva** tipka: - odabir stavke - zadavanje točke - zadržati lijevi klik *Lasso*

**Srednja** tipka: pomicanje prikaza (*Pan*) ili plutajući izbornik nišana

**Desna** tipka (promjenjiva): plutajući izbornik (može se definirati odabirom  $Tools \rightarrow Options \rightarrow Preferences$ 

**Kotačić**: uvećanje (*Zoom*) ili smanjenje prikaza

#### <span id="page-9-1"></span>1.4. NAREDBE

Naredbu je moguće pozvati na više načina:

- unosom naredbe u ovir naredbenog retka
- iz padajućeg izbornika
- odabirom ikone s alatne trake
- ponavljanjem posljednje izvršene naredbe (ENTER)
- desni klik miša (Repeat IME\_NAREDBE)

Naredba **završava** tipkom **ENTER** ili desnim klikom miša.

**Prekidanje** naredbe izvršava se tipkom **ESC**.

**Poništavanje** naredbe:

- $\bullet$  **Edit**  $\rightarrow$  **UNDO**
- odabirom ikone  $\overline{A}$  koja se nalazi na traci za brzi pristup često korištenih naredaba **DOURSA A**
- unosom kratice **U** (ENTER) u naredbeni redak
- kombinacijom tipki **Ctrl + Z**

**Vraćanje** naredbe:

- $\bullet$  **Edit**  $\rightarrow$  **REDO**
- odabirom ikone  $\overrightarrow{A}$  koja se nalazi na traci za brzi pristup često korištenih naredaba

```
DOURSH-A
```
Opcije naredaba:

- $\bullet$  Unos kratice naredbe  $\rightarrow$  uobičajeno prvo slovo naredbe ili više slova (npr. naredba **L**INE)
- $\bullet$  < > pretpostavljena opcija koju potvrđujemo s ENTER

#### <span id="page-10-0"></span>1.5. OSNOVE RADA U AutoCAD-u

#### **Kreiranje, pohranjivanje i odabir postojećeg crteža**

**Kreiranje novog crteža:** Odabirom **File New** otvara se dijaloški okvir za odabir predloška (slika 1.4) za crtanje sadržan unutar programa AutoCAD. Predlošci su pohranjeni u mapi *Template*, a najčešće korišteni AutoCAD-ov predložak jest acad.dwt (datoteka s ekstenzijom  $*$ .dwt).

Prilikom kreiranja novog crteža korisniku je omogućeno i kreiranje vlastitih predložaka.

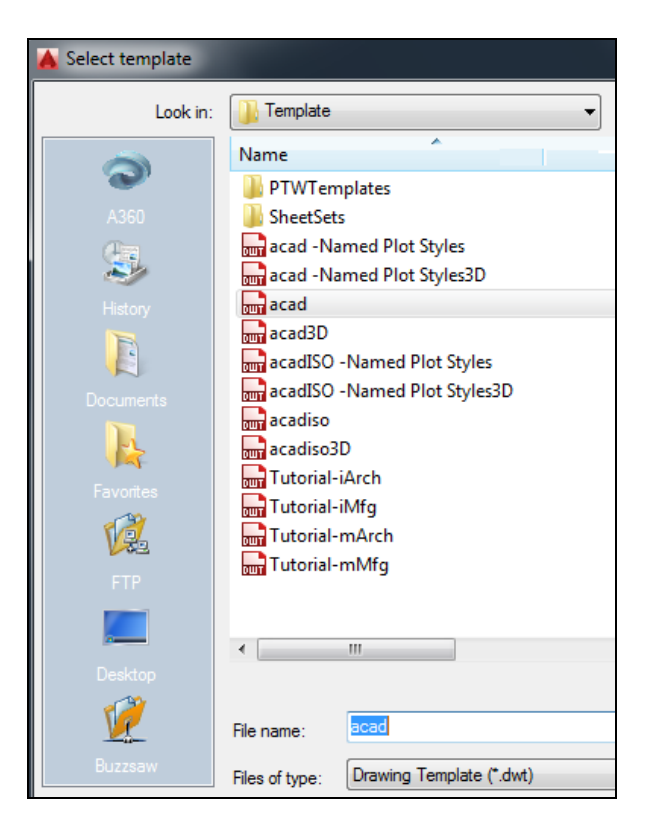

Slika 1.4. Predlošci u AutoCAD-u

#### **Pohranjivanje crteža**

Naredba **QSAVE** – padajući izbornik **File**  $\rightarrow$  **Save** (Ctrl+S) ili gumb **iza** služi za pohranjivanje promjena u aktivnu datoteku. Ako datoteka nije imenovana, pojavljuje se dijalog za unos imena i odabir mape, odnosno mjesta pohranjivanja.

Naredba **SAVEAS** – padajući izbornik **File → Save As** ili gumb služi za pohranjivanje promjena već imenovane datoteke, ali pod drugim imenom. Nastaju dva zapisa, odnosno dvije datoteke; stara i novoimenovana.

Preporuka je da se prilikom pohranjivanja datoteka ne koriste dijakritički znakovi hrvatskog jezika (ć, č, đ, š, ž), razmaci niti drugi specijalni znakovi poput /,.;: i dr., dok je dopušteno korištenje crtice odnosno donje crte:  $-i$ .

Prilikom pohranjivanja crteža u AutoCAD-u imenu datoteke automatski se dodjeljuje ekstenzija \***.dwg**.

**Odabir postojećeg crteža:** Izbornikom **File Open** otvara se dijaloški okvir *Select File* preko kojeg odabiremo i otvaramo traženu datoteku.

**Izlazak iz AutoCAD-a:** Izbornik **File**  $\rightarrow$  **Exit** (Ctrl+Q) ili Alt+F4 ili gumb  $\frac{\times}{\times}$ 

<span id="page-11-0"></span>1.6. KOORDINATNI SUSTAVI

U programskom paketu AutoCAD postoje dva koordinatna sustava: globalni – **WCS** (*World Coordinate System*) i lokalni – **UCS** (*User Coordinate System*).

Unutar koordinatnog sustava koordinate točke mogu se zadati na više načina, prema matematičkoj podjeli koordinatnih sustava.

Kooordinatni sustavi u prostoru:

- Kartezijev koordinatni sustav  $(x, y, z)$
- Cilindrični koordinatni sustav  $(\rho, \varphi, z)$
- Sferni koordinatni sustav (r,  $\varphi$ ,  $\Theta$ ).

Koordinatni sustavi u ravnini:

- Pravokutni koordinatni sustav (x, y): unos x,y
- Polarni koordinatni sustav  $(r, \varphi)$ : unos r< $\varphi$ .

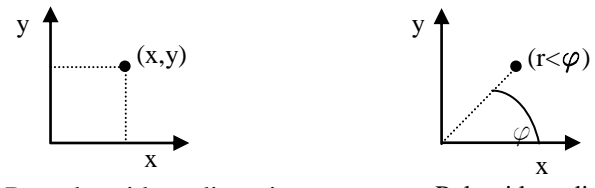

Pravokutni koordinatni sustav Polarni koordinatni sustav

Kod pravokutnog koordinatnog sustava položaj točke određuje se udaljenošću od ishodišta po *x* i *y* osi. Kod polarnog koordinatnog sustava položaj točke određuje se udaljenošću od ishodišta i kutom u odnosu na os *x*.

Kutovi pri definiranju polarnih koordinata:

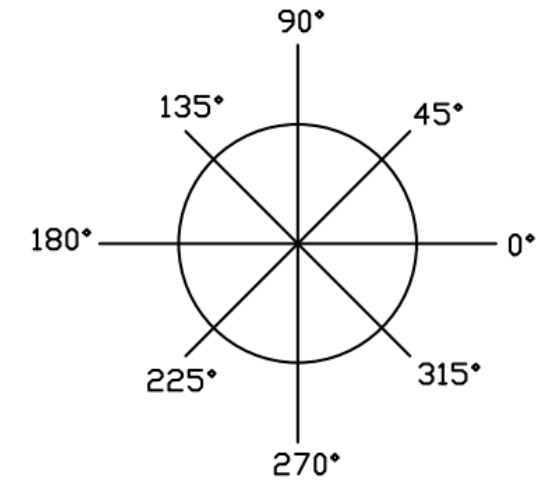

U AutoCAD-u koordinate se mogu unositi kao apsolutne i relativne.

*Apsolutnim* koordinatama položaj točke određuje se (u odnosu na UCS) unosom *x* i *y* koordinata odvojenih zarezom: x,y (npr. 50,50).

*Relativnim* koordinatama određuje se položaj neke točke u odnosu na posljednju ucrtanu odnosno izabranu točku. Ispred relativnih koordinata obvezno se upisuje sljedeći kontrolni znak: @x,y (npr. @50,50), odnosno x,y uz uključenu opciju *Dynamic Input* (DYN).

## <span id="page-12-0"></span>1.7. OSVJEŽIVANJE PRIKAZA

#### $View \rightarrow Redraw$  $\rightarrow$  **Regen → Regen All**

Precrtavanje **R**EDRAW – osvježuje prikaz, odnosno uklanja zaostalo smeće (primjer križića BLIPMODE).

Preračunavanje **RE**GEN – osvježuje prozor crteža i ponovno preračunava sve objekte na crtežu. Poboljšava preciznost prikaza (primjer kružnice koja uvećana izgleda poput višekutnika).

Naredba REGEN OBVEZNO se koristi kod promjene svojstava slojeva (*Layer*).

#### <span id="page-12-1"></span>1.8. UPRAVLJANJE PRIKAZOM - namještanje pogleda

#### $View \rightarrow Zoom$  $\rightarrow$  Pan

Naredbe PAN i ZOOM omogućuju pregled dijelova crteža i u tijeku crtanja (transparentne naredbe). Dostupne su i na standardnoj alatnoj traci i na statusnoj traci.

Pomicanje PAN – pozivanje naredbom ili srednjom tipkom miša (zadržati srednju tipku miša – pokazivač miša u obliku je ručice).

Uvećanje/smanjenje ZOOM – pozivanje naredbom ili kotačićem na mišu (uvećanje prikaza okretanjem kotačića miša prema naprijed, smanjenje prikaza okretanjem kotačića miša prema sebi).

#### <span id="page-12-2"></span>1.9. POSTAVLJANJE GRANICA CRTEŽA U AutoCAD-u

Ako želimo postaviti granicu crteža, primjerice na format papira A4 dimenzija 210 x 297 mm – okomito (*portrait*) ili 297 x 210 mm – vodoravno (*landscape*), potrebno je u naredbenom retku (*Command line*) pozvati naredbu LIMITS, zatim potvrditi tipkom ENTER.

Sljedeći je korak unos dimenzija, npr. 210,297.

Nakon toga potvrda tipkom ENTER.

Uz uključenje naredbe GRID – mreža (gumb na statusnoj traci) omogućen je pogled na veličinu granice crteža (slika 1.5). Ako granica nije vidljiva, potrebno je pozvati naredbu  $ZOOM \rightarrow$  podopcija *Extents*.

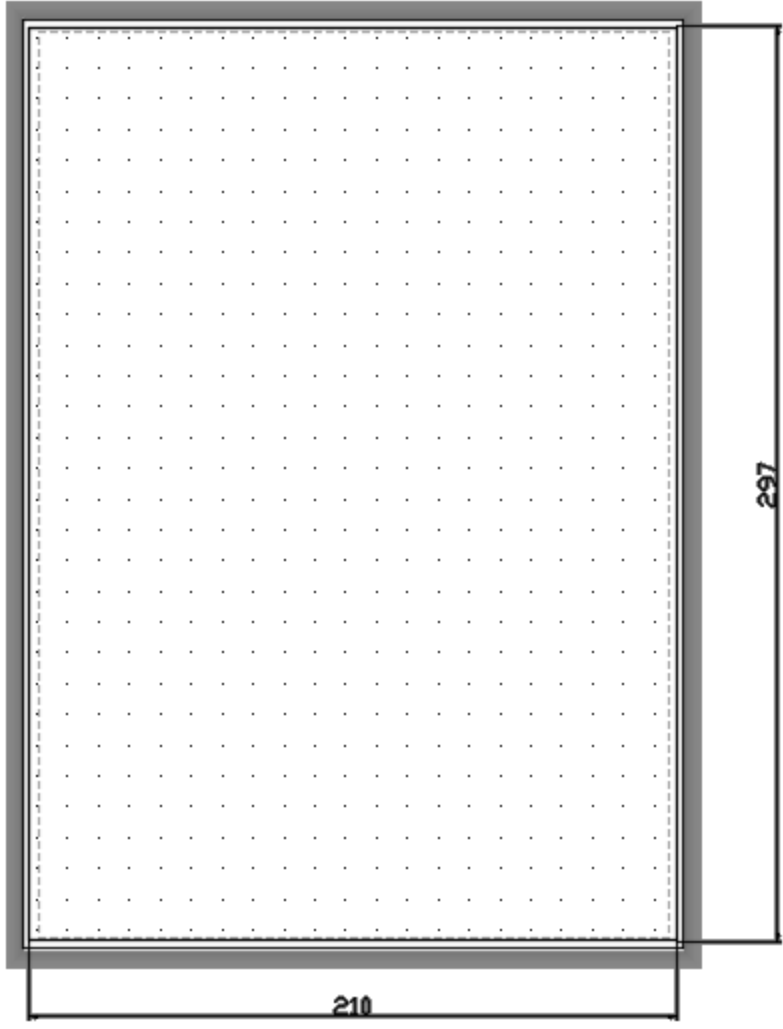

Slika 1.5. Postavljanje granice crteža – pogled u *Layoutu*

Postavljanje granica crteža služi nam kao orijentacija kako bismo prilikom crtanja vodili računa o ispisu, odnosno da nam svi nacrtani elementi budu vidljivi prilikom ispisa. Postavljanje granice crteža nije nužno definirati, odluka je na samom korisniku.

Postavke je moguće definirati preko STARTUP dijaloškog prozora (ako je aktivan) ili naknadno.

Pozivom naredbe STARTUP i potvrde tipkom ENTER pruža nam se mogućnost izbora da se prilikom svakog pokretanja AutoCAD-a otvara dijaloški prozor STARTUP preko kojeg je omogućeno korak po korak definiranje postavaka (parametara). Ako je preddefinirana vrijednost nula (0), startni prozor je isključen, ako je postavljen na jedan (1), startni prozor je uključen.

Definiranje mjernih jedinica u kojima crtamo crtež. U strojarstvu sve su izmjere u milimetrima, stoga je u postavkama (**Format Units** pri čemu se otvara dijalog *Drawing Units*) potrebno definirati jedinice (*Units*) u milimetrima (*Milimeters*).

![](_page_14_Picture_43.jpeg)

Slika 1.6. Definiranje mjernih jedinica

k

Draw Modeling

Line Ray العمو

Construction Line Multiline .<sup>5</sup> Polyline <sup>图</sup> 3D Polyline Polygon  $\Box$  Rectangle 靈 Helix Arc Circle (c) Donut Spline Ellipse Block Table... Point I Hatch... 顶 Gradient... Boundary... **B** Region Wipeout **ER** Revision Cloud Text

# <span id="page-15-0"></span>**2. KREIRANJE OBJEKATA**

AutoCAD omogućuje kreiranje jednostavnih objekata (točka, linija, kružnica), ali isto tako i složenih objekata.

Otvaranjem padajućeg izbornika *Draw* ili istoimene alatne trake

 $\overline{m}$  **o**  $\overline{m}$  A  $\overline{m}$   $\overline{m}$  ie kreiranje objekata. 每分钟中点品 團

# <span id="page-15-1"></span>2.1. TOČKA

Naredba **POINT** (**Draw**  $\rightarrow$  **Point**  $\rightarrow$  **Single Point**  $\rightarrow$  **omogućuje** crtanje točaka.

Točka se crta unosom koordinata ili proizvoljnim odabirom u prostoru. S obzirom na to da točka (.) nije jasno vidljiva na ekranu, možemo promijeniti (**Format → Point Style...**) izgled prikaza točke iz simbola (.) u npr. simbol  $(x)$  – slika 2.1.

|          | Format                |                                                             |                                                             |
|----------|-----------------------|-------------------------------------------------------------|-------------------------------------------------------------|
| 鼀        | Layer                 |                                                             |                                                             |
| 錳        | Layer States Manager  |                                                             |                                                             |
|          | Layer tools<br>Þ      |                                                             |                                                             |
| Œ        | Color                 |                                                             |                                                             |
|          | Linetype              |                                                             |                                                             |
|          | Lineweight            |                                                             |                                                             |
|          | Transparency          |                                                             |                                                             |
| ên       | Scale List            |                                                             |                                                             |
| A        | Text Style            |                                                             |                                                             |
|          | Dimension Style       | $\mathbf{x}$                                                | $\overline{\mathbf{x}}$                                     |
| 5        | Table Style           | Point Style                                                 | Point Style                                                 |
| 12       | Multileader Style     |                                                             | $\times$                                                    |
| 5        | Plot Style            | Ф<br>ገ<br>⊗                                                 | ⊗<br>⊕<br>T)<br>$\epsilon$                                  |
| Þ        | Point Style           | Æ                                                           | ⊞<br>M                                                      |
| ≫        | Multiline Style       | ⊕<br>O<br>O<br>O<br>⊠                                       | ⊕<br>O<br>⊠<br>O<br>O                                       |
| $\infty$ | Units                 | 5,0000                                                      |                                                             |
| a        | <b>Thickness</b>      | Point Size:<br>ž,                                           | 5,0000<br>Point Size:<br>x                                  |
| 用        | <b>Drawing Limits</b> | C Set Size Relative to Screen<br>Set Size in Absolute Units | C Set Size Relative to Screen<br>Set Size in Absolute Units |
| $\Box$   | Rename                | OK<br>Help<br>Cancel                                        | OK<br>Cancel<br>Help                                        |

Slika 2.1. Promjena prikaza točke u AutoCAD-u

Potrebno je definirati točku odabirom u radnom prostoru ili unosom koordinata točke:

#### **POINT** Specify a point:

zatim potvrditi tipkom ENTER.

#### <span id="page-15-2"></span>2.2. LINIJA

Naredba **L**INE (**Draw Line** ) omogućuje crtanje linija. Potrebno je definirati početnu točku (*Specify first point*) odabirom u radnom prostoru ili unosom koordinata točke:

**LINE** Specify first point:

Zatim je potrebno definirati drugu točku (*Specify next point or [Undo]*):

**LINE** Specify next point or [Undo]:

- ENTER ili ESC na tipkovnici završava crtanje linija
- **U**NDO ili Ctrl+Z poništava prethodnu liniju
- **C**LOSE (C+ENTER) spaja prvu točku prve linije sa zadnjom točkom posljednje linije zadane istom naredbom.

#### <span id="page-16-0"></span>2.3. PRAVOKUTNIK

Naredba **REC**TANG (**Draw Rectangle )** omogućuje crtanje pravokutnika.

Potrebno je definirati prvu točku kuta pravokutnika ili jednu od ponuđenih opcija:

- *Chamfer* skošenje vrhova pravokutnika na zadane udaljenosti
- *Elevation* uzdignuće od XY ravnine za sljedeće pravokutnike
- *Fillet* zaobljenje vrhova uz zadavanje polumjera
- *Thickness* prostorna debljina za sljedeće pravokutnike
- *Width* širina polilinije za sljedeće pravokutnike

**RECTANG** Specify first corner point or [Chamfer Elevation Fillet Thickness Width]:

Zatim je potrebno definirati drugu točku kuta pravokutnika, u pravilu relativnim koordinatama (slika 2.2) ili zadati dimenzije (*Dimensions*) stranica:

**RECTANG** Specify other corner point or [Area Dimension Rotation]: Dimension

Ako smo odabrali opciju definiranja dimenzija, sljedeći je korak definiranje duljine pravokutnika:

**RECTANG** Specify length for rectangles <10.0000>: 210

Zatim je potrebno definirati širinu pravokutnika:

**RECTANG** Specify width for rectangles <10.0000>: 297

Primjer zadavanja točaka (1 i 2) pravokutnika (relativnim koordinatama) s dimenzijama A4 formata papira dan je na slici 2.2.

![](_page_17_Figure_2.jpeg)

Slika 2.2. Zadavanje točaka (1 i 2) relativnim koordinatama

## <span id="page-17-0"></span>2.4. VIŠEKUTNIK (POLIGON)

Naredba **P**OLYGON (**Draw Polygon** ) omogućuje crtanje višekutnika.

Dvije su mogućnosti crtanja višekutnika (slika 2.3):

- višekutnik upisan u kružnicu (*Inscribed in circle*)
- višekutnik opisan oko kružnice (*Circumscribed about circle*).

![](_page_17_Figure_9.jpeg)

```
Upisan u kružnicu Opisan oko kružnice
```

```
Slika 2.3. Crtanje višekutnika
```
Prilikom crtanja višekutnika potrebno je definirati broj stranica, npr. 5:

**POLYGON**\_polygon Enter number of sides <4>:5

Zatim je potrebno zadati središte crtanja višekutnika (predstavlja središte kružnice oko koje će višekutnik biti opisan ili upisan) ili stranicu višekutnika *[Edge]*, pri čemu je bitan smjer zadavanja stranica:

**POLYGON** Specify center of polygon or [Edge]:

Sljedeći je korak odabir između opcija: višekutnik opisan oko kružnice ili upisan u kružnicu:

**POLYGON** Enter an option [Inscribed in circle Circumscribed about circle] <I>: ENTER

Posljednji je korak zadavanje radijusa kružnice:

**POLYGON** Specify radius of circle:

Nakon definiranog radijusa naredbu završavamo tipkom ENTER.

## <span id="page-18-0"></span>2.5. KRUŽNI LUK

Naredba **ARC** (**Draw → Arc → …** ◯ omogućuje crtanje kružnog luka na više načina:

crtanje kružnog luka zadavanjem triju točaka <sup>5</sup> 3 Points

Definiranjem početne točke luka:

**ARC** Specify start point of arc or [Center]:

Definiranjem druge točke luka:

**ARC** Specify second point of arc or [Center End]:

Definiranjem krajnje točke luka:

**ARC** Specify end point of arc:

 crtanje kružnog luka zadavanjem početne točke, prolazne točke i krajnje točke  $\textcolor{red}{\int_{a}^{a}}$  Start, Center, End

Definiranjem početne točke luka:

**ARC** Specify start point of arc or [Center]:

Definiranjem prolazne točke (središta) luka:

Definiranjem krajnje točke luka:

**ARC** Specify end point of arc (hold Ctrl to switch direction) or [Angle chord Length]:

 crtanje kružnog luka zadavanjem početne točke, prolazne točke i uključnog kuta luka A Start, Center, Angle

Definiranjem početne točke luka:

**ARC** Specify start point of arc or [Center]:

Definiranjem prolazne točke (središta) luka:

**ARC** Specify center point of arc:

Definiranjem uključnog kuta luka:

**ARC** Specify included angle (hold Ctrl to switch direction):

Kut se mjeri od osi X trenutačnog koordinatnog sustava u pozitivnom matematičkom smjeru (suprotno od kretanja kazaljke na satu). Ako mjerimo u negativnom smjeru, kutu je potrebno dodati negativni predznak, odnosno minus (-).

 crtanje kružnog luka zadavanjem početne točke, prolazne točke i duljine tetive luka Start, Center, Length

Definiranjem početne točke luka:

**ARC** Specify start point of arc or [Center]:

Definiranjem prolazne točke (središta) luka:

**ARC** Specify center point of arc:

Definiranjem duljine tetive luka:

**ARC** Specify lenght of chord (hold Ctrl to switch direction):

**AutoCAD**

 crtanje kružnog luka zadavanjem početne točke, krajnje točke i uključnog kuta luka △ Start, End, Angle

Definiranjem početne točke luka:

**ARC** Specify start point of arc or [Center]:

Definiranjem krajnje točke luka:

**ARC** Specify end point of arc:

Definiranjem uključnog kuta luka:

**ARC** Specify included angle (hold Ctrl to switch direction):

 crtanje kružnog luka zadavanjem početne točke, krajnje točke i nagiba tangente luka u početnoj točki (pri čemu nije bitan smjer zadavanja točaka)  $\vert \mathcal{F}^* \vert$  Start, End, Direction

Definiranjem početne točke luka:

**ARC** Specify start point of arc or [Center]:

Definiranjem krajnje točke luka:

**ARC** Specify end point of arc:

Definiranjem nagiba tangente luka:

**ARC** Specify tangent direction for the start point of arc (hold Ctrl to switch direction):

 crtanje kružnog luka zadavanjem početne točke, krajnje točke i polumjera kružnog luka f Start, End, Radius

Definiranjem početne točke luka:

**ARC** Specify start point of arc or [Center]:

Definiranjem krajnje točke luka:

**ARC** Specify end point of arc:

Definiranjem polumjera kružnog luka:

**ARC** Specify radius of arc (hold Ctrl to switch direction):

Smjer zadavanja početne i krajnje točke određuje izgled luka u pozitivnom matematičkom smjeru.

Sljedeće tri opcije zapravo su identične drugoj, trećoj i četvrtoj točki, samo obrnutog redoslijeda zadavanja točaka:

- crtanje kružnog luka zadavanjem prolazne točke, početne točke i krajnje točke Center, Start, End
- crtanje kružnog luka zadavanjem prolazne točke, početne točke i uključnog kuta luka 4 Center, Start, Angle
- crtanje kružnog luka zadavanjem prolazne točke, početne točke i duljine tetive luka  $\mathbb{Z}$ . Center, Start, Length

Posljednja opcija crtanja kružnog luka jest opcija *Continue*.

 opcija Continue omogućuje nastavak crtanja kružnog luka tangentno na prethodni luk ili liniju, na način da se na opciju unosa prve točke luka potvrdi tipkom ENTER  $\sqrt{2}$  Continue

**ARC** Specify end point of arc (hold Ctrl to switch direction):

# <span id="page-21-0"></span>2.6. KRUŽNICA

Naredba **CIRCLE** (**Draw → Circle → ...** ⊙) omogućuje crtanje kružnice na više načina:

● crtanje kružnice zadavanjem središta i polumjera © Center, Radius

![](_page_21_Picture_14.jpeg)

Definiranjem središta kružnice:

**CIRCLE** Specify center point for circle or [3P 2P Ttr (tan tan radius)]:

Definiranjem polumjera (radijusa) kružnice:

**CIRCLE** Specify radius of circle or [Diameter]:

crtanje kružnice zadavanjem središta i promjera  $\boxed{\textcircled{\mathcal{E}}}$  Center, Diameter

![](_page_22_Figure_4.jpeg)

Definiranjem središta kružnice:

**CIRCLE** Specify center point for circle or [3P 2P Ttr (tan tan radius)]:

Definiranjem promjera kružnice unosom promjera:

**CIRCLE** Specify radius of circle or [Diameter] <15.0000>: \_d Specify diameter of circle <30.000>:

• 2P – kružnice zadavanjem dviju točaka  $\circ$  2 Points

![](_page_22_Figure_10.jpeg)

Definiranjem prve točke (1) kružnice:

**CIRCLE** Specify center point for circle or [3P 2P Ttr (tan tan radius)]: \_2p Specify first end point of circle's diameter:

Definiranjem druge točke (2) kružnice:

**CIRCLE** Specify second end point of circle's diameter:

 $\bullet$  3P – crtanje kružnice zadavanjem triju točaka  $\circ$  3 Points

![](_page_22_Figure_16.jpeg)

Definiranjem prve točke (1) kružnice:

**CIRCLE** Specify center point for circle or [3P 2P Ttr (tan tan radius)]: \_3p Specify first point on circle:

Definiranjem druge točke (2) kružnice:

**CIRCLE** Specify second point on circle:

Definiranjem treće točke (3) kružnice:

**CIRCLE** Specify third point on circle:

 **T**TR – crtanje kružnice zadavanjem dvaju objekata (kružnica, luk ili linija) na koje je kružnica tangentna, te polumjer kružnice <sup>1</sup> Tan, Tan, Radius

![](_page_23_Figure_9.jpeg)

Definiranjem točke na objektu (trokutu) kao prva tangenta na kružnicu:

**CIRCLE** Specify point on object for first tangent of circle:

Definiranjem točke na objektu (trokutu) kao druga tangenta na kružnicu:

**CIRCLE** Specify point on object for second tangent of circle:

Definiranjem polumjera kružnice:

**CIRCLE** Specify radius of circle <115.10388> :

 TTT – crtanje kružnice zadavanjem triju objekata (kružnica, luk ili linija) na koje je kružnica tangentna  $\mathbb{O}$ | Tan, Tan, Tan

![](_page_24_Picture_2.jpeg)

Definiranjem prve točke na objektu (trokutu) na koju je kružnica tangentna:

**CIRCLE** Specify center point for circle or [3P 2P Ttr (tan tan radius)]: 3p Specify first point on circle: tan to

Definiranjem druge točke na objektu (trokutu) na koju je kružnica tangentna:

**CIRCLE** Specify second point on circle: \_tan to

Definiranjem treće točke na objektu (trokutu) na koju je kružnica tangentna:

**CIRCLE** Specify third point on circle:  $tan to$ 

#### <span id="page-24-0"></span>2.7. POLILINIJA

:

Naredba **P**LINE (**Draw Polyline** ) omogućuje crtanje polilinije (pojedinačni objekt spojen nizovima linija i kružnih lukova).

Naredba PLINE omogućuje:

- crtanje linija (*Line*)
- **•** crtanje lukova (*Arc*).

Pri prvom koraku crtanja polilinije odabire se početna točka (*Specify start point*):

**PLINE** Specify start point:

Sljedeći je korak definiranje druge točke (*Specify next point or [Arc Halfwidth Lenght Undo Width]*) ako se radi o liniji, ili možemo nastaviti crtanje luka odabirom *Arc* (potrebno definirati kut). Naredba omogućuje naizmjenično crtanje linija i lukova po potrebi:

```
PLINE Specify next point or [Arc Halfwidth Length Undo Width]:
```
*Width*/*Halfwidth* – određivanje širine odnosno pola širine dijelova polilinije. Zadaje se širina na početku i na kraju segmenta. Širina na kraju ostaje širina sljedećeg segmenta.

*Lenght* – crtanje segmenta linije zadane dužine s jednakim nagibom kao u prethodnom segmentu. Ako je prethodni segment luk, segment se nastavlja tangentno na luk:

**PLINE** Specify next point or [Arc Close Halfwidth Length Undo Width]:

Opcija *Close* spaja početak i kraj polilinije.

#### <span id="page-25-0"></span>2.8. ELIPSA

Naredba **ELLIPSE** (Draw → Ellipse ... <sup>↔</sup>) omogućuje crtanje elipse i eliptičnog luka.

Crtanje elipse omogućeno je na dva načina (slika 2.4):

zadavanjem središta elipse i krajnjih točaka osi

Prvi je korak definiranje središta (točka 1 – slika 2.4.a) elipse (*Specify center of ellipse*):

**ELLIPSE** Specify center of ellipse:

Sljedeći je korak definiranje krajnje točke (2) osi (*Specify endpoint of axis*):

**ELLIPSE** Specify endpoint of axis:

te udaljenosti do druge osi (*Specify distance to other axis or [Rotation]*), točka 3 – slika 2.4.a):

**ELLIPSE** Specify distance to other axis or [Rotation]:

 $\bullet$  zadavanjem krajnjih točaka osi $\bullet$  Axis, End

Prvi je korak definiranje krajnje točke (točka 1 – slika 2.4.b) elipse (*Specify axix endpoint of ellipse or [Arc Center]*):

**ELLIPSE** Specify axis endpoint of ellipse or [Arc Center]:

Sljedeći je korak definiranje druge krajnje točke (točka 2 – slika 2.4.b) osi (*Specify other endpoint of axis*):

**ELLIPSE** Specify other endpoint of axis:

te udaljenosti do druge osi (*Specify distance to other axis or [Rotation]*), točka 3 – slika  $2.4.b$ :

**AutoCAD**

![](_page_26_Figure_2.jpeg)

Slika 2.4. Načini crtanja elipse

# **Eliptični luk** (**Draw**  $\rightarrow$  **Ellipse**  $\rightarrow$  **Arc**  $\odot$  )

- zadati elipsu (smjer zadavanja dulje osi elipse zdesna nalijevo zbog mjerenja kuta)
- zadati početni kut luka (*Start engle*)
- zadati završni kut luka (*End angle*) ili uključeni kut luka (*Included angle*). Prema slici 2.5 završni kut luka iznosi 150°, dok uključeni kut luka iznosi 105°.

![](_page_26_Figure_8.jpeg)

Slika 2.5. Definiranje točaka eliptičnog luka

Definiranje osi elipse (točka 1 – slika 2.5) ili eliptičnog luka:

**ELLIPSE** Specify axis endpoint of elliptical arc or [Center]:

Definiranje druge osi elipse (točka 2 – slika 2.5):

**ELLIPSE** Specify other endpoint of axis:

Definiranje udaljenosti do druge osi (točka 3 – slika 2.5):

**ELLIPSE** Specify distance to other axis or [Rotation]:

Zadavanje početnog kuta luka:

**ELLIPSE** Specify start angle or [Parameter]:

Zadavanje završnog (*end*) ili uključenog (*Included*) kuta luka:

**ELLIPSE** Specify end angle or [Parameter Included angle]:

#### <span id="page-27-0"></span>2.9. *SPLINE* KRIVULJA

Naredba **SPLINE** (**Draw** → **Spline ...**  $\mathbb{R}^J$ ) omogućuje crtanje kvadratne ili kubne *spline* krivulje (slika 2.6).

*Spline* krivulja je glatka krivulja koja prolazi kroz niz zadanih točaka sa zadanom tolerancijom.

Prilikom crtanja *spline* krivulje potrebno je:

- zadati niz točaka kroz koje krivulja prolazi
- zadati nagib tangente u početnoj točki (*start Tangency*)
- zadati nagib tangente u krajnjoj točki (*end Tangency*).

Moguće je naknadno promijeniti nagib tangente u svakoj definiranoj točki.

Prilikom crtanja *spline* krivulje potrebno je ISKLJUČITI opciju pravokutnog crtanja (ORTHO *mode*)!!!

Definiranje prve točke *spline* krivulje:

**SPLINE** Specify first point or [Method Knots Object]:

Definiranje druge točke *spline* krivulje (ili nagib tangente u početnoj točki):

**SPLINE** Enter next point or [ start Tangency to Lerance]:

Definiranje treće točke *spline* krivulje (ili nagib tangente u krajnjoj točki):

**SPLINE** Enter next point or [ end Tangency to Lerance Undo]:

Definiranje četvrte točke *spline* krivulje (ili nagib tangente u krajnjoj točki):

**SPLINE** Enter next point or [ end Tangency toLerance Undo Close]: ENTER

Naredbu nastavljamo i ponavljamo prethodne korake sve dok ne iscrtamo željenu *spline* krivulju.

Opcija *Method* kontrolira je li *spline* krivulja izrađena određenim točkama (*fit points*) ili kontrolnim vrhovima (*Control Vertices – CV*) – sustavna varijabla SPLMETHOD.

Metoda izrade *spline* krivulje kontrolnim vrhovima koristi se za stupnjevanje krivulja u rasponu od 1 do 10 ( stupanj 1 – linearna, stupanj 2 – kvadratna, stupanj 3 – kubna …).

Namještanje oblika krivulje pomicanjem vršnih točaka često daje bolje rezultate od pomicanja namještenih točaka.

Opcija *Knots* određuje parametre čvorova (sustavna varijabla SPLKNOTS).

Opcija *Object* pretvara prethodno priređenu poliliniju u *spline* krivulju.

Opcija *Close* spaja početak i kraj krivulje.

Naredba završava tipkom ENTER.

![](_page_28_Picture_10.jpeg)

Slika 2.6. *Spline* krivulja

Ako odaberemo opciju *tolerance*, sljedeći je korak definiranje vrijednosti *fit tolerance*:

**SPLINE** Enter next point or [ start Tangency to Lerance]:

**SPLINE** Specify fit tolerance <0.0000>:

Opcijom *fit tolerance* mijenja se vrijednost tolerancije koju mora zadovoljiti krivulja prilikom prolaska kroz točke. Vrijednost tolerancije 0 zahtijeva da krivulja prolazi točno kroz točke.

U strojarstvu *spline* krivulja pronalazi primjenu prilikom crtanja djelomičnih presjeka (slika 2.7).

![](_page_29_Figure_2.jpeg)

<span id="page-29-0"></span>Slika 2.7. Primjena *spline* krivulje kod djelomičnog presjeka prikaza središnjeg gnijezda

#### 2.10. OBLIKOVANI TEKST

Naredba **STYLE** (**Draw Text Style** ) omogućuje izbor stila teksta (neposredno prije unosa teksta).

Naredba **MTEXT** (Draw  $\rightarrow$  Text  $\rightarrow$  Multiline Text) omogućuje unos teksta unutar definiranih granica.

Prvi je korak definiranje prvog ugla granice ispisa teksta:

#### **MTEXT** Specify first corner:

Sljedeći je korak definiranje drugog, odnosno suprotnog ugla granice ispisa teksta:

**MTEXT** Specify opposite corner or [Height Justify Line spacing Rotation Style Width Columns]:

Posljednji korak čini unos teksta i njegovo oblikovanje u tekstnom editoru (*Text Editor*).

Alatna traka za oblikovanje teksta *Text Editor* (slika 2.8) sadrži sljedeće:

- padajući popis dostupnih stilova
- padajući popis dostupnih oblika slova (*Font*)
- padajući popis veličine slova
- gumb za poravnanje (*Justification*) omogućuje centriranje teksta unutar zadanih granica (npr. centriranje teksta u zaglavlju/sastavnici)
- gumb za podebljavanje teksta (*Bold*)

![](_page_29_Picture_18.jpeg)

- gumb za skošenje teksta (*Italic*)
- gumb za podcrtavanje teksta (*Underline*)
- gumb za poništavanje (*Undo*) i vraćanje poništene radnje (*Redo*)
- gumb za ispis simbola (*@ Symbol*) npr. simbol promjera fi (%%C), simbol stupnja ° (%%d) itd.

![](_page_30_Picture_6.jpeg)

Slika 2.8. Oblikovanje teksta

Naredba **DTEXT** (Draw → Text → Single Line Text <sup>A<sub>I</sub></sup>) omogućuje unos redaka teksta.

Prvi je korak definiranje polazne točke teksta:

**DTEXT** Specify start point of text or [Justify Style]:

Sljedeći je korak definiranje visine teksta:

**DTEXT** Specify height <2.5000>:

Zatim slijedi definiranje kuta zakreta teksta:

**DTEXT** Specify rotation angle of text <0>:

Posljednji korak čini unos teksta. Tekst je moguće unositi višestruko, bez ponovnog pozivanja naredbe. Tipkom ESC završavamo naredbu.

# <span id="page-31-0"></span>**3. ALATI ZA PRECIZNO CRTANJE**

Alati, odnosno pomagala za precizno crtanje jesu sljedeći:

- korak (*Snap*)
- mreža (*Grid*)
- nišani (*Object Snap*)
- odmak od referentne točke (*Point Offset from a Reference Point*)
- automatsko praćenje (*AutoTrack*)
- koordinatni filtri (*Coordinate Filters*).

# <span id="page-31-1"></span>3.1. KORAK

*Korak* (*Snap*) – predstavlja nevidljivu mrežu točkica po kojima se kreće pokazivač miša, pomak koji prilagođujemo postavljenoj mreži. *Snap* je moguće uključiti i funkcijskom tipkom **F9**.

# <span id="page-31-2"></span>3.2. MREŽA

*Mreža* (*Grid*) – pomoćna mreža točkica u prozoru crteža (ne iscrtava se na papiru!) Ako je mreža pregusta, potrebno je povećati razmak između točkica (dijaloški okvir *Drafting Settings*).

*Grid* je moguće uključiti i funkcijskom tipkom **F7**.

# <span id="page-31-3"></span>3.3. ORTOGONALNO CRTANJE

Uz pomoćne funkcije *Snap* i *Grid* na statusnoj traci možemo pronaći i pomoćnu funkciju *Ortho* koja omogućuje horizontalno i vertikalno crtanje, pri čemu je miš potrebno usmjeriti u željenom smjeru crtanja linije.

*Ortho* je moguće uključiti i funkcijskom tipkom **F8**.

# <span id="page-31-4"></span>3.4. PRAĆENJE

Ugrađene rutine praćenja (*Tracking*) olakšavaju postavljanje novog objekta u odnosu na drugi objekt. *Praćenjem* se možemo koristiti umjesto *promjenom referentne točke* (*FROm*), koja se upotrebljava zajedno s nišanima, te umjesto *koordinatnim filtrima* koji izlučuju odabranu koordinatnu vrijednost zadane točke (poravnavanje točaka po osi X ili Y).

#### **Praćenje duž specifičnih točaka objekata** (*Object snap tracking* – **OTRACK**)

Praćenje duž specifičnih točaka objekata koristi se zajedno s aktivnim nišanima. Aktivacija rutine praćenja na statusnoj liniji ikonom OTRACK. Kako bi se izvršilo praćenje, potrebno je zadržati miš nad željenom točkom (uz aktivan odgovarajući nišan) te pomicanjem miša duž željene putanje (u ravnini s odabranim točkama) zadati točku.

Praćenje se odvija duž pravokutnih linija, a želimo li realizirati praćenje pod nekim kutom, to je moguće definirati u postavkama.

#### **Polarno praćenje** (*Polar Tracking*)

Polarno praćenje aktivira se na stausnoj liniji ikonom *Polar*.

# <span id="page-32-0"></span>3.5. NIŠANI

*Nišani* (*Object Snap* – OSNAP) omogućuju precizno crtanje pogađanjem specifičnih točaka već nacrtanih objekata.

Moguće ih je pozvati s alatne trake *Object snap* ili plutajućeg izbornika nišana (tipka *Shift* + *desni klik* miša) ili pozivanjem u naredbenom retku.

Desnim klikom miša na gumb OSNAP na statusnoj alatnoj traci prikazuje nam se popis nišana, a uz one aktivne stoji znak kvačice $\checkmark$ .

#### $|+\#$  and  $|\wedge \H \cap \mathbb{Z}|$ 66 P - Alatna traka *Object snap*

*Temporary track point FROm* – promjena referentne točke *Mid between 2 Points* – pronalazi polovište između dviju točaka *ENDpoint* | *P*,  $\Box$  – pogađa najbližu krajnju točku objekta *MIDpoint*  $\swarrow$ ,  $\Delta$  – pogađa polovište objekta  $\overline{INT}$ ersection  $\times$ ,  $\times$  – pogađa sjecište objekata, i u produžetku objekata *APParent intersection* – pogađa prividno sjecište objekata koji se ne sijeku u prostoru, i u produžetku objekata *EXTension* –,  $\times$  – pogađa točku u nastavku objekta *CENter* **• O** – pogađa središte (kružnice, luka, elipse) *QUAdrant* , – pogađa najbližu kvadrantnu točku (kružnice, luka, elipse) odnosno mjesto gdje osi koordinatnog sustava sijeku objekt  $TANGent$   $\bullet$ ,  $\bullet$  – pogađa tangentno na kružnicu ili luk *PERpendicular* , – pogađa okomito na zadani objekt, i u produžetku *PARallel* **//**, **//** – pogađa paralelno na zadanu liniju *INSertion* **– H** – bazna točka umetanja bloka, teksta i sl. *NODe* – pogađa točku objekta *NEArest* **X** – pogađa najbližu točku na objektu *NONe* – isključuje aktivni nišan  $\Box$  – postavke nišana Tipka **TAB** izmjenjuje moguće točke nišana!

Naredba **OP**TIONS (**Tools Options...**), kartica *Draftings*, okviri *AutoSnap Settings* – omogućuje prilagođavanje veličine markera (*AutoSnap Marker Size*), veličine otvora (*Aperture Size*)...

![](_page_32_Picture_299.jpeg)

#### <span id="page-33-0"></span>**4. RAZINE (***LAYER***)**

Razina ili sloj (*Layer*) omogućuje grupiranje objekata prema zajedničkim svojstvima.

Zajednička svojstva objekta:

- boja (*Color*)
- vrsta linije (*Linetype*)
- debljina linije (*Lineweight*).

Grupiranje objekata prema zajedničkim svojstvima značajno pridonosi preglednosti crteža i olakšava baratanje objektima na crtežu.

Svaka novootvorena datoteka ima zadanu (*defaultnu*) razinu, odnosno razinu 0.

Naredba **LA**YER (**Format Layer**) **–** poziva dijalog za baratanje razinama *Layer Properties* (slika 4.1) u kojem kreiramo slojeve i pridružujemo im karakteristike (boja, vrsta linije, debljina linije).

| $\boldsymbol{\mathsf{x}}$<br>Œ<br>类 | Current layer: Puna<br>$\not\Rightarrow$ $\not\Rightarrow$ $\not\in$ $\not\in$<br>G 值   ≨ |                      |                                                     |        |                                                |                    |                                                       |          |                                                                                           | Search for layer                           |                          | C.<br>₩            | о |
|-------------------------------------|-------------------------------------------------------------------------------------------|----------------------|-----------------------------------------------------|--------|------------------------------------------------|--------------------|-------------------------------------------------------|----------|-------------------------------------------------------------------------------------------|--------------------------------------------|--------------------------|--------------------|---|
|                                     | <b>Filters</b>                                                                            | $\ll$                | S Name                                              |        | O Fre                                          | $L_{\rm{max}}$     | Color                                                 | Linetype | Lineweig Trans                                                                            | Plot St P N De                             |                          |                    |   |
|                                     | 日目<br>All<br><b>Tal All Used Layers</b>                                                   | ×.                   | <b>■</b> Tanka<br><b>Defpoints</b><br>Simetrala     | ٠<br>٠ | ۰<br>$\bullet$                                 | ҥ<br>ொ<br>ரி.      | $\blacksquare$ 52                                     |          | Continu - 0.20 0<br>wh Continu - Defa 0<br>ma ACAD_IS - 0.20 0                            | Color <sub>52</sub><br>Color 7<br>Color 6  | е<br>$\Rightarrow$<br>Ξ. | 嚗<br>嚗<br>۰,       |   |
| LAYER PROPERTIES MANAGER            |                                                                                           | ৶                    | Puna                                                | 9      |                                                | ഫ്                 |                                                       |          | wh Continu <b>- 0.50</b> 0                                                                | Color 7                                    | $\oplus$                 | 區                  |   |
|                                     |                                                                                           | ×<br>$\rightarrow 0$ | $\blacktriangleright$ Presjek<br>kota<br>Sprekidana | ٠      | $\overline{\bullet}$<br>$\bullet$<br>$\bullet$ | ரி<br>ҥ<br>ரி<br>ҥ | $\blacksquare$ 72<br><b>Tred</b><br>$\blacksquare$ 41 |          | ACAD IS <b>1888</b> 0.50 0<br>Continu - 0.20 0<br>ACAD IS - 0.35 0<br>wh Continu - Defa 0 | Color 72<br>Color 1<br>Color 41<br>Color_7 | е<br>е<br>÷<br>Ξ.        | 區<br>E.<br>區<br>G. |   |
|                                     | Invert filter                                                                             | «<br>$\leftarrow$    |                                                     |        |                                                |                    | m.                                                    |          |                                                                                           |                                            |                          |                    |   |
| g,                                  | All: 8 layers displayed of 8 total layers                                                 |                      |                                                     |        |                                                |                    |                                                       |          |                                                                                           |                                            |                          |                    |   |

Slika 4.1. Dijalog za kreiranje razina

Najčešće korišteni slojevi (u strojarstvu) jesu oni za definiranje pune debele linije i tankih linija (kote, isprekidane linije, simetrale).

Svakoj od ovih linija pridružuje se različita boja.

Debljinu linije možemo definirati na način da su sve tanke (kota, isprekidana, simetrala) linije za polovinu tanje od definirane pune debele linije.

Ako prilikom crtanja želimo imati prikaz debljina linija, možemo ga aktivirati u postavkama (**Format Lineweight... Lineweight Settings**) tako što označimo (kvačica) opciju *Display Lineweight* (prikazano na slici 4.2) ili klikom na gumb  $\Box$  na statusnoj traci. Ako gumb nije vidljiv na statusnoj traci, označimo naredbu u opciji *Customization* koja se nalazi u donjem desnom uglu ekrana – gumb  $\equiv$ .

![](_page_34_Picture_2.jpeg)

Slika 4.2. Prikaz debljina linija u radnom prostoru AutoCAD-a

Vrsta linije (npr.):

- puna debela linija (puna) *Continuos*
- kota *Continuos*
- simetrala ACAD\_ISO04W100 (*ISO long-dash dot*)
- isprekidana ACAD\_ISO02W100 (*ISO dash*).

#### **Stvaranje nove razine**

- Pozivanjem naredbe LAYER
- $\bullet$  Odabrati *New Layer* (Alt+N)
- Unos imena nove razine u stupcu *Name*
- Odabir boje u stupcu *Color*
- Odabir vrste linije u stupcu *Linetype* (odabirom *Load* po potrebi učitavamo dodatne vrste linija (slika 4.3)
- Odabir debljine linije u stupcu *Lineweight*

![](_page_35_Figure_2.jpeg)

Slika 4.3. Učitavanje dodatnih vrsta linija

#### **Odabir radne razine**

Radnu razinu (*Current Layer*) moguće je odabrati na više načina.

 Najjednostavniji način odabira radne razine jest preko padajućeg popisa razina *Layer Control* na traci s alatima *Layers* gdje željenu razinu označimo (slika 4.4).

![](_page_35_Figure_7.jpeg)

Slika 4.4. Odabir radne razine

- Drugi je način odabirom ikone *Layer Properties* , zatim označavanje željene razine i odabir na gumb  $\mathcal{F}$  *Set Current* (Alt+C), ili dvoklikom na željenu razinu.
- Treći je način pozivanje naredbe LAYER, zatim označavanje željene razine i odabir na gumb *Set Current* (Alt+C), ili dvoklikom na željenu razinu.

#### **Promjena imena razine**

Promjena imena razine moguća je dvoklikom na željenu razinu i unosom novog imena u stupcu *Name*.

#### **Brisanje razine**

Ako umetnemo crtež iz druge datoteke, taj crtež automatski preuzima svojstva razina definirana tom datotekom. Ako se te razine ne podudaraju s razinama aktivne datoteke,
možemo ih obrisati pomoću *Delete* (Alt+D) u dijalogu za baratanje razinama (*Layer Properties*) ikonom  $\mathbb{R}$ .

#### **Promjena razine objekta**

Promjena razine objekta moguća je odabirom željenog objekta, a na padajućem popisu razina odabiremo novu željenu razinu.

#### **Stanja razine**

Uključena ili isključena (*On/Off*)  $\sqrt{2}$ 

ako je razina uključena, objekti su te razine vidljivi i ispisuju se

Zamrznuta ili odmrznuta (*Freeze/Thaw in All Viewports*)  $\frac{13}{12}$ 

- ako je razina zamrznuta, objekti su te razine nevidljivi, ne preračunavaju se i ne ispisuju se
- zamrzavanje nepotrebnih objekata ubrzava rad s datotekama

Zaključana ili otključana (*Lock/Unlock*) /

 objekti zaključanih razina nisu dostupni za odabir ili promjenu, ali su vidljivi i moguće ih je pogoditi nišanima

Stil ispisa (*Plot Style*)

 promjena stila ispisivanja razine (ako se radi sa stilovima ispisa ovisnim o bojama, nije moguća promjena stila)

Ispisivati ili ne ispisivati (*Plot*/*Don't Plot*)  $\bigoplus$  / $\bigoplus$ 

 ovom opcijemo određujemo hoće li se objekt u odabranoj razini ispisivati ili ne (pogodno za konstrukcijske linije).

## **5. UPRAVLJANJE OBJEKTIMA**

Naredbe za upravljanje objektima nalaze se u padajućem izborniku *Modify* ili istoimenoj alatnoj traci.

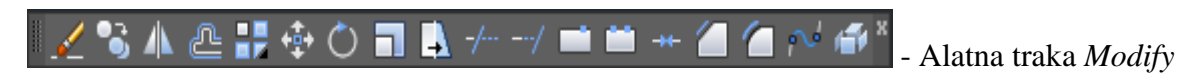

## 5.1. KOPIRANJE OBJEKATA

Objekte u AutoCAD-u moguće je umnožavati, odnosno kopirati na više načina.

Prilikom kopiranja objekta nastaje novi objekt jednak izvornomu, međutim sa zadanim pomakom u odnosu na izvorni objekt.

Najčešće korišten pristup jest pozivanje naredbe COPY (moguće još i kopiranje pomoću hvataljki, kopiranje povlačenjem i spuštanjem – *Drag and Drop*, kopiranje pomoću kombinacija tipki Ctrl+C i Ctrl+V itd.).

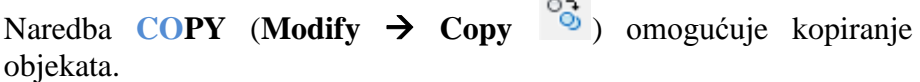

Varijabla **COPYMODE** određuje broj mogućeg kopiranja odabranog objekta pozivom naredbe COPY.

Unosom COPYMODE u naredbeni redak možemo definirati želimo li da nam odabrani objekt bude kopiran samo jednom ili želimo omogućiti višestruko kopiranje.

Unosom broja **1** omogućeno je kopiranje samo jednog objekata, dok se unosom **0** omogućuje višestruko kopiranje.

Zadana (*defaultna*) vrijednost je 0.

**COPYMODE** Enter new value for COPYMODE <0>:

Prvi je korak prilikom pozivanja naredbe COPY odabir (lijevim klikom odabir, zatim potvrda desnim klikom) objekata koje želimo kopirati:

**COPY** Select objects:

Sljedeći je korak odabir hvatišta:

Modify 回 Properties Match Properties 靊 **图 Change to ByLayer** Object Clin Annotative Object Scale  $\mathbb{Z}$  Erase ್ಯ Copy  $\overline{AB}$ Mirror <u>A</u> Offset Array Delete Duplicate Objects Å  $\stackrel{\text{\tiny{4}}}{\leftrightarrow}$  Move  $\ddot{\circ}$ Rotate  $\Box$ Scale  $\boxed{\phantom{a}}$  Stretch V Lengthen  $-\frac{1}{2}$ Trim  $\sim$ Extend Break  $++$  Join  $\Box$  Chamfer  $\Box$  Fillet **P**<sup>d</sup> Blend Curves **3D Operations Solid Editing** Surface Editing Mesh Editina **Point Cloud Editing** Change Space **命** Explode Padajući izbornik *Modify*

**COPY** Specify base point or [Displacement m0de] <Displacement>:

Sljedeći je korak zadavanje pomaka kopije:

**COPY** Specify second point or [Array] <use first point as displacement>: 37.5

Prema primjeru (slika 5.1) svaki sljedeći pomak računa se od osnovne točke (*base point*) ili hvatišta.

Naredba završava tipkom ENTER ili ESC.

Ako odaberemo opciju *Array* unutar naredbe copy, radi se o višestrukom kopiranju, pri kojemu je potrebno unijeti broj kopija (*Enter number of items to array*) i drugu točku (*Specify second point or [Fit]*), što zapravo predstavlja udaljenost među njima (ako nam je hvatište u središtu kružnice, dovoljno je jednom unijeti željeni razmak – 37,5 prema slici 5.1, te će se izvršiti kopiranje za zadani broj kopija).

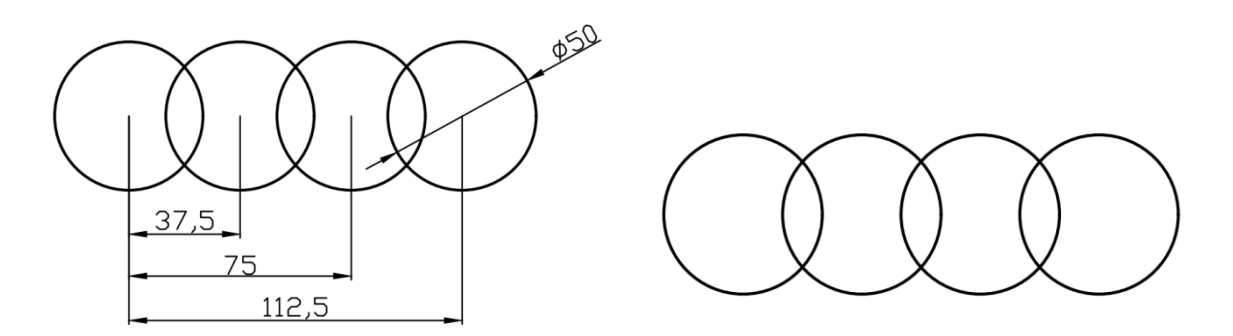

Slika 5.1. Višestruko kopiranje

#### 5.2. PARALELNO KOPIRANJE

Naredba **O**FFSET (**Modify Offset** ) omogućuje kopiranje postojećeg objekta na zadanoj udaljenosti.

Prvi korak prilikom pozivanja naredbe OFFSET jest definiranje zadane udaljenosti na kojoj ćemo kopirati željeni objekt:

**OFFSET** Specify offset distance or [Throgh Erase Layer] <1.0000>: 10

Sljedeći je korak odabir strane (vanjska ili unutarnja) s koje želimo kopirati objekt/objekte:

**OFFSET** Specify point or side to offset or [Exit Multiple Undo] <Exit>:

**AutoCAD**

Nakon odabrane strane objekt se kopira na željenoj udaljenosti, a za ponavljanje ove radnje potrebno je ponovno naznačiti objekt kako bi se kopirao na istoj udaljenosti (s tim da je moguće promijeniti stranu bez ponovnog pozivanja naredbe).

```
OFFSET Select object to offset or [Exit Undo] <Exit>:
```
Ako želimo višestruko kopiranje za zadanu udaljenost, nakon definiranja udaljenosti i odabira izvornog objekta potrebno je odabrati opciju *Multiple* te kliknuti (lijevim klikom) onoliko puta koliko želimo kopiranih objekata.

Prema slici (5.2) izvršeno je kopiranje pravokutnika početnih dimenzija 120 x 70 mm, na zadanoj udaljenosti 10 mm (odabrana je unutarnja strana pravokutnika za kopiranje). Iz slike je vidljivo da takav način kopiranja objekata umanjuje (odnosno uvećava) dimenzije odabranog objekta za zadanu udaljenost (s obje strane).

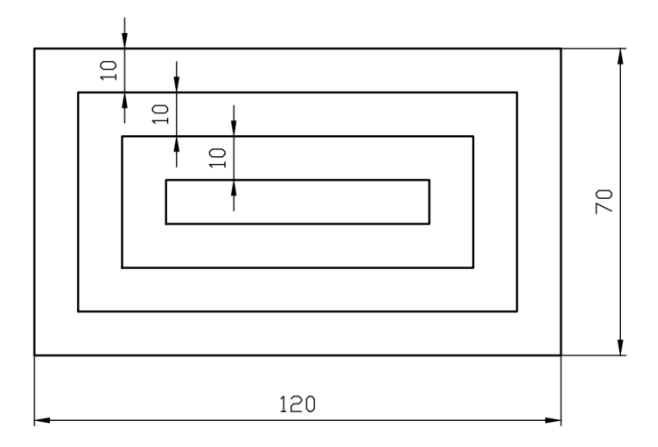

Slika 5.2. Paralelno kopiranje (*offset*)

Kad bi se radilo o kakvoj liniji, njezina bi dimenzija ostala nepromijenjena, te bi se izvršilo kopiranje na zadanoj udaljenosti.

## 5.3. ZRCALJENJE

Naredba **MIRROR** (Modify → Mirror <sup>4</sup> ) omogućuje zrcaljenje odabranih objekata oko linije zrcaljenja.

Prvi korak prilikom pozivanja naredbe MIRROR jest odabir objekata koje želimo zrcaliti:

**MIRROR** Select objects:

Sljedeći je korak odabir prve točke zrcalne linije:

**MIRROR** Specify first point of mirror line:

Nakon toga potrebno je odabrati drugu točku zrcalne linije:

**AutoCAD**

**MIRROR** Specify second point of mirror line:

Zatim odabiremo želimo li zadržati originalni objekt ili ga želimo izbrisati (u ovom primjeru zadržan je original, što je i potvrđeno tipkom ENTER.

```
MIRROR Erase source objects? [Yes No] <No>: ENTER
```
Na slici 5.3.a) prikazan je trokut koji je zrcaljen oko svog vrha. Slika 5.3.b) prikazuje zrcaljenje objekta bez zrcaljenja teksta, dok slika 5.3.c) prikazuje zrcaljenje objekta sa zrcaljenjem teksta.

Varijabla **MIRRTEXT** određuje zrcaljenje teksta.

Unosom MIRRTEXT u naredbeni redak možemo definirati želimo li zrcaljenje teksta ili ne. Unosom broja **1** tekst se zrcali, dok se unosom **0** tekst ne zrcali.

Zadana (*defaultna*) vrijednost je 0.

**MIRRTEXT** Enter a new value for MIRRTEXT <0>:

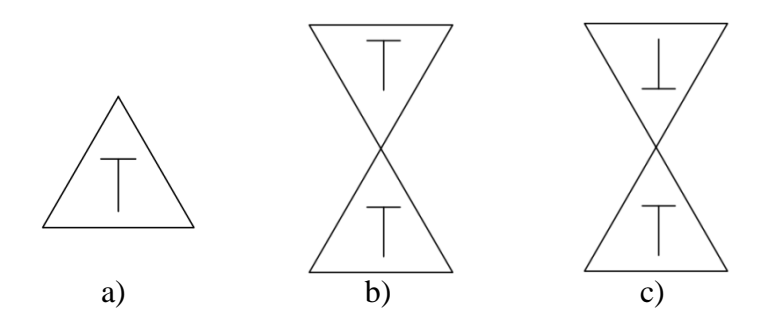

Slika 5.3. Zrcaljenje objekata

#### 5.4. RASPOREĐIVANJE U POLJU

Naredba **ARRAY** (**Modify Array** ) omogućuje višestruke kopije objekata raspoređene u pravokutnom ili polarnom polju.

### 5.4.1. Pravokutno raspoređivanje (*Rectangular Array* 品)

Prilikom pravokutnog raspoređivanja (slika 5.4) prvi je korak odabir objekata koje želimo višestruko pravokutno kopirati:

#### **ARRAYRECT** Select objects:

U sljedećem koraku odabiremo retke (Rows) ili stupce (COLumns) pri čemu redoslijed nije bitan. U navedenom primjeru prvo su odabrani stupci:

Nakon odabira stupaca unosimo broj željenih stupaca (npr. 4):

**ARRAYRECT** Enter the number of columnss or [Expression] <3>: 4

Nakon odabira stupaca potrebno je definirati udaljenost između njih (npr. 150):

**ARRAYRECT** Specify the distance between columns or [Total Expression] <129.9038>: 150

Sljedeći je korak odabir redaka:

**ARRAYRECT** Select grip to edit array or [ASsociative Base point COUnt Spacing COLumns Rows Levels eXit ] <eXit>: Rows

Nakon odabira redaka unosimo broj željenih redaka (npr. 3):

**ARRAYRECT** Enter the number of rows or [Expression] <3>: ENTER

Zatim definiramo razmak između redaka (npr. 150):

**ARRAYRECT** Specify the distance between rows or [Total Expression] <112.5>: 150

Tipkom ESC završavamo s naredbom.

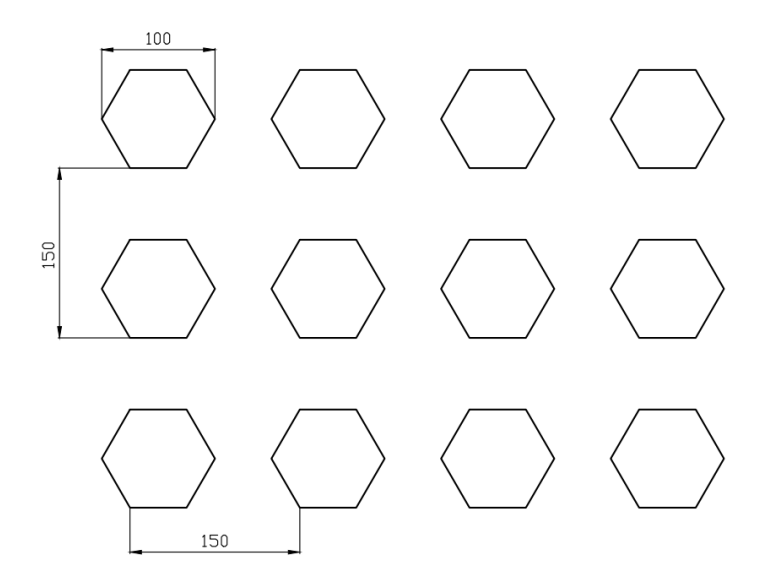

Slika 5.4. Pravokutno raspoređivanje

Višestruko pravokutno raspoređivanje možemo izvršiti i naredbom **ARRAYCLASSIC** pri čemu nam se otvara dijalog *Array*.

- U dijalogu *Array* odabrati opciju pravokutnog raspoređivanja (*Rectangular Array*) (slika 5.5).
- Klikom na "odabir objekata" (*Select objects*) u radnom prostoru odabiremo željene objekte koje ćemo višestruko raspoređivati.
- Unijeti broj redaka (*Rows*) i broj stupaca (*Columns*).
- Unijeti razmak između redaka (*Row offset*) i stupaca (*Column offset*) te nagib (*Angle of array*) pod kojim želimo da nam objekti budu raspoređeni (prema slici nije definiran nagib, te je vrijednost 0).
- Opcijom *Preview* pregledavamo zadane postavke (tipkom ESC vraćamo se na dijalog *Array* ako želimo nešto izmijeniti, u suprotnom tipkom ENTER potvrđujemo raspoređivanje).

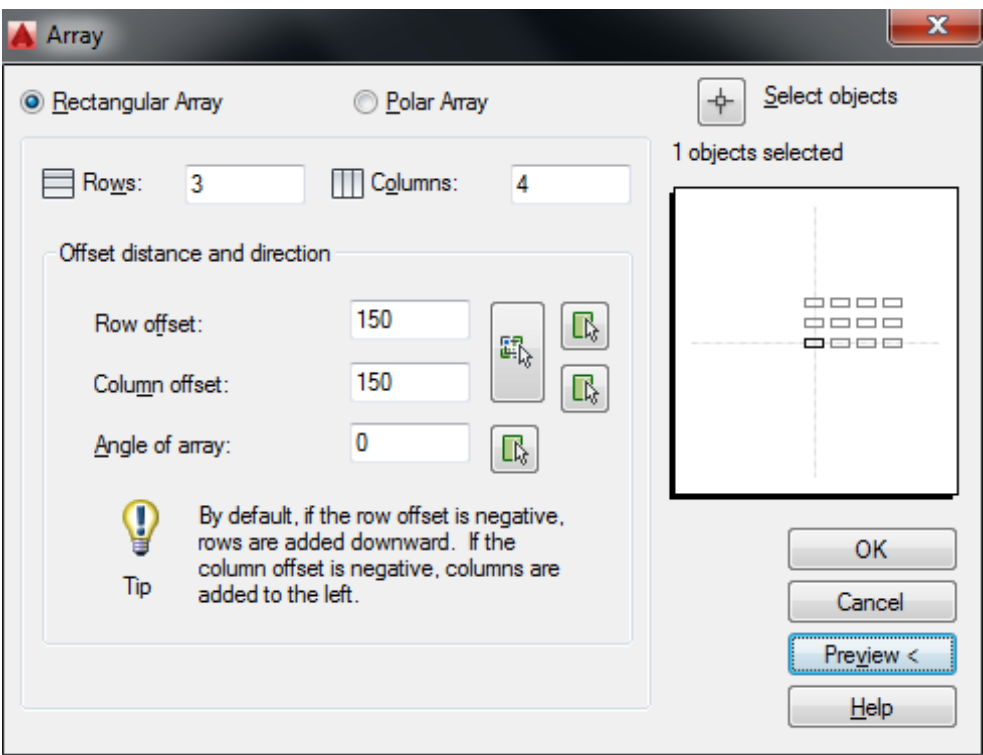

Slika 5.5. Pravokutno raspoređivanje pomoću *ARRAY CLASSIC*

5.4.2. Kružno raspoređivanje (*Polar Array* 물**)** 

Prilikom kružnog raspoređivanja (slika 5.6) prvi je korak odabir objekata koje želimo višestruko kružno kopirati:

U sljedećem koraku odabiremo osnovnu točku ili hvatište (*base point*) koja zapravo predstavlja položaj središnje točke zamišljene kružnice po kojoj će objekti biti kružno raspoređeni:

**ARRAYPOLAR** Specify base point of array or [Base point Axis of rotation] :

Sljedeći je korak odabir stavki, odnosno kopija objekata (Items):

**ARRAYPOLAR** Select grip to edit array or [ASsociative Base point Items Angle between Fill angle ROWs Levels ROTate items eXit ] <eXit>: Items

Nakon odabira stavki (kopija objekata) unosimo broj željenih objekata (npr. 8):

**ARRAYPOLAR** Enter number of items or [Expression] <6>: 8

Tipkom ESC završavamo s naredbom.

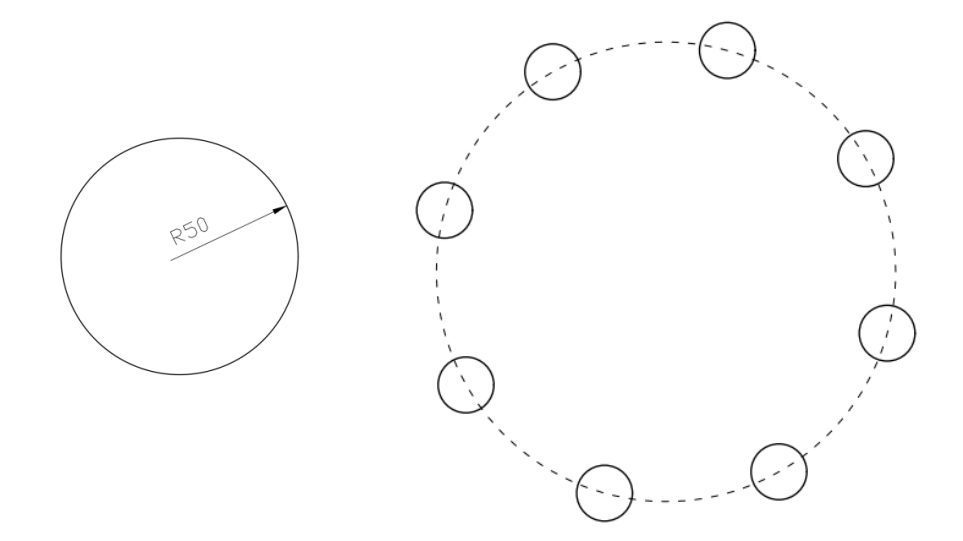

Slika 5.6. Kružno raspoređivanje

Višestruko kružno raspoređivanje možemo izvršiti i naredbom **ARRAYCLASSIC** pri čemu nam se otvara dijalog *Array*.

- U dijalogu *Array* odabrati opciju kružnog raspoređivanja (*Polar Array*) (slika 5.7).
- Klikom na "odabir objekata" (*Select objects*) u radnom prostoru odabiremo željene objekte koje ćemo višestruko raspoređivati.
- Klikom na središnju točku (*Center point*) u radnom prostoru odabiremo položaj središnje točke zamišljene kružnice po kojoj će objekti biti kružno raspoređeni.
- Odabiremo način kružnog raspoređivanja zadavanjem:

**AutoCAD**

- o ukupnog broja stavki (kopija objekata) i kuta ispunjenja (*Total number of items & Angle to fill*)
- o ukupnog broja stavki (kopija objekata) i kuta između njih (*Total number of items & Angle between items*)
- o kuta ispunjenja i kuta između stavki (kopija objekata) (*Angle to fill& Angle between items*).
- Odrediti opciju rotiranja kopija
- Opcijom *Preview* pregledavamo zadane postavke (tipkom ESC vraćamo se na dijalog *Array* ako želimo nešto izmijeniti, u suprotnom tipkom ENTER potvrđujemo raspoređivanje).

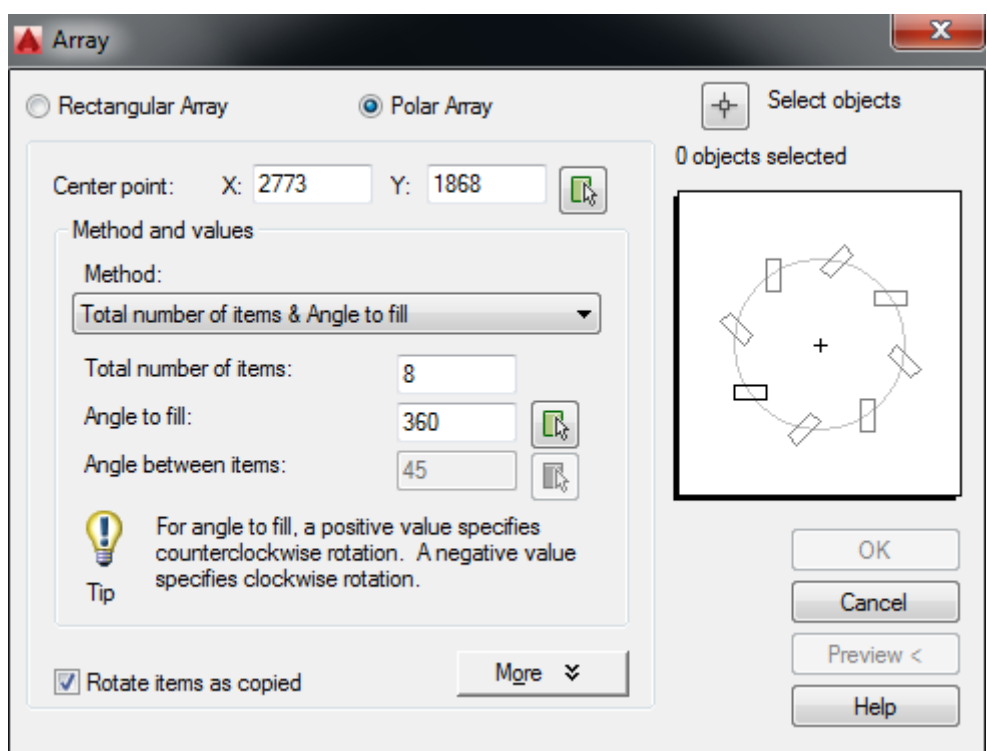

Slika 5.7. Kružno raspoređivanje pomoću *ARRAY CLASSIC*

**Razlika** između naredbe ARRAY u novijim verzijama AutoCAD-a i naredbe ARRAYCLASSIC (ARRAY u starijim verzijama) u tome je što kod naredbe ARRAY objekti višestrukog kopiranja predstavljaju jedan objekt, dok su objekti dobiveni višestrukim kopiranjem pomoću naredbe ARRAYCLASSIC zapravo zasebni objekti (to je bitno prilikom korištenja određenih drugih naredaba, npr. TRIM).

### 5.5. POMICANJE OBJEKATA

Naredba **MOVE** (**Modify**  $\rightarrow$  Move  $\stackrel{4}{\leftrightarrow}$ ) omogućuje pomicanje objekata (slika 5.8) za zadani pomak.

Prvi korak prilikom pomicanja objekata jest odabir objekata koje želimo pomaknuti:

**MOVE** Select objects:

Odabir potvrđujemo tipkom ENTER.

Odabir točke hvatišta pomoću koje ćemo objekt pomaknuti za zadani pomak:

**MOVE** Specify base point or [Displacement] <Displacement>:

Definiranje udaljenosti za koju želimo izvršiti pomicanje objekata:

**MOVE** Specify second point or < use first point of displacement>:

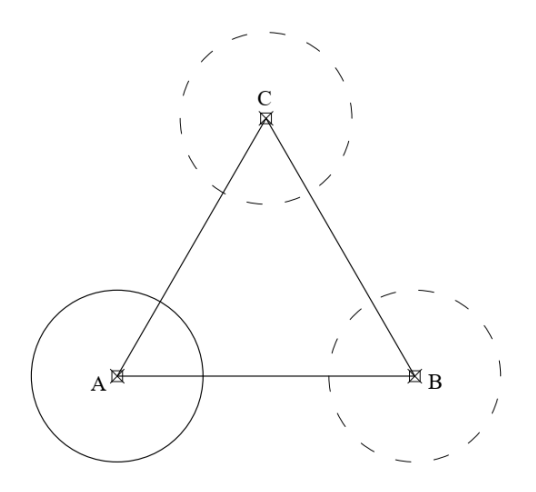

Slika 5.8. Pomicanje objekata

### 5.6. ROTACIJA OBJEKATA

Naredba **ROTATE** (Modify → Rotate  $\circ$ ) omogućuje zakretanje objekata (slika 5.9) oko hvatišta  $\boxtimes$ .

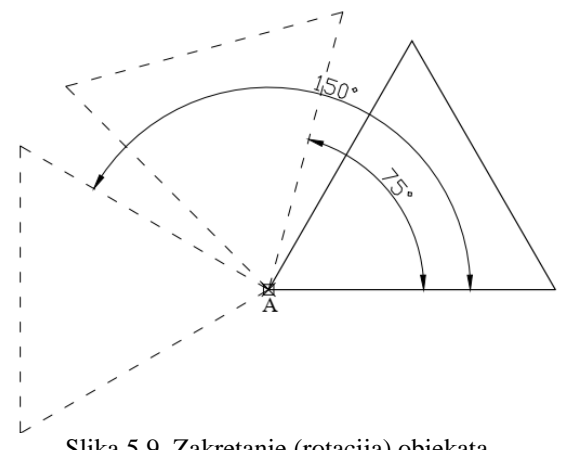

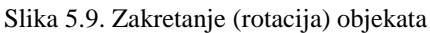

Prvi je korak odabir objekta (lijevi, zatim desni klik miša) koji želimo rotirati:

#### **ROTATE** Select objects:

Sljedeći je korak odabir hvatišta oko kojeg će se izvršiti zakret (rotacija):

**ROTATE** Specify base point:

Potrebno je definirati željeni kut zakreta (npr. 75 prema slici 5.9):

**ROTATE** Specify rotation angle or [Copy Reference] <90 $>$ : 75

Ako prilikom rotacije želimo zadržati izvorni objekt, potrebno je najprije odabrati opciju *Copy*, zatim definirati željeni kut zakreta.

### 5.7. ISTEZANJE OBJEKATA

Naredba **S**TRETCH (**Modify Stretch** ) omogućuje istezanje objekata oko hvatišta.

Potrebno je odabrati dio objekta koji želimo izdužiti (slika 5.10). Naredba se izvršava ispravno samo ako selektiramo objekt **zdesna nalijevo** (selektiranje slijeva nadesno prekida naredbu!!!).

**STRETCH** Select objects:

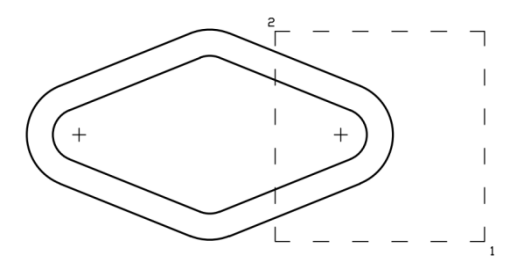

Slika 5.10. Odabir objekata izduživanja

Nakon odabira objekta objekt potvrđujemo desnim klikom miša (ENTER).

Sljedeći je korak odabir hvatišta (trokutić na slici 5.11) oko kojeg je izvršeno izduženje:

**STRETCH** Specify base point or [Displacement] <Displacement>:

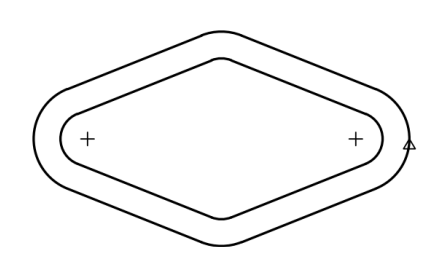

Slika 5.11. Odabir hvatišta ("trokutić")

Sljedeći je korak odabir druge točke (udaljenost za koju će se izvršiti izduženje (slika 5.12) – npr. 100 mm:

**STRETCH** Specify second point or <use first point as displacement>: 100

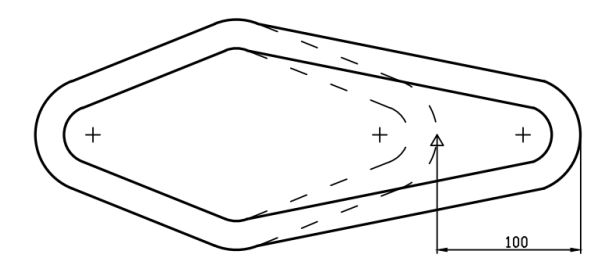

Slika 5.12. Odabir točke istezanja

Konačan izgled objekta prikazan je na slici 5.13.

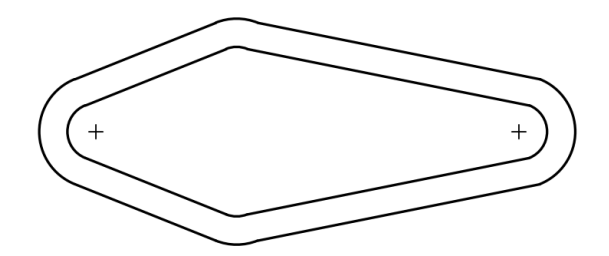

Slika 5.13. Konačan izgled objekta nakon istezanja

### 5.8. PROMJENA NA MJERU

Naredba **SCALE** (Modify  $\rightarrow$  Scale  $\Box$ ) omogućuje smanjenje ili uvećanje objekata za zadanu mjeru (slika 5.14).

Prvi je korak odabir objekata (lijevi, zatim desni klik miša) čiju mjeru želimo promijeniti:

#### **SCALE** Select scale objects:

Sljedeći je korak odabir hvatišta u odnosu na koje će se izvršiti promjena uvećanja ili smanjenja:

Potrebno je definirati faktor promjene na mjeru (npr. 0,5 što znači da ćemo objekt umanjiti – slika 5.14.a)):

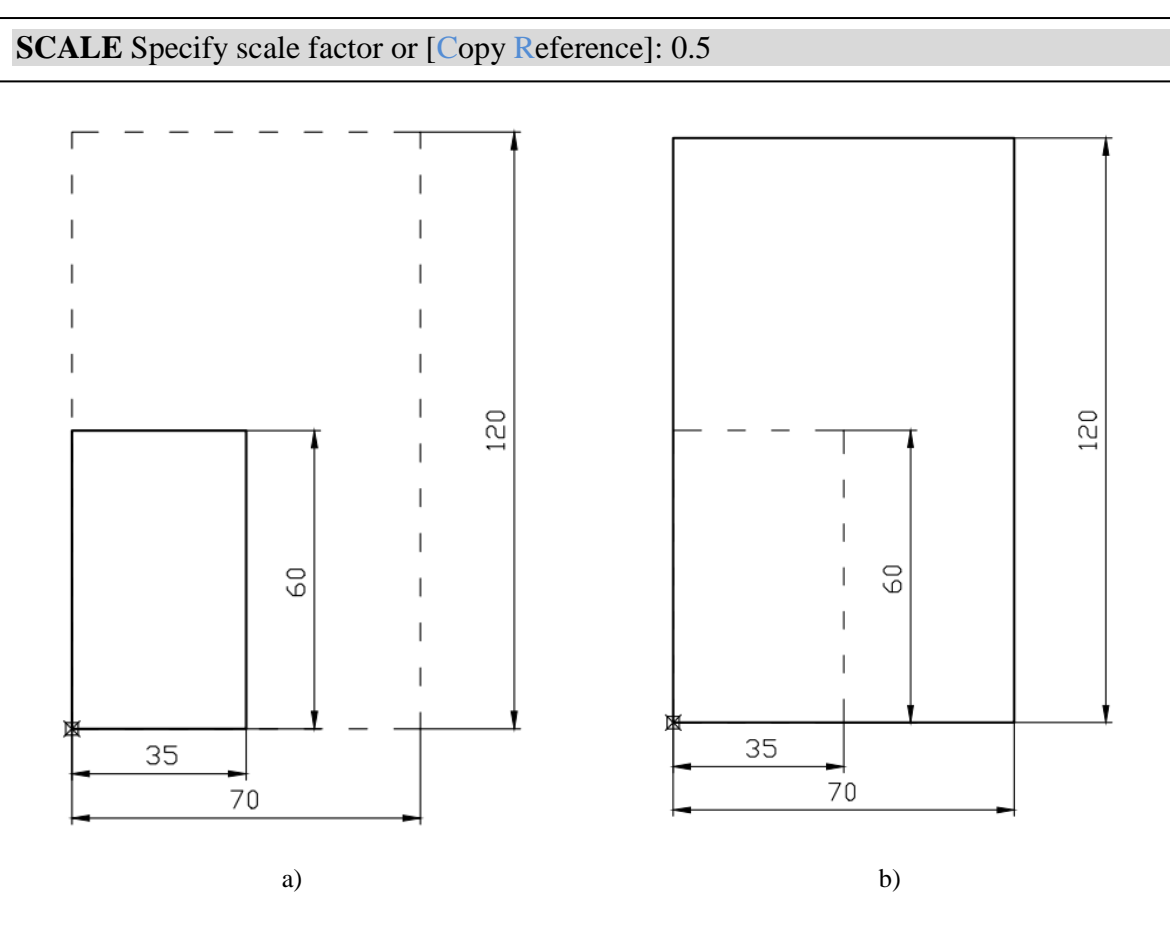

Slika 5.14. Promjena veličine objekta – smanjenje a); uvećanje b)

# 5.9. IZDUŽIVANJE

Naredba **EXTEND** (**Modify**  $\rightarrow$  **Extend**  $\rightarrow$ ) omogućuje izduživanje objekta do drugog objekta.

**EXTEND** Select objects or <select all>: ENTER

Ako nakon pozivanja naredbe EXTEND odaberemo opciju "označi sve" (select all), omogućeno nam je jednostavno izduživanje na željenom objektu približavanjem pokazivača miša na objekte koje želimo izdužiti u odnosu na druge objekte. Odabir potvrđujemo lijevim klikom miša.

**AutoCAD**

## 5.10. ODSIJECANJE

Naredba **TRIM** (Modify  $\rightarrow$  Trim <sup> $+$ </sup>) omogućuje odsijecanje objekta od ruba rezanja zadanoga drugim objektima (slika 5.15).

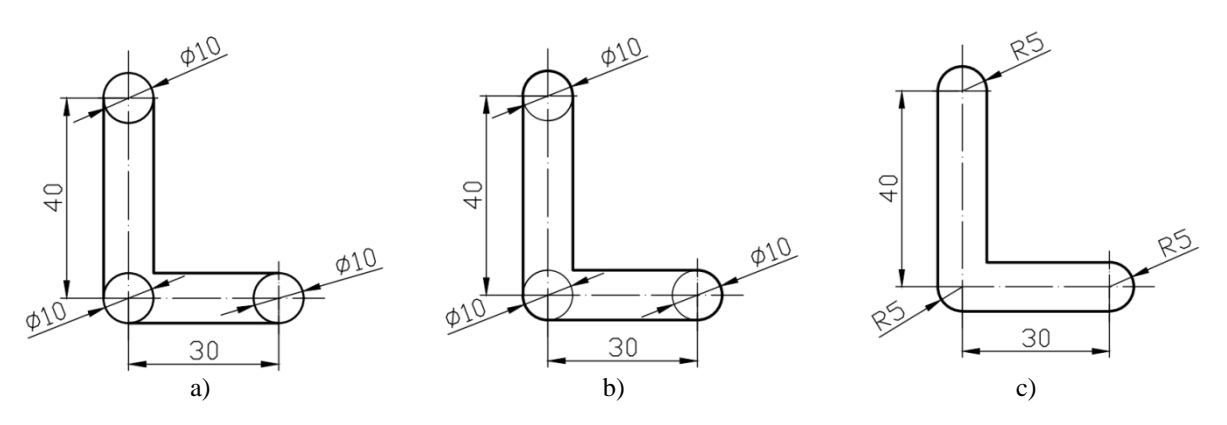

Slika 5.15. Odsijecanje objekata

**TRIM** Select objects or <select all>: ENTER

Ako nakon pozivanja naredbe TRIM odaberemo opciju "označi sve" (*select all*), omogućeno nam je jednostavno odsijecanje na željenom objektu približavanjem pokazivača miša na objekte koje želimo isjeći (objekti koji će biti isječeni postaju svjetliji), te klikom na te objekte.

```
TRIM [Fence Crossing Project Edge eRase Undo]:
```
Opcija *Edge* određuje hoće li se objekt odsijecati od produžetka graničnog ruba:

**TRIM** Enter an implied edge extension mode [Extend No extend]: <Extend>

## 5.11. IZVOĐENJE SKOŠENJA

Naredba **CHA**MFER (**Modify** → Chamfer  $\Box$ ) omogućuje skošenja na uglove objekata (slika 5.16).

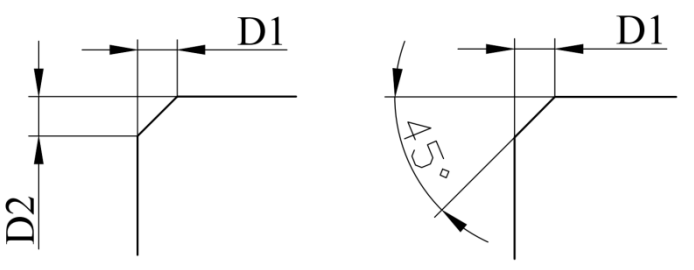

Slika 5.16. Skošenje objekata

**CHAMFER** Select first line or [Undo Polyline Distance Angle Trim mEthod Multiple]:

Nakon pozivanja naredbe CHAMFER možemo odabrati između dva načina izvođenja skošenja odabirom opcije *Distance* ili *Angle*.

*Distance* – zadavanje dviju udaljenosti (D1 i D2) *Angle* – zadavanje udaljenosti D1 i kuta skošenja

Odabiremo opciju ovisno o zadanim kotama. Ako je definirano skošenje pod kutom od 45°, vrijednosti D1 i D2 moraju biti jednake.

*Polylin*e – skošavanje polilinije

*Trim* – određuje zadržavaju li se uglovi nakon skošavanja

*Multiple* – višestruko skošavanje

*Method* – kontrolira na koji se način linija skošenja izračunava iz točke sjecišta odabranih objekata ili segmenata linija (preko udaljenosti *Distance* ili kuta *Angle*):

**CHAMFER** Enter trim method [Distance Angle]: <Distance>

Sustavna varijabla EDGEMODE određuje hoće li se objekti skošavati u produžetku.

Ako odaberemo izvođenje skošenja zadavanjem dviju udaljenosti (*Distance*), potrebno je:

- definirati prvu udaljenost skošenja (npr.1 mm)

**CHAMFER** Specify first chamfer distance <0.0000>: 1

- definirati drugu udaljenost skošenja (npr. 1 mm)

**CHAMFER** Specify second chamfer distance <1.0000>: 1

- odabrati prvu liniju koja će biti skošena

**CHAMFER** Select first line or [Undo Polyline Distance Angle Trim mEthod Multiple]:

- odabrati drugu liniju koja će biti skošena

**CHAMFER** Select second line or Shift-select to applay corner or [Distance Angle Method]:

Ako odaberemo izvođenje skošenja zadavanjem udaljenosti i kuta (*Angle*), npr. 45°, potrebno je:

- definirati duljinu skošenja prve linije (npr. 1 mm)

**CHAMFER** Specify chamfer lenght on the first line <0.0000>: 1

- definirati kut skošenja (npr. 45°)

**CHAMFER** Specify chamfer angle from the first line <0>: 45

- odabrati prvu liniju koja će biti skošena

**CHAMFER** Select first line or [Undo Polyline Distance Angle Trim mEthod Multiple]:

- odabrati drugu liniju koja će biti skošena

**CHAMFER** Select second line or Shift-select to apply corner or [Distance Angle Method]:

## 5.12. IZVOĐENJE ZAOBLJENJA

Naredba **F**ILLET (**Modify Fillet** ) omogućuje zaobljenja uglova objekata (slika 5.17).

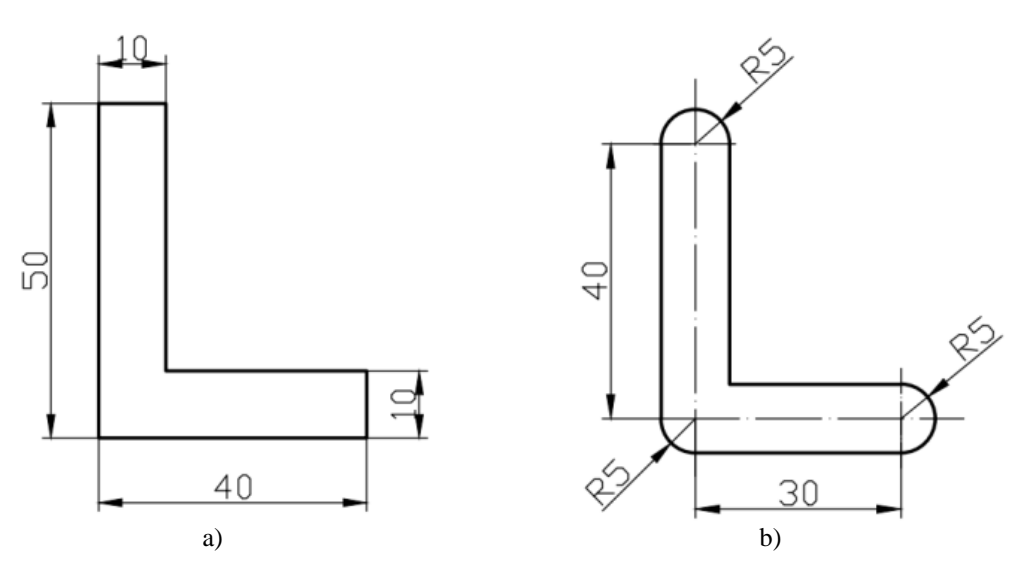

Slika 5.17. Zaobljenje objekata

Prvi korak prilikom zaobljenja objekata jest odabir opcije *Radius*:

**FILLET** Select first line or [Undo Polyline Radius Trim Multiple]:

Sljedeći je korak definiranje polumjera zaobljenja:

**FILLET** Specify fillet radius <0.0000>: 5

Odabir prvog objekta koji će biti zaobljen:

**FILLET** Select first object or [Undo Polyline Radius Trim Multiple]:

Odabir drugog objekta koji će biti zaobljen:

**FILLET** Select second object or shift-select to apply corner or [Radius]:

Nakon pozivanja naredbe FILLET odabiremo opciju Radius kojom definiramo polumjer zaobljenja.

*Polylin*e – skošavanje polilinije *Trim* – određuje zadržavaju li se uglovi nakon skošavanja *Multiple* – višestruko skošavanje

## 5.13. RASTAVLJANJE OBJEKATA

Naredba **BR**EAK (**Modify Break** ) omogućuje rastavljanje dijelova linija, kružnica, elipsa i *spline* krivulja.

Prvi je korak odabir objekata koje želimo rastaviti. Mjesto odabira zapravo se shvaća kao prva točka rastavljanja:

**BREAK** Select object:

Sljedeći je korak odabir druge točke rastavljanja:

**BREAK** Specify second break point or [First point]:

## 5.14. SPAJANJE OBJEKATA

Naredba **JOIN** (**Modify**  $\rightarrow$  **Join**  $\rightarrow$  ) omogućuje spajanje dijelova linija, kružnica, elipsa i *spline* krivulja u cjelinu.

Prvi je korak odabir objekata koje želimo spojiti:

**JOIN** Select source object or multiple objects to join at once:

Odabir objekata koje spajamo u cjelinu potvrđujemo tipkom ENTER:

**JOIN** Select object to join: ENTER

## 5.15. RAZBIJANJE OBJEKATA

Naredba EXPLODE (Modify → Explode<sup>dict</sup>) omogućuje razbijanje složenih objekata na sastavne objekte.

Prvi je korak odabir objekata koje želimo "razbiti" na sastavne dijelove:

### **EXPLODE** Select object:

Odabir potvrđujemo tipkom ENTER:

**EXPLODE** Select object: ENTER

## 5.16. BRISANJE OBJEKATA

Naredba **ERASE** (**Modify → Erase** ∠) omogućuje brisanje odabranih objekata. Nakon pozivanja naredbe zahtijeva se označavanje objekata predviđenih za brisanje (*Select objects*).

Objekti se mogu odabrati pojedinačno, klikom na željeni objekt ili odabirom više objekata prozorom.

Odabir objekata prozorom moguć je odabirom (lijevi klik miša) *zdesna nalijevo* ili *slijeva nadesno*. Razlika je u tome što će odabirom objekata slijeva nadesno biti odabrani samo oni objekti koji se cijeli nalaze unutar prozora za odabir (korisno kod složenih crteža), dok će kod odabira zdesna nalijevo biti označeni svi objekti koje prozor dotiče.

Objekte je moguće brisati i naredbom DELETE. Željene objekte označimo, zatim unosom naredbe DELETE ili pritiskom istoimene tipke na tipkovnici (Del) brišemo odabrane objekte.

## 5.17. SVOJSTVA OBJEKATA

Naredba PROPERTIES (**Modify Properties,** *desni klik* na odabrani objekt ili **Ctrl+1**) omogućuje prikaz odnosno izmjenu svojstava objekata.

### 5.18. SVOJSTVA PODUDARANJA (*Match properties*)

Naredba **MATCHPROPERTIES** (Modify  $\rightarrow$  Match properties  $\begin{bmatrix} \blacksquare \\ \blacksquare \end{bmatrix}$ ) omogućuje prenošenje svojstava (npr. debljina i vrsta linija, veličina slova, veličina kotnih oznaka, svojstva šrafure i sl.) s označenog objekta čija svojstva želimo prenijeti na druge objekte.

Nakon poziva naredbe MATCHPROP potrebno je odabrati bazni objekt, odnosno objekt s kojeg želimo preuzeti svojstva, zatim klikom na ostale objekte ta svojstva pridružujemo.

Ako nam nije namjera preuzeti sva svojstva s nekog objekta (primjerice želimo preuzeti samo boju nekog objekta, ali ne i razinu (*layer*), odabirom (desni klik miša na objektu s kojeg želimo preuzeti svojstva) dijaloga *Settings* odabiremo svojstva koja želimo preuzeti (slika 5.18).

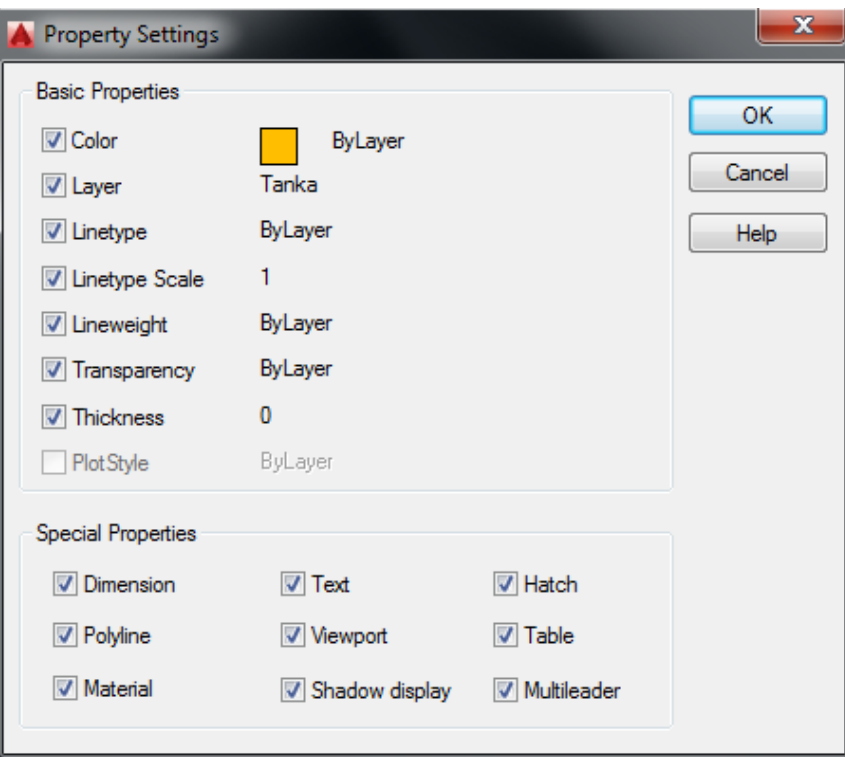

Slika 5.18. Odabir svojstava podudaranja

# **6. ISPUNJAVANJE UZORKOM**

## 6.1. HATCH

Naredba **H**ATCH (**Draw Hatch** ) omogućuje ispunjavanje **zatvorenih** područja uzorkom.

Pozivanjem naredbe HATCH otvara se dijalog za ispunjavanje uzorcima prikazan na slici 6.1.

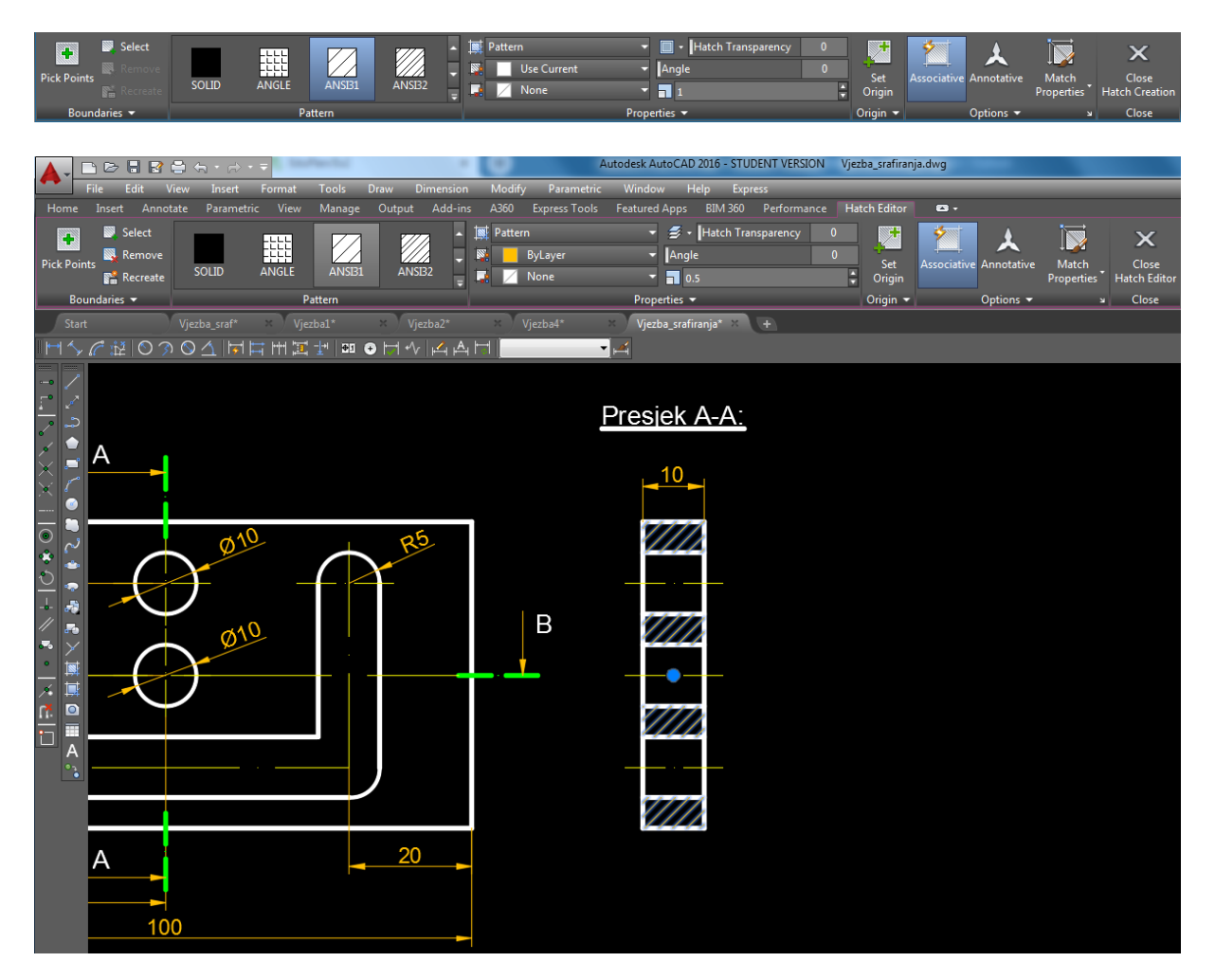

Slika 6.1. Ispunjavanje uzorkom

Potrebno je odabrati područja koja želimo ispuniti uzorkom (šrafurom):

**HATCH** Pick internal point or [Select objects Undo seTtings]:

Nakon što smo odabrali područje koje želimo šrafirati, podešavamo odgovarajući uzorak (u ovom slučaju ANSI31). Razmak između linija ("gustoća") šrafure podešava se opcijom *scale*. Nakon svih postavljenih parametara izbor potvrđujemo tipkom ENTER.

```
HATCH ENTER
```
## 6.2. HATCH EDIT

Sve naknadne promjene vezane uz ispunjavanje uzorkom mogu se uređivati u dijaloškom okviru *Hatch Edit* pozivom istoimene naredbe (slika 6.2).

Gumb *Preview* omogućuje uvid u trenutačne postavke ispunjavanja na odabranom objektu.

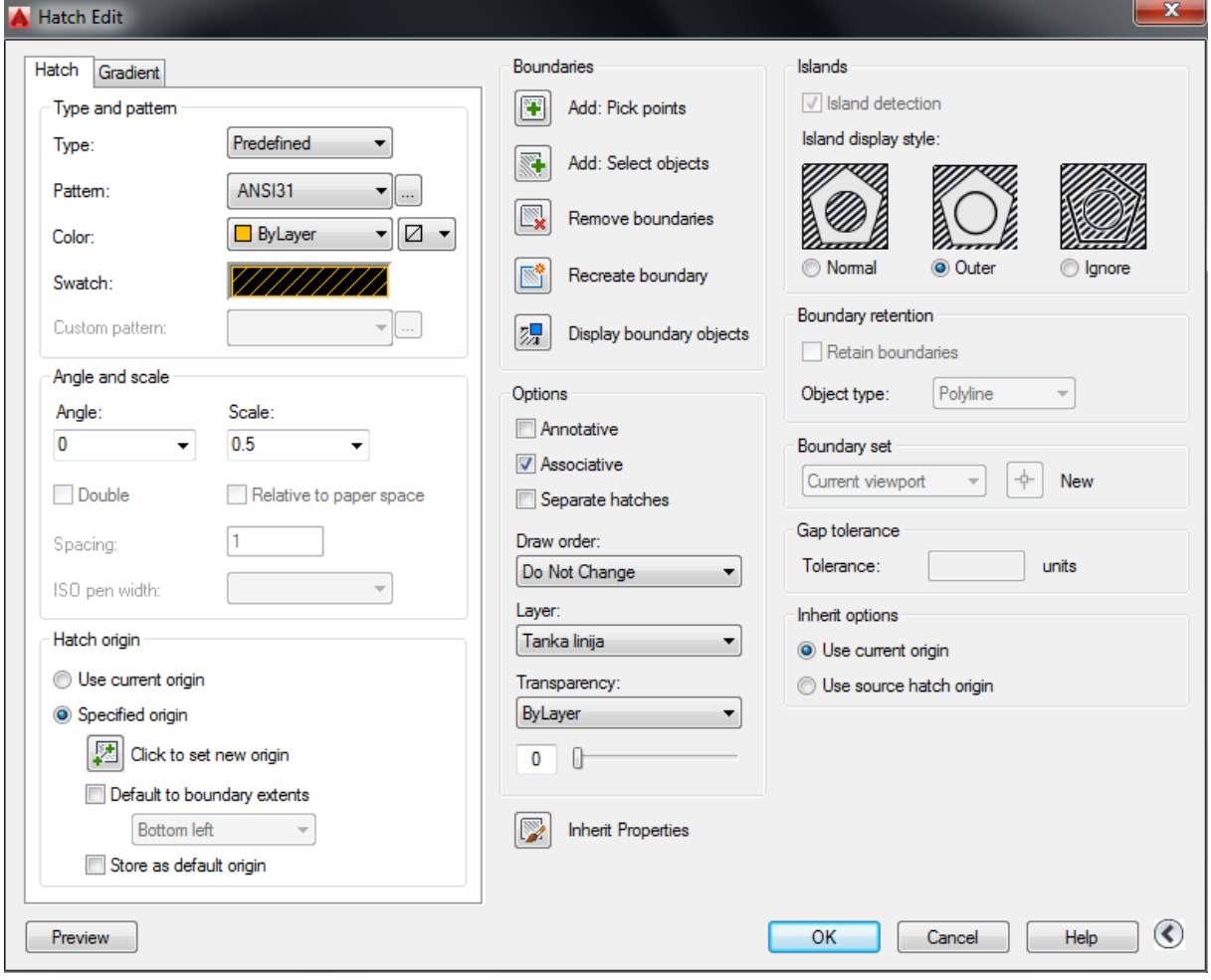

Slika 6.2. Unos promjena pri ispunjavanju uzorkom

Draw Modeling Line Ray **Construction Line** 2 Multiline D Polyline る 3D Polyline Polygon ⊙ Rectangle 边 Helix  $\Delta r c$  $\blacktriangleright$ Circle k (O) Donut Spline k Ellipse k Block Table... Point k 國 Hatch... 蔓 Gradient... Boundary... Ħ O. Region 弩 Wipeout 83 Revision Cloud Text

U nastavku su dana pojašnjenja stavki dijaloga ispunjavanja uzorkom.

Kartica Hatch

*Type* – predstavlja tip, odnosno vrstu uzorka

*Pattern* – popis svih dostupnih uzoraka

*Color* – odabir boje uzorka (preporuka *By Layer* – definirana razina za ispunjavanje uzorkom, u većini slučajeva šrafurom)

*Swatch* – aktivni uzorak

*Custom Pattern* – popis dostupnih korisničkih uzoraka

*Angle* – kut zakreta uzorka u odnosu na apscisu aktivnog koordinatnog sustava (Prilikom odabira ANSI31 uzorka kojim se koristimo za šrafuru preddefinirani kut je 0, međutim šrafura se iscrtava pod nagibom od 45°. Ako uzmemo da je kut 90°, šrafura će biti iscrtana pod 45°, ali u suprotnome smjeru.)

*Scale* – miera uvećanja ili smanjenja kojom reguliramo "gustoću" uzorka

Boundaries

*Add: Pick points* – zadavanje točaka unutar područja ispunjavanja (najčešće korišteno)

*Add: Select objects* – odabir objekata ispunjavanja

*Remove boundaries* – uklanjanje odabranih objekata iz granice ispunjavanja uzorkom

*Recreate boundary* – redefiniranje granica

*Display boundary objects* – prikaz trenutačnih granica ispunjavanja u radnom prostoru

*Inherit properties* – preuzimanje svojstava ispunjavanja s postojećeg ispunjenog objekta.

### **PRIMJER ZA VJEŽBU**

Prema zadanom primjeru (slika 6.3) nacrtati remenicu, uz aktivan nišan tangent, te primijeniti prethodno pojašnjene naredbe (COPY, MOVE, MIRROR, TRIM, JOIN, OFFSET, ROTATE, HATCH) kako bi se postigao konačan izgled objekta.

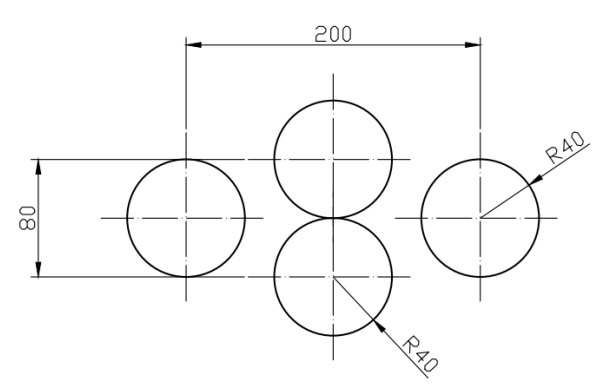

Slika 6.3. Priprema za crtanje pojednostavljene remenice

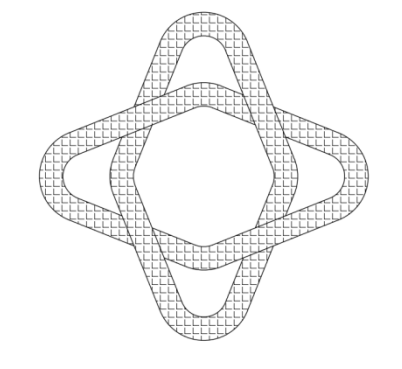

Konačan izgled

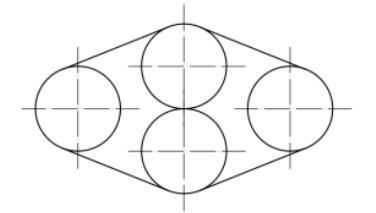

Remenica – pojednostavljeno TRIM, JOIN OFFSET

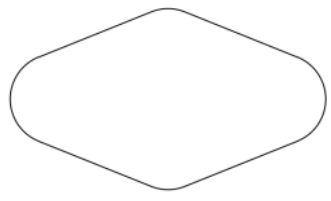

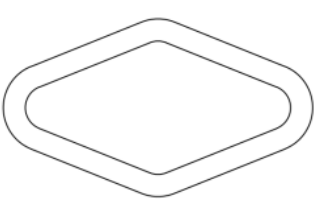

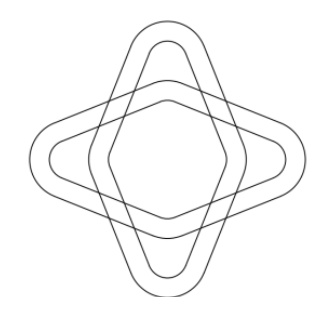

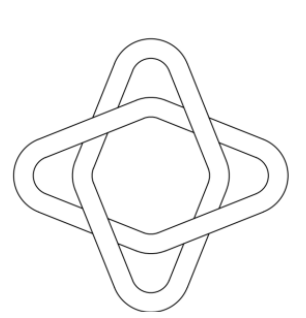

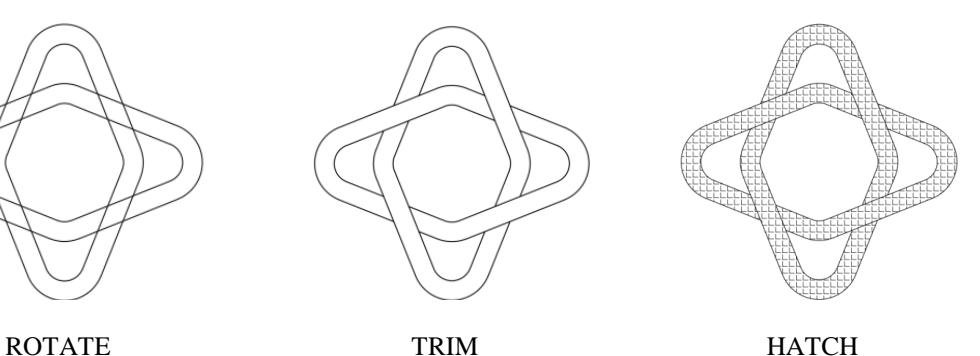

### **7. KOTIRANJE**

Naredbe za kotiranje nalaze se u padajućem izborniku *Dimension*, odnosno u istoimenoj alatnoj traci (slika 7.1).

Prilikom otvaranja svakog novog AutoCAD-ova dokumenta, uz definiranje razina, potrebno je definirati kotni stil (slika 7.1) te kotirati odabrane objekte naredbama za kotiranje.

Naredba DIMSTYLE (**Dimension Dimension style** ) omogućuje promjenu kotnog stila.

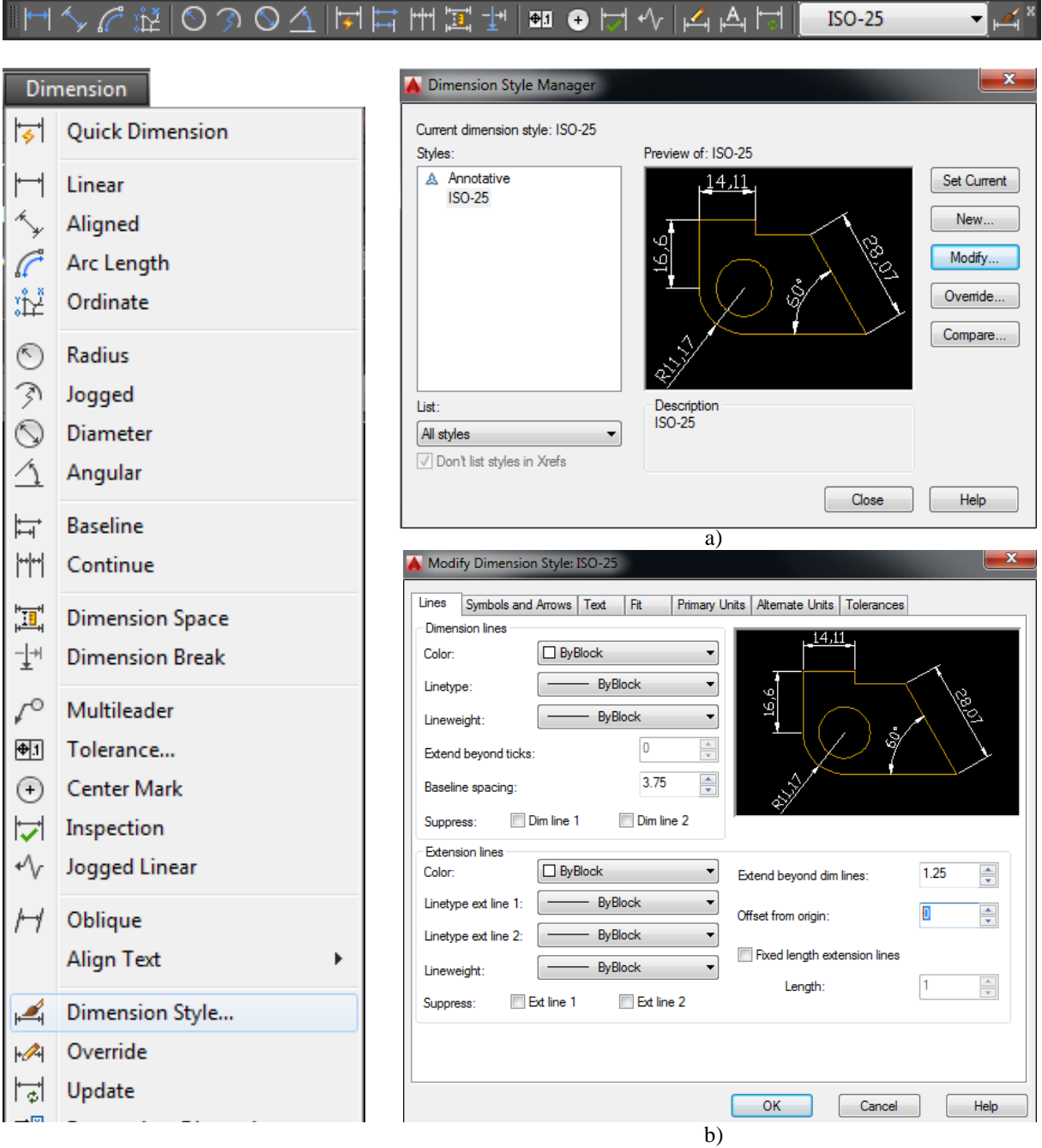

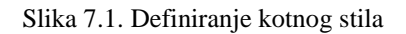

Pozivanjem naredbe DIMSTYLE otvara se dijalog *Dimension Style Manager*.

Prema slici 7.1.a) odabrani kotni stil je ISO-25. Moguće su izmjene postojećega kotnog stila odabirom opcije *Modify* (slika 7.1.a)). Također je omogućeno stvaranje novoga kotnog stila odabirom opcije *New* te privremena promjena kotnog stila (*Override*).

Prva kartica *Lines*, među ostalim, omogućuje namještanje udaljenosti kota od objekta (*Offset from origin* – slika 7.1.b). Odabirom nule (0) definiramo da ne postoji razmak između radnog komada (objekta) i pripadajuće kote, već kota izlazi iz vrha radnog komada.

Kartica *Simbols and Arrows* omogućuje namještanje veličine kotnih strelica (slika 7.2.a), dok kartica *Text* omogućuje namještanje visine teksta (brojeva) (slika 7.2.b)).

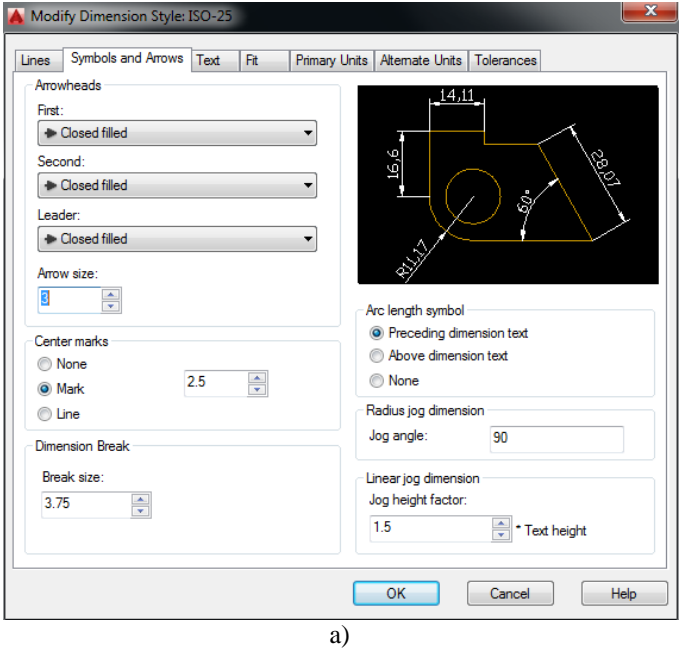

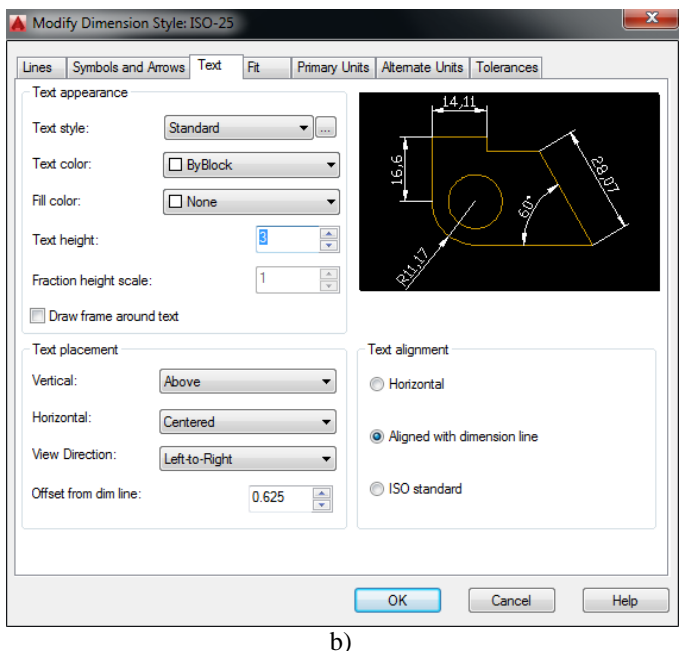

Slika 7.2. Definiranje veličine kotnih strelica i visine teksta

Kartica *Fit*, među ostalim, omogućuje promjenu mjerne veličine svih kota (veličina teksta i veličina strelica) u radnom prostoru promjenom vrijednosti opcije *Use overall scale of* (slika 7.3.a)).

Nakon unesenih izmjena odabirom opcije *Set Current* primjenjujemo novoodabrana svojstva na sve objekte u radnom prostoru (slika 7.3.b)).

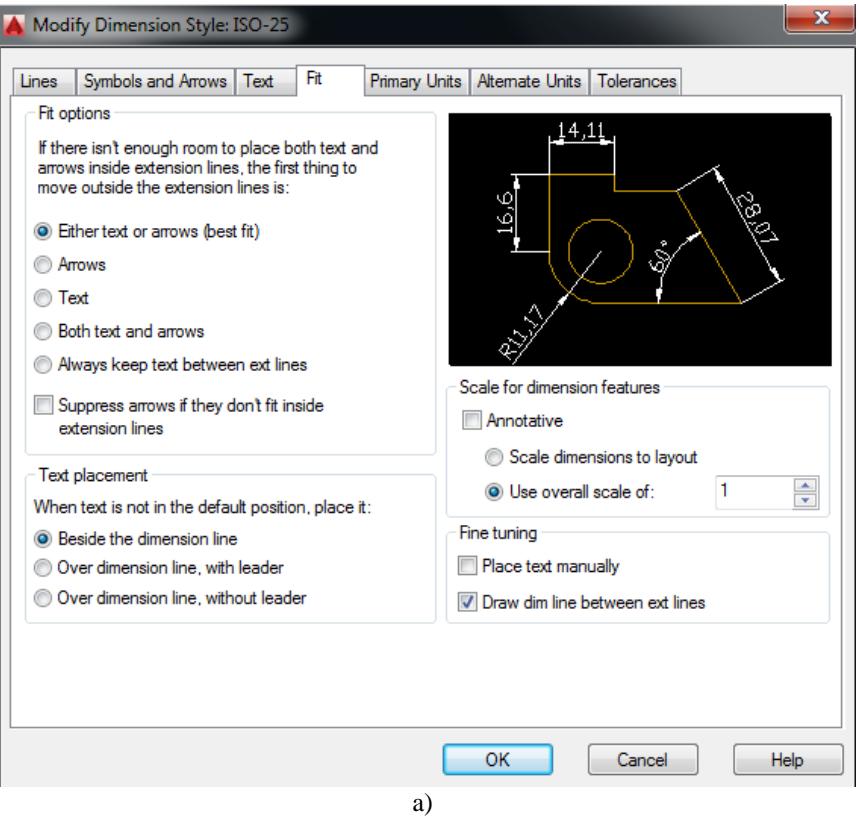

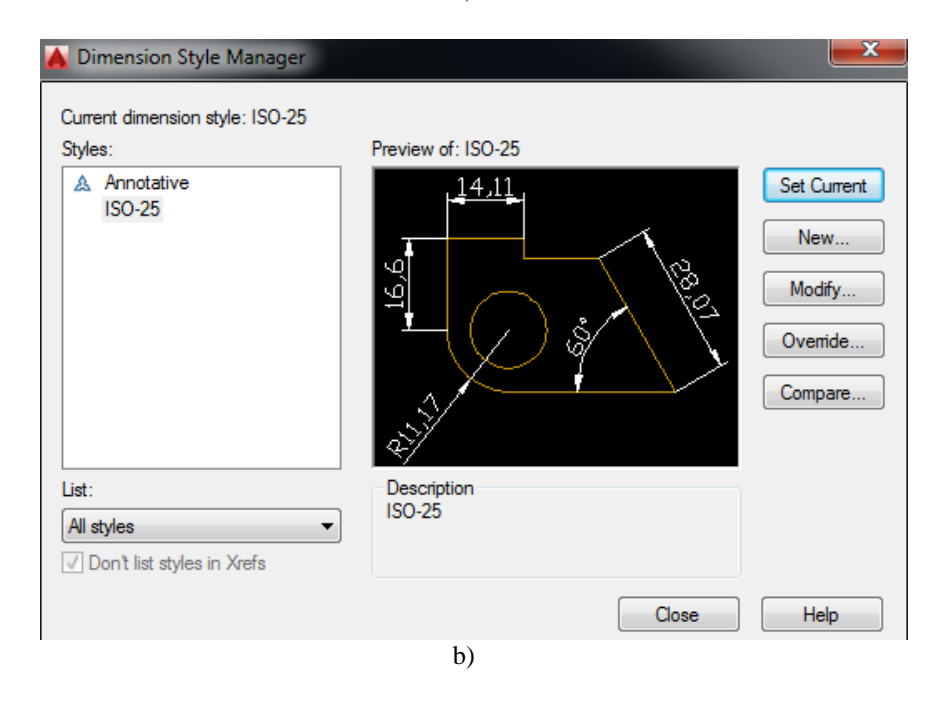

Slika 7.3. Promjena mjerne veličine svih kota u radnom prostoru

## 7.1. DIJELOVI KOTE

Kota predstavlja blok sastavljen iz više dijelova, kako prikazuje slika 7.4.

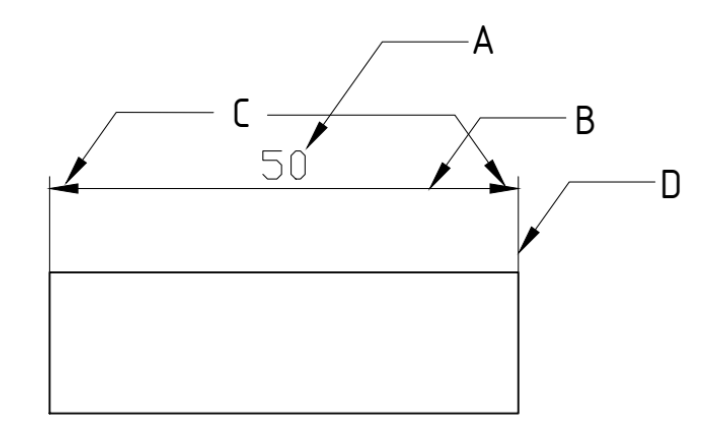

Slika 7.4. Dijelovi kote

- **A** tekst kote (*Dimension Text*)
- **B** mjerna crta (*Dimension Line*)
- **C** završetak kote (*Arrowhead*)
- **D** pomoćna mjerna crta (*Extension Line*)

## 7.2. VRSTE KOTA

Vrste kota podržane programom AutoCAD prikazane su na slici 7.5.

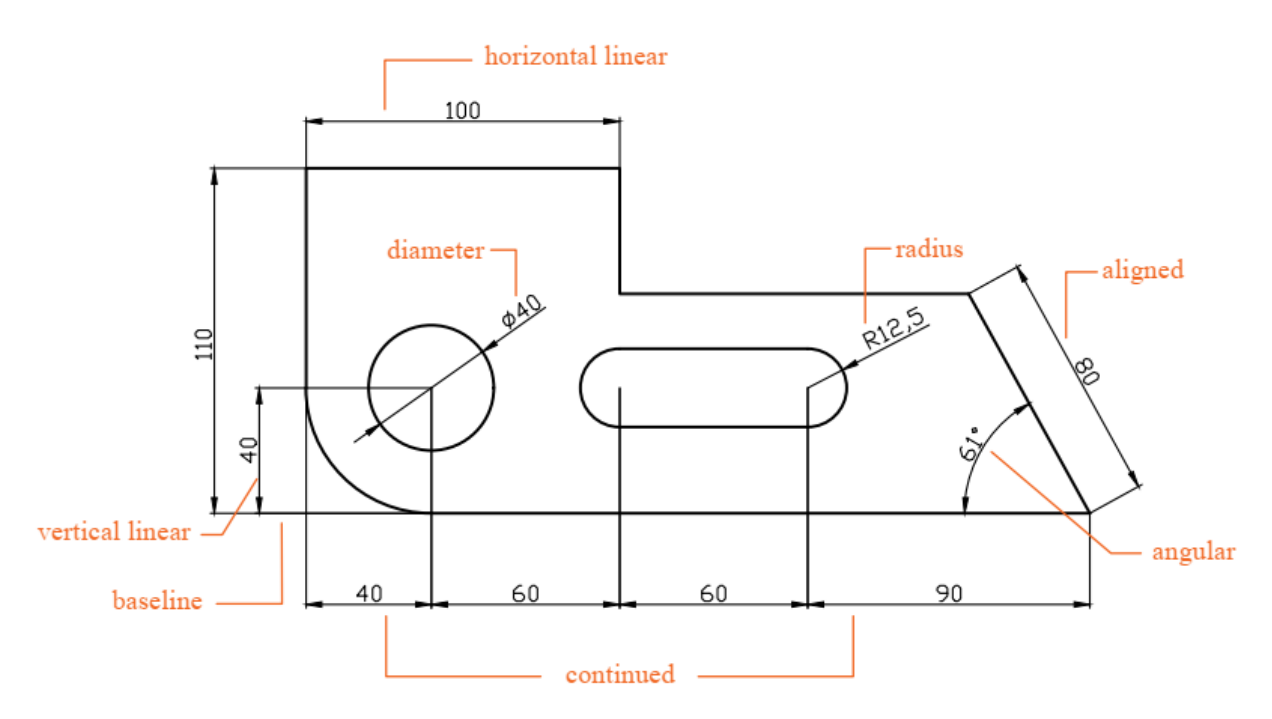

Slika 7.5. Vrste kota u AutoCAD-u

## 7.3. LINEARNE KOTE

Izvedba linearnih kota moguća je kao horizontalna (*horizontal*) i vertikalna (*vertical*).

Naredba **DIMLINEAR** (Dimension  $\rightarrow$  Linear  $|\cdot|$ ) omogućuje horizontalno i vertikalno kotiranje.

Potrebno je definirati prvu točku na odabranom objektu koja će biti polazište kote:

**DIMLINEAR** Specify first extension line origin or <select object>:

Sljedeći je korak definiranje druge točke koja označava završetak kote. Klikom (lijevi) miša potvrđujemo odabrano:

**DIMLINEAR** Specify second extension line origin:

Ako želimo izmijeniti kotni tekst ili zakrenuti kotu pod nekim kutom prije potvrde klikom miša, odabiremo jednu od ponuđenih opcija:

**DIMLINEAR** [Mtext Text Angle Horizontal Vertical Rotated]:

Pojašnjenja ponuđenih opcija:

*Horizontal* – određivanje horizontalnog kotiranja – slika 7.6.a)

*Vertical* – određivanje vertikalnog kotiranja – slika 7.6.b)

*Mtext* – oblikovanje kotnog teksta (naredba MTEXT) – slika 7.6.c)

*Text* – izmjena teksta (novi unos) – slika 7.6.d)

*Angle* – zakretanje kotnog teksta – slika 7.6.e)

*Rotated* – zakretanje linearne kote – slika 7.6.f) (kota zakrenuta za 20°)

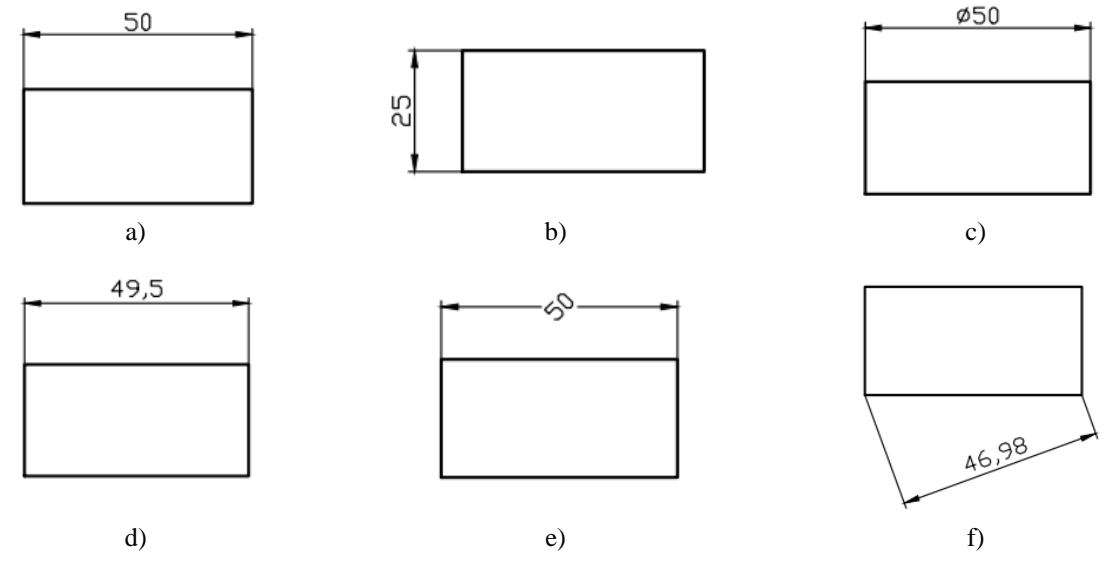

Slika 7.6. Izvedba linearnih kota

## 7.4. KOTIRANJE OD ZAJEDNIČKE OSNOVE

Naredba **DIMBASELINE** (Dimension → Baseline  $\vdash$ ) omogućuje kotiranje od zajedničke osnove (slika 7.7).

Prema primjeru (slika 7.7), najprije je kotirana dimenzija iznosa 30 mm korištenjem naredbe DIMLINEAR, zatim je pozivom naredbe DIMBASELINE nastavljeno kotiranje (preostalih dimenzija – 50, 60 i 70 mm) od zajedničke osnove.

**DIMBASELINE** Specify second extension line origin or [Select Undo] <Select>:

Naredba završava tipkom ESC.

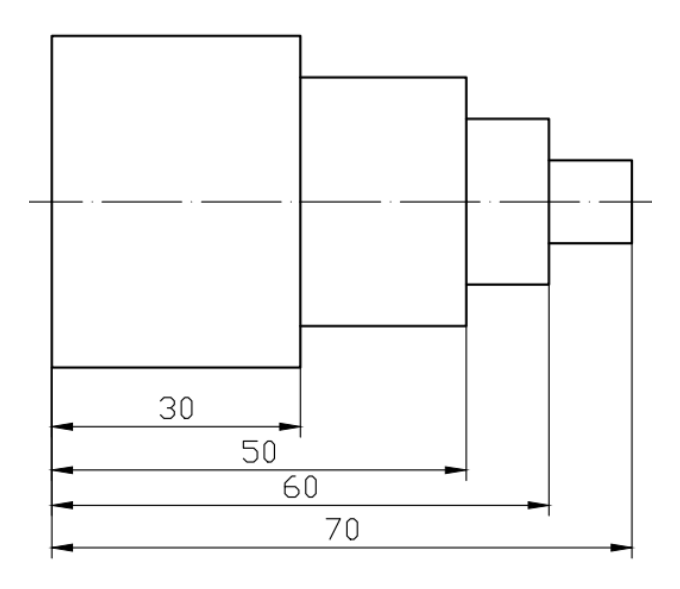

Slika 7.7. Kotiranje od zajedničke osnove

# 7.5. ULANČANO KOTIRANJE

Naredba **DIMCONTINUE** (Dimension  $\rightarrow$  Continue  $\vert \uparrow \vert$ ) omogućuje ulančano kotiranje (slika 7.8).

Prema primjeru (slika 7.8), najprije je kotirana dimenzija iznosa 30 mm korištenjem naredbe DIMLINEAR, zatim je pozivom naredbe DIMCONTINUE nastavljeno ulančano kotiranje preostalih dimenzija – 20, 10 i 10 mm.

**DIMCONTINUE** Specify second extension line origin or [Select Undo] <Select>:

Naredba završava tipkom ESC.

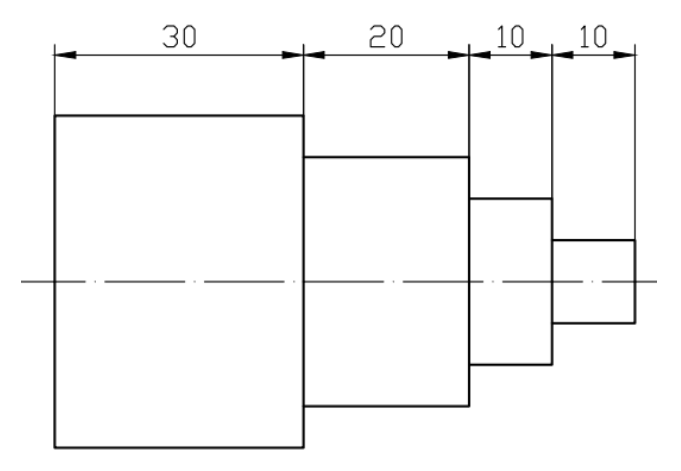

Slika 7.8. Ulančano kotiranje

## 7.6. PORAVNANE KOTE

Naredba **DIMALIGNED** (Dimension  $\rightarrow$  Aligned  $\rightarrow$ ) omogućuje kotiranje u ravnini s objektom (slika 7.9).

Odabir prve krajnje točke objekta kotiranja:

**DIMALIGNED** Specify first extension line origin or <select object>:

Odabir druge krajnje točke objekta kotiranja:

**DIMALIGNED** Specify second extension line origin:

Naredbe *Mtext Text Angle* analogne su naredbi DIMLINEAR.

**DIMALIGNED** [Mtext Text Angle]:

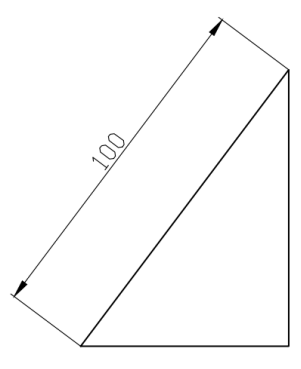

Slika 7.9. Poravnane kote

## 7.7. KOTIRANJE POLUMJERA

Naredba **DIMRADIUS** (Dimension → Radius <sup>⊙</sup>) omogućuje kotiranje polumjera kružnice ili luka (slika 7.10).

Odabir kružnog luka ili kružnice:

#### **DIMRADIUS** Select arc or circle:

Pomicanjem pokazivača određen je položaj kote i kotnog teksta:

**DIMRADIUS** Specify dimension line location or [Mtext Text Angle]:

### 7.8. KOTIRANJE PROMJERA

Naredba **DIMDIAMETER** (**Dimension**  $\rightarrow$  **Diameter**  $\circledcirc$  ) omogućuje kotiranje promjera kružnice ili luka (slika 7.10).

Odabir kružnog luka ili kružnice:

**DIMDIAMETER** Select arc or circle:

Pomicanjem pokazivača određen je položaj kote i kotnog teksta:

**DIMDIAMETER** Specify dimension line location or [Mtext Text Angle]:

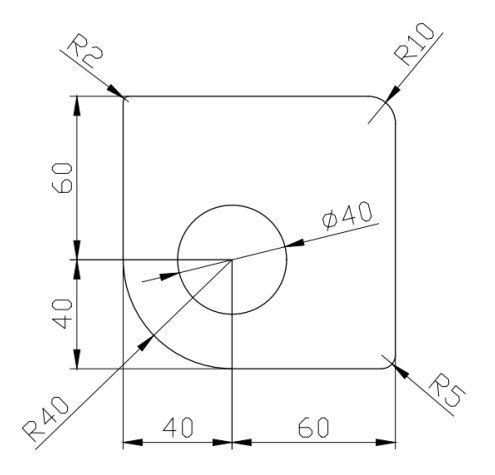

Slika 7.10. Kotiranje polumjera i promjera

## 7.9. KOTIRANJE KRUŽNOG LUKA

Naredba **DIMARC** (**Dimension** → Arc Length  $\mathbb{C}$ ) omogućuje kotiranje kružnog luka (slika 7.11).

Odabir kružnog luka ili segmenta luka polilinije:

**DIMARC** Select arc or polyline arc segment:

Pomicanjem pokazivača određen je položaj kote i kotnog teksta kružnog luka:

**DIMDIAMETER** Specify arc length dimension location, or [Mtext Text Angle Partial]:

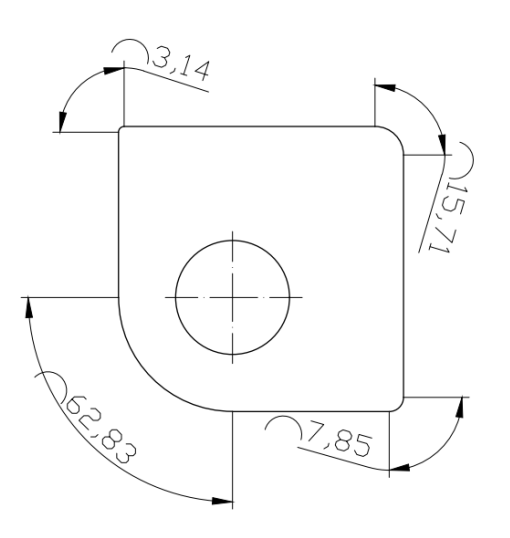

Slika 7.11. Kotiranje kružnog luka

## 7.10. KOTIRANJE KOORDINATA

Naredba **DIMORDINATE** (**Dimension Ordinate** ) omogućuje kotiranje koordinata (X, Y) zadanih točaka prema aktivnom koordinatnom sustavu (slika 7.12).

U pravilu, potrebno je postaviti novi koordinatni sustav (UCS) u željenu točku ishodišta ili objekte koje želimo kotirati pozicionirati u ishodište aktivnog UCS-a.

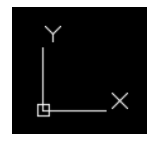

Ishodište aktivnog UCS-a u Auto CAD-u

Prilikom kotiranja koordinata potrebno je uključiti ORTHO mod.

Potrebno je zadati polaznu točku kotiranja koordinata:

odnosno krajnju točku pokazivača (*leader*):

**DIMORDINATE** Specify leader endpoint or [Xdatum Ydatum Mtext Angle]:

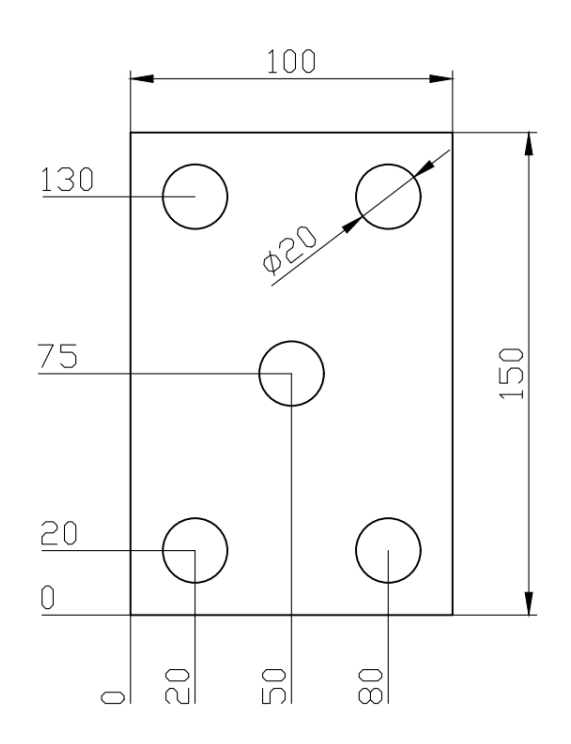

Slika 7.12. Kotiranje koordinata

# 7.11. POKAZIVAČ

Upotrebljava se pri označavanju pozicija, presjeka, znakova površinske obrade i dr. (slika 7.13).

Naredbe koje se rabe za postavljanje pokazivača jesu MLEADER, QLEADER i LEADER.

Sve navedene naredbe u konačnici imaju istu svrhu, postavljanje pokazivača, a razlikuju se po stupnju složenosti.

Kako i samo ime (*Multileader*) nalaže, možemo zaključiti da najviše mogućnosti nudi naredba MLEADER.

#### 7.11.1. MLEADER (*Multi Leader*)

Naredba **MLEADER** (**Dimension**  $\rightarrow$  **Multileader**  $\sim$  0 **mogućuje** postavljanje pokazivača s tekstom.

Naredba MLEADER zapravo nije jedna naredba, već se sastoji od nekoliko naredaba kojima se pristupa preko *Multileader* alatne trake, a koje omogućuju:

**AutoCAD**

 dodavanje ili uklanjanje dodatnih strelica pokazivača na postojećem objektu pokazivača

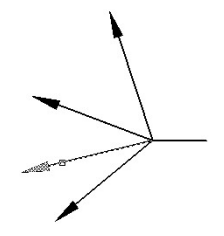

uredno poravnavanje pokazivača

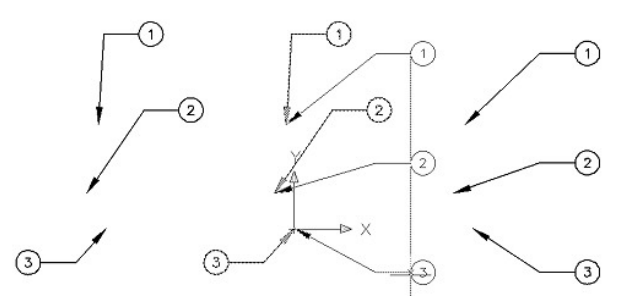

prikupljanje višestrukih pokazivača u jedan pokazivač

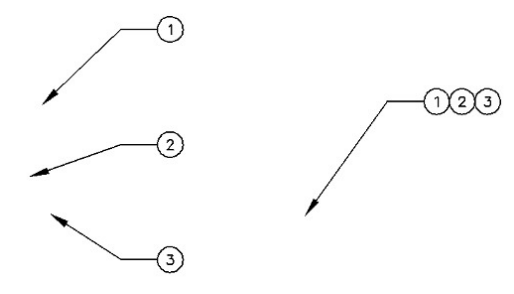

Naredba MLEADER pamti posljednji upotrijebljeni slijed, te prilikom ponovnog korištenja naredbe taj slijed nudi kao zadani.

**MLEADER** Specify first corner of text or [leader arrowHead first leader Landing first Options] <Options> :

Ako je odabrana opcija određivanja početne točke strelice pokazivača (*leader arrowHead first*), MLEADER izvršava naredbu na isti način kao i naredbe LEADER i QLEADER.

### 7.11.2. LEADER

Naredba **LEADER** omogućuje postavljanje pokazivača s tekstom.

Određivanje početne točke strelice pokazivača:

**LEADER** Specify leader start point:

Određivanje druge točke strelice pokazivača:

**LEADER** Specify next point :

Tipkom ENTER definiramo završetak strelice pokazivača:

**LEADER** Specify next point or [Annotation Format Undo] <Annotation>: ENTER

Ako ne želimo automatski predviđeno mjesto za ispis teksta uz pokazivač, ponovno potvrđujemo tipkom ENTER:

### **LEADER** Enter first line of annotation text or <options>: ENTER

Umjesto predviđenog mjesta za ispis teksta odabiremo opciju *None* čime naredba završava:

**LEADER** Enter an annotation option [Tolerance Copy Block None Mtext] <Mtext>: None

Tekst je moguće upisati i pozicionirati prema želji odabirom naredbe za oblikovanje teksta DTEXT.

### 7.11.3. QLEADER (*Quick Leader*)

Naredba **QLEADER** također omogućuje postavljanje pokazivača s tekstom.

QLEADER identično izvodi naredbu za kreiranje pokazivača kao i naredba LEADER, s jedinom razlikom, a to je što su različite opcije oblikovanja dostupne i u dijaloškom okviru (odabirom opcije *Settings* pritiskom tipke ENTER umjesto odabira početne točke pokazivača) umjesto kao zapis naredbe u komandnoj liniji.

Određivanje početne točke strelice pokazivača (identično naredbi LEADER) ili odabir opcije *Settings* koja otvara dijaloški okvir s trima karticama:

**QLEADER** Specify first leader point or [Settings] <Settings>:

Određivanje druge točke, odnosno mjesto završetka strelice pokazivača:

**QLEADER** Specify next point :

Tipkom ESC završavamo naredbu.

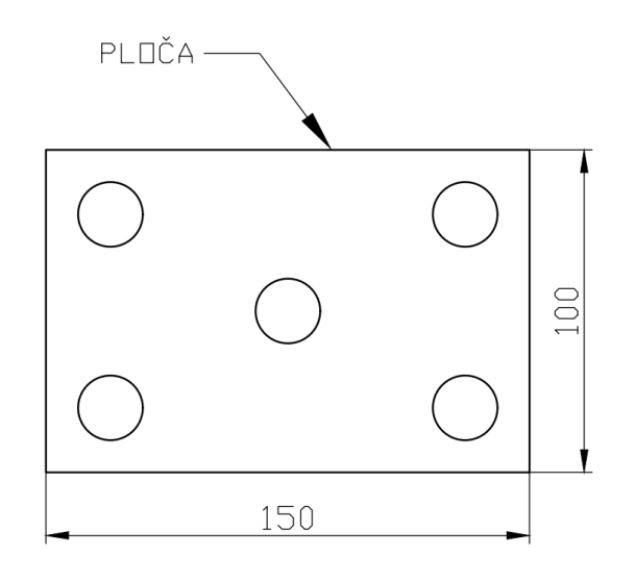

Slika 7.13. Pokazivač

### 7.12. GEOMETRIJSKE TOLERANCIJE

Naredba **TOLERANCE** (Dimension → Tolerance  $\Box$ ) omogućuje postavljanje geometrijskih tolerancija (slika 7.14). Upotrebljava se u kombinaciji s pokazivačem – naredba QLEADER.

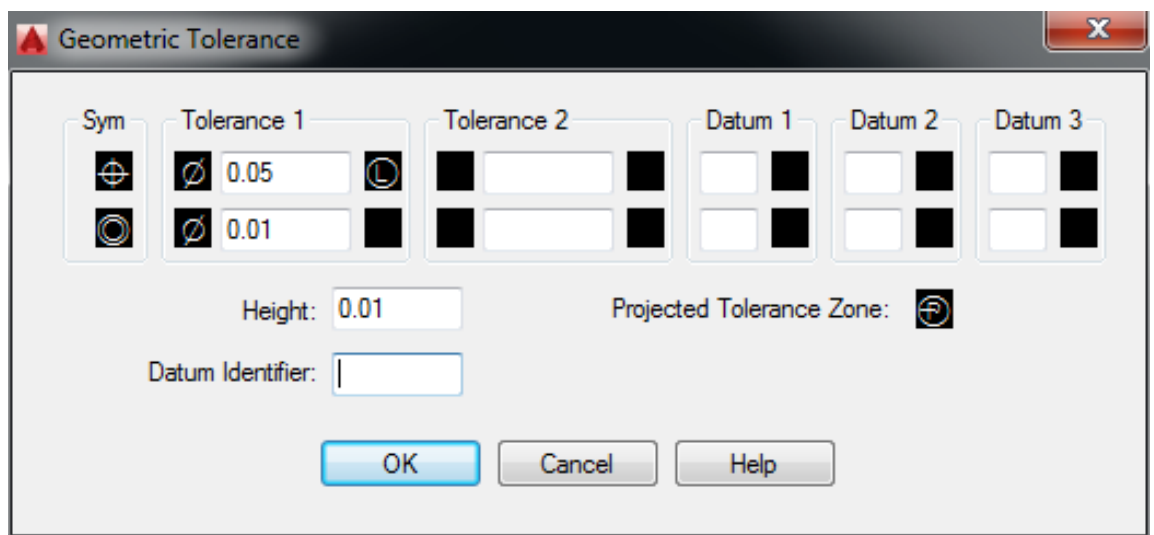

Slika 7.14. Definiranje geometrijskih tolerancija

# 7.13. OZNAČAVANJE SREDIŠTA (*CENTERMARK*)

Naredba **DIMCENTER** (**Dimension Center Mark** ) omogućuje označavanje središta luka ili kružnice (+).
Označavanje središta luka ili kružnice moguće je izvršiti odabirom željenog luka ili kružnice:

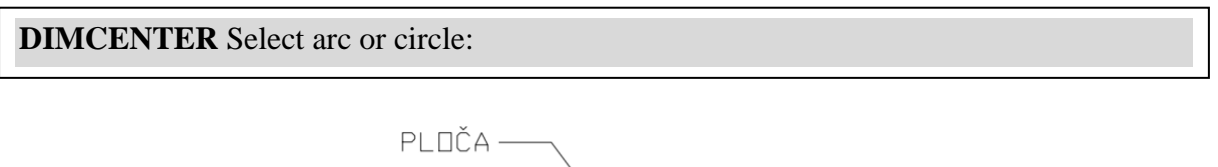

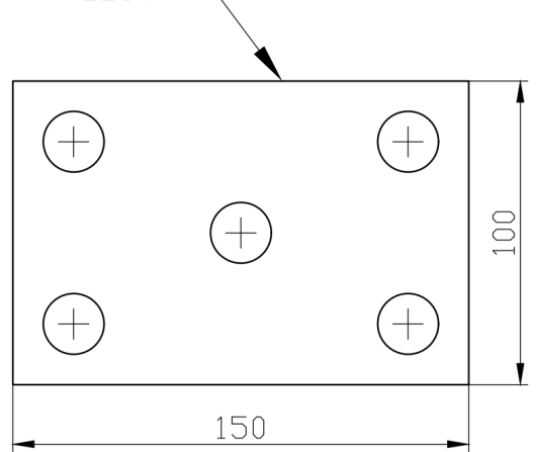

Slika 7.15. Označavanje središta luka ili kružnice

## 7.14. DIMSCALE

Naredba DIMSCALE omogućuje promjenu kotnog stila, odnosno promjenu veličine kotnih strelica i visine teksta.

Zadana (*defaultna*) vrijednost je 1 (jedan), međutim ako promijenimo vrijednost na npr. 2, veličina svih naknadno kotiranih dimenzija (veličina teksta i kotnih strelica) bit će dvostruko uvećana.

**DIMSCALE** Enter a new value for DIMSCALE <1.0000>: 2

### 7.15. DIMLFAC

Naredba DIMLFAC omogućuje promjenu veličine dimenzija crteža.

Zadana (*defaultna*) vrijednost je 1 (jedan), međutim ako promijenimo vrijednost na npr. 0.5, sve će dimenzije biti smanjene u pola (npr. kota koja je mjerenjem iznosila 100 mm, nakon unosa nove vrijednosti za DIMLFAC u iznosu 0.5, ponovnim kotiranjem iznosit će 50 mm).

#### **DIMLFAC** Enter a new value for DIMLFAC <1.0000>: 0.5

# 7.16. QUICKCALCULATOR

Prilikom crtanja u AutoCAD-u često se javlja potreba za izračunavanjem izmjera na crtežu, što dodatno olakšava mogućnost korištenja brzog kalkulatora pozivanjem naredbe QUICKCALCULATOR. Brzi kalkulator prikazan je na slici 7.16.

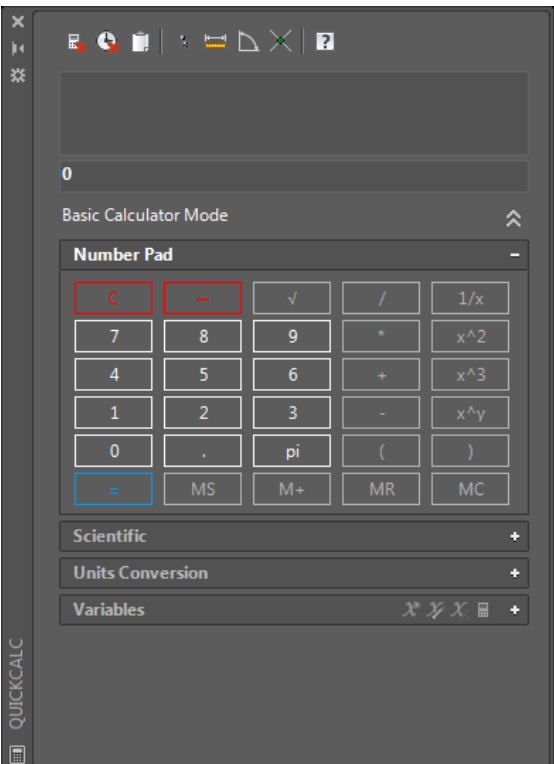

Slika 7.16. Brzi kalkulator

#### **8. KREIRANJE BLOKOVA**

### 8.1. BLOK

Naredba **BLOCK** (Draw  $\rightarrow$  Block  $\rightarrow$  Make  $\rightarrow$ omogućuje kreiranje blokova.

Pozivom naredbe BLOCK otvara se dijalog *Block Definition* u kojem je omogućeno kreiranje novog bloka (slika 8.1). U ovom slučaju kao primjer kreiranja bloka

uzet je znak za označavanje postupka obrade  $\forall$ 

Unutar dijaloga potrebno je:

- definirati naziv (ime) bloka (*Name*)
- odabrati (*Pick point*) hvatište (*Base point*) koje predstavlja točku umetanja bloka
- odabrati objekte koji će činiti blok (*Select objects*)
- dodati opis bloka (*Description*)
- potvrditi na gumb OK.

Dvoklikom na kreirani blok otvara se dijalog *Edit Block Definition* (slika 8.2) koji omogućuje naknadno oblikovanje bloka.

Kreirani blok moguće je umetati (Insert  $\rightarrow$  Block,  $\Box$ ) samo u \*.dwg datoteku u kojoj je blok i kreiran!

Pozivanje (umetanje) bloka nije moguće u novoj datoteci, ali je moguće njegovo kopiranje iz jedne u drugu datoteku.

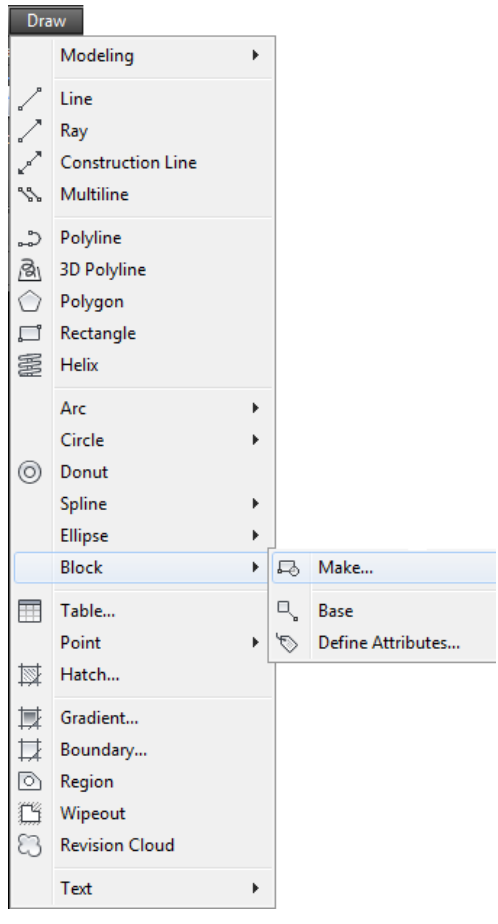

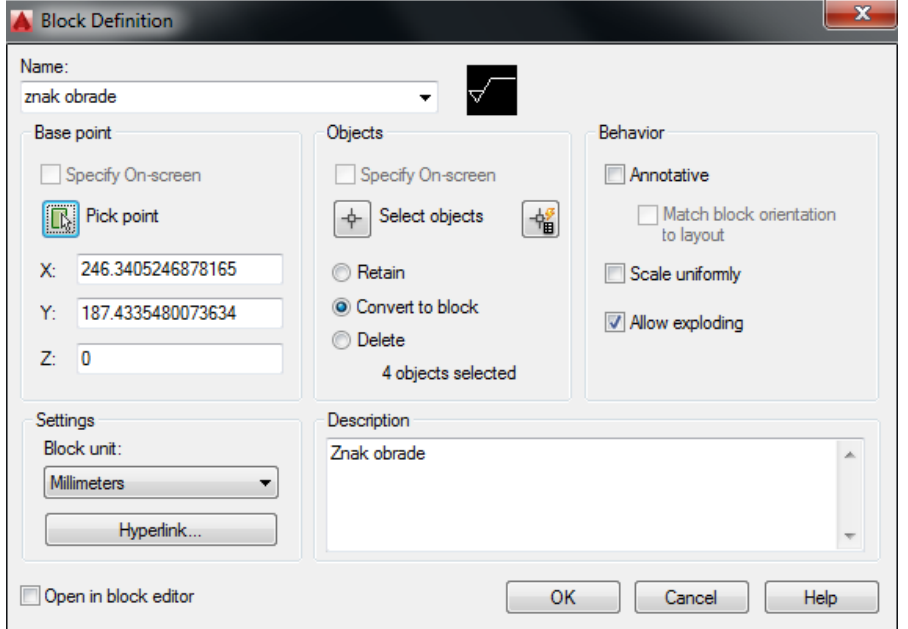

Slika 8.1. Kreiranje blokova

Nakon kreiranja bloka prema prethodno opisanom postupku (pozivanjem naredbe BLOCK) dvoklikom na blok otvara nam se dijalog *Edit Block Definition* koji omogućuje oblikovanje kreiranog bloka (slika 8.2).

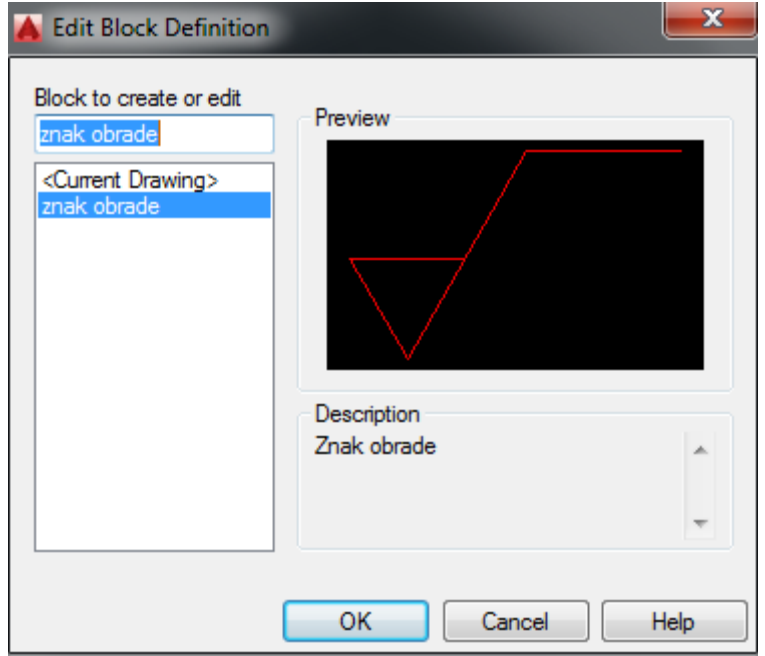

Slika 8.2. Oblikovanje kreiranog bloka

Na listi kreiranih blokova potrebno je odabrati blok koji želimo uređivati. Potvrdom na dugme OK otvara nam se *Block Editor* (slika 8.3) koji omogućuje uređivanje.

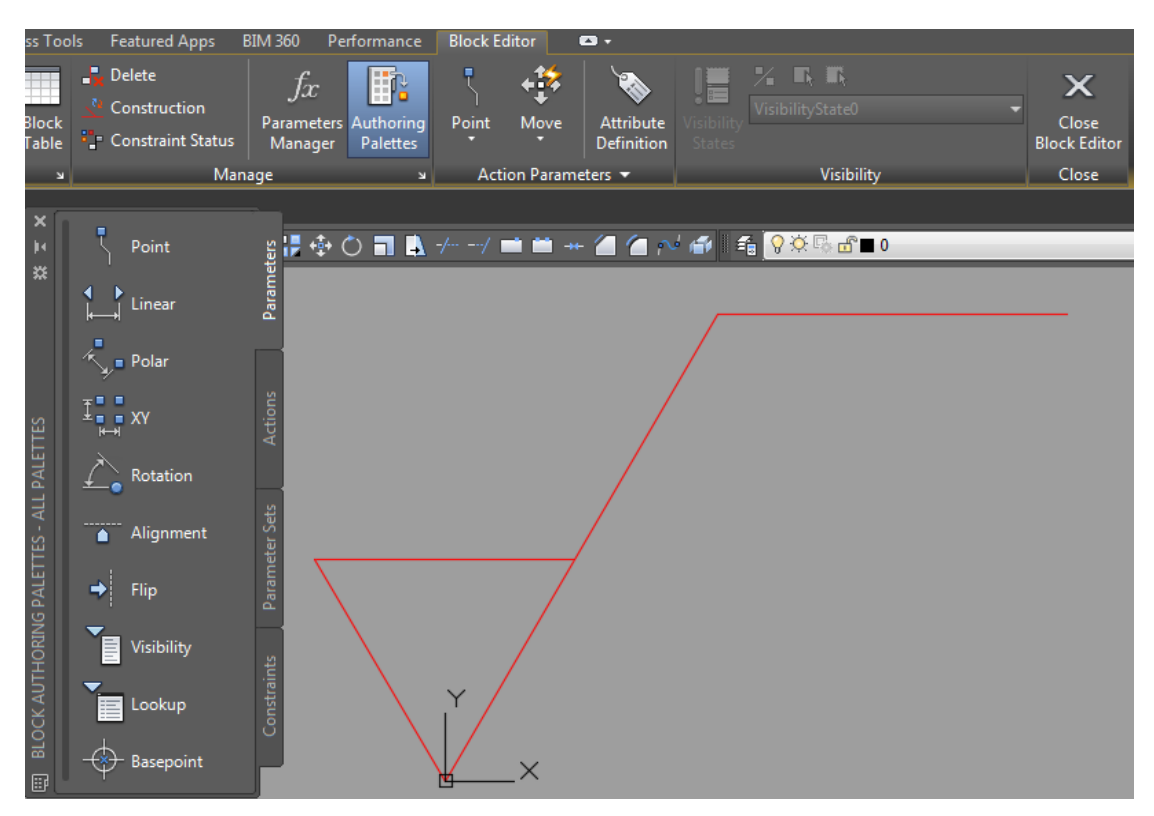

Slika 8.3. Uređivanje kreiranog bloka

#### 8.2. PAMETNI BLOK

Naredba **ATTDEF** (Draw → Block → Define Attributes) omogućuje kreiranje takozvanih pametnih blokova.

Pozivanjem naredbe ATTDEF otvara se dijalog *Attribute Definition* (slika 8.4) u kojem na mjestu predviđenom za označavanje (*Tag*) unosimo oznaku atributa (u ovom slučaju slovo A) i smještamo ga na željeno mjesto na kreiranom bloku. Za svaki novi atribut naredbu je potrebno ponovno pozvati (razmaknica na tipkovnici također ponavlja posljednju naredbu).

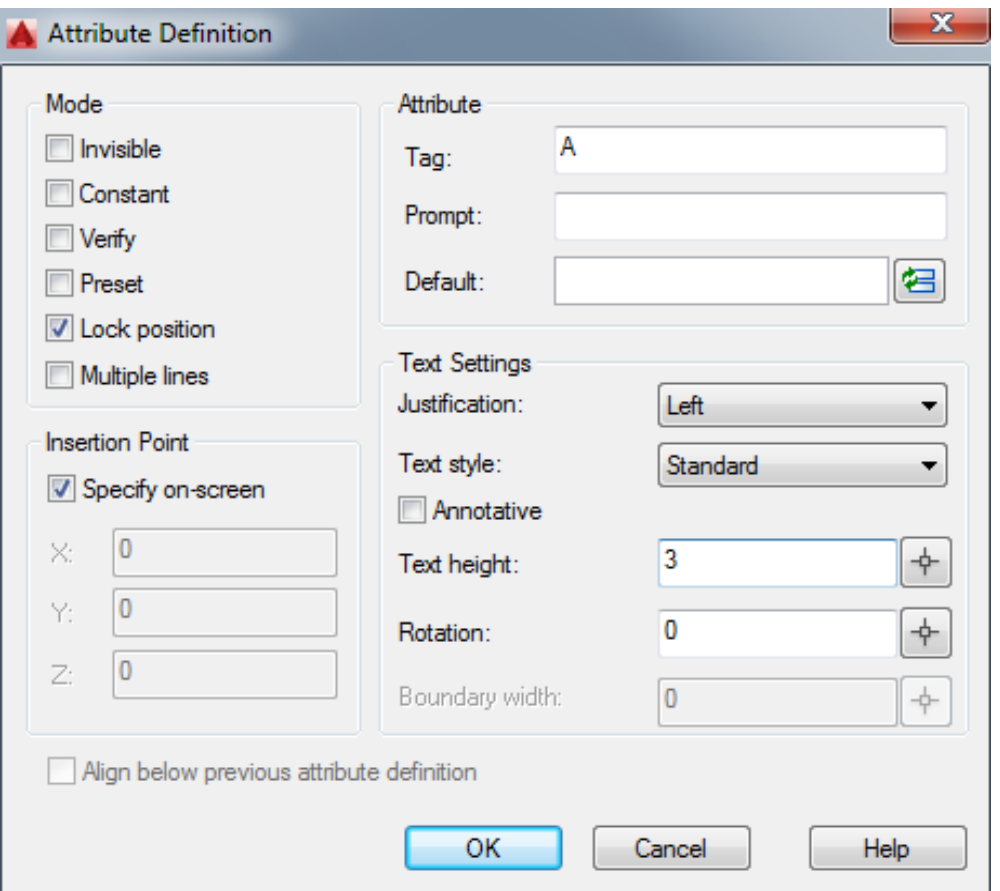

Slika 8.4. Kreiranje atributa bloka

Nakon što su definirani svi atributi bloka prikazani na slici 8.5 (u ovom slučaju A, B, C, D i E), izlazi se iz editora bloka (*Close Block Editor*), nakon čega slijedi prihvaćanje spremanja promjena za kreirani blok.

U slučaju umetanja novokreiranog bloka na crtež dijalog *Edit Block Definition* imao bi izgled kao što je prikazano na slici 8.6.

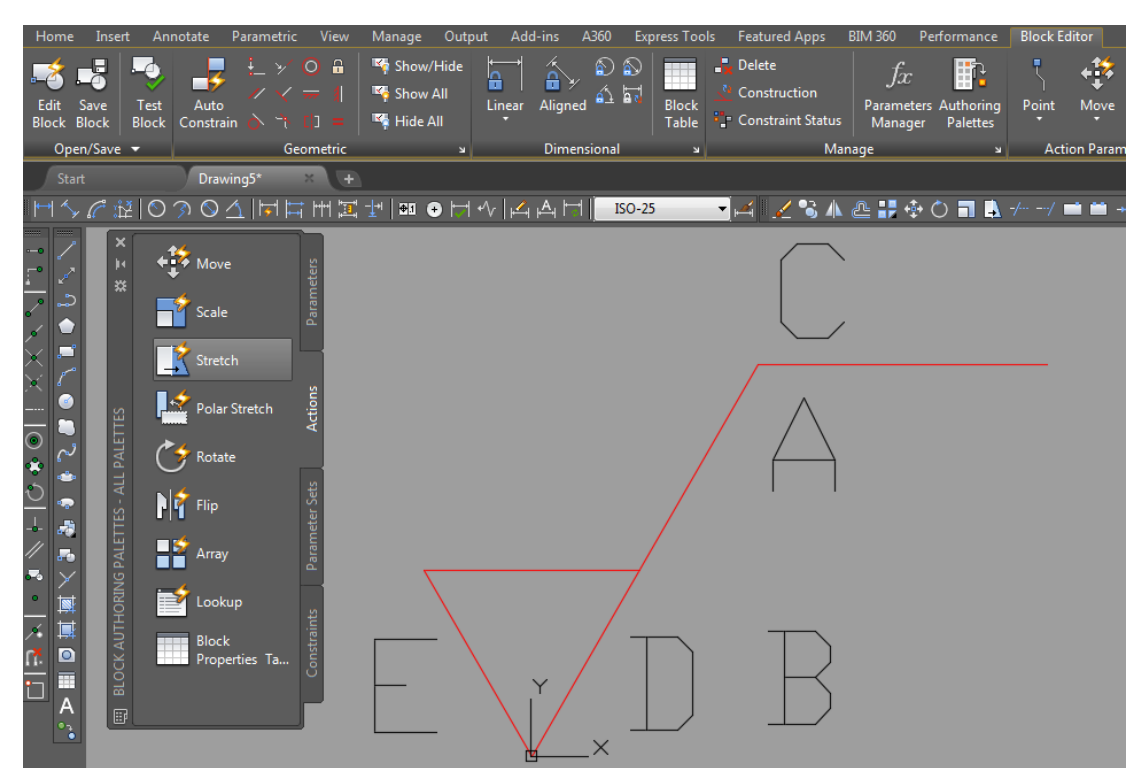

Slika 8.5. Uređivanje blokova (*Block Editor*)

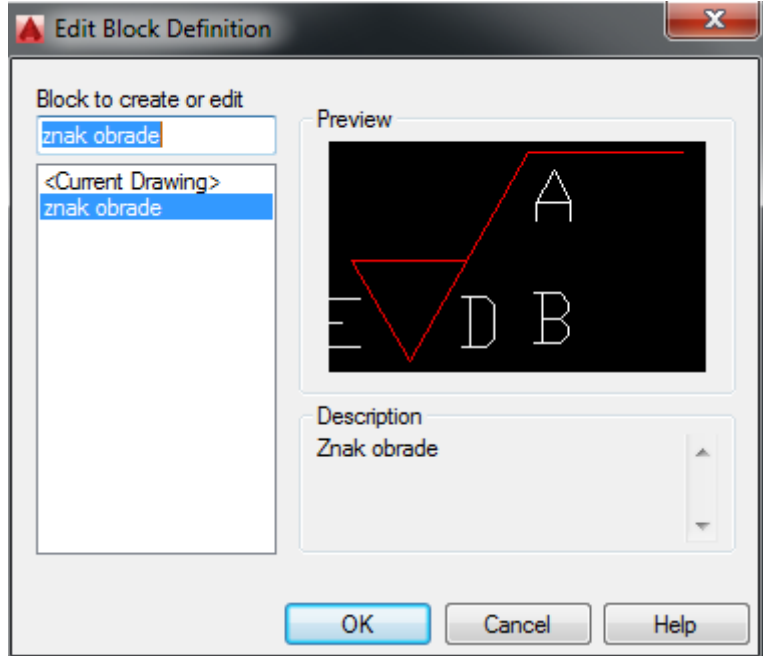

Slika 8.6. Lista kreiranih blokova prilikom umetanja na crtež

Pozivanjem naredbe BATTMAN (u opciji kreiranja bloka **Insert Manage Attributes**) otvara se dijalog *Block Attribute Manager* (slika 8.7).

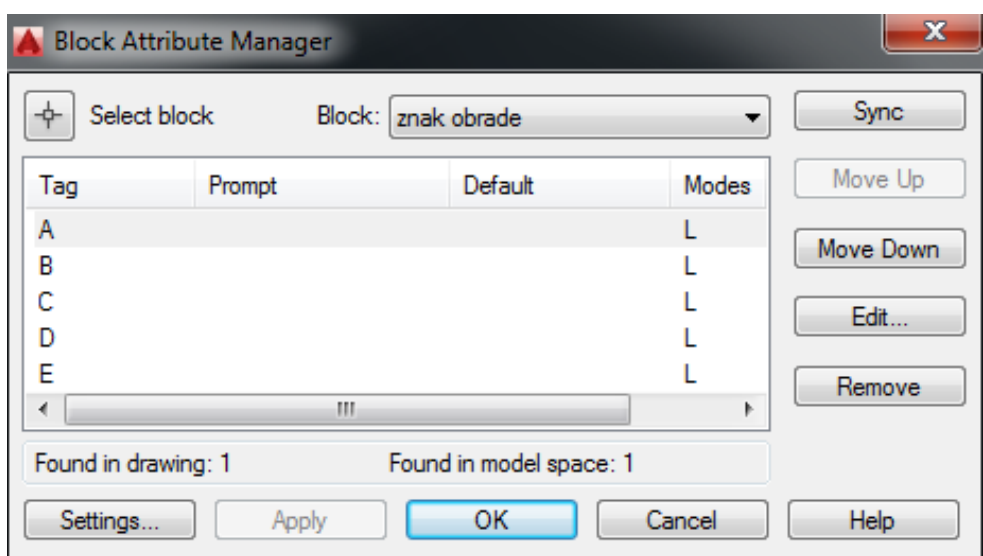

Slika 8.7. Upravljanje atributima bloka

Potrebno je odabrati gumb *Sync* nakon čega se **dvoklikom** na kreirani blok otvara dijalog *Enhanced Attributes Editor* koji omogućuje unos odgovarajućih informacija na mjestima predviđenima atributima. Na slici 8.8 pod atributom A unesen je tekst "Ra 0,8", nakon čega je potrebna potvrda na gumb OK. Ovakav način kreiranja blokova naziva se pametnim blokom.

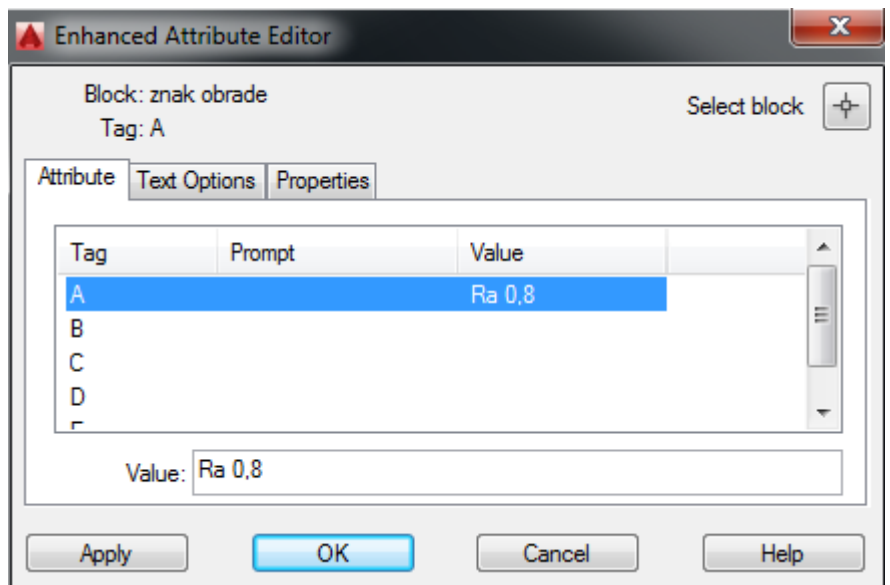

Slika 8.8. Unos informacija na mjestima predviđenima atributima

Ako blok razbijemo naredbom EXPLODE, atributi nam postaju vidljivi na crtežu (slika 8.9), te je ponovno dvoklikom na jedan od atributa moguće unositi odgovarajući tekst.

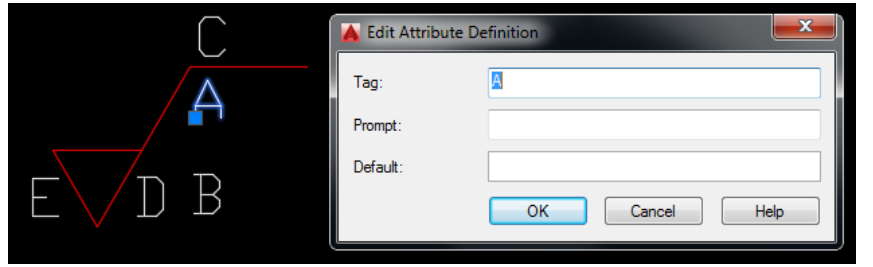

Slika 8.8. Editiranje odabranih atributa

## 8.3. WBLOCK (*Write Block*)

Pozivom naredbe **WBLOCK** otvara se dijalog *Write Block* kojim je omogućeno pohranjivanje kreiranog bloka (prethodno opisanom naredbom BLOCK) na disk računala na mjesto po izboru korisnika (slika 8.9).

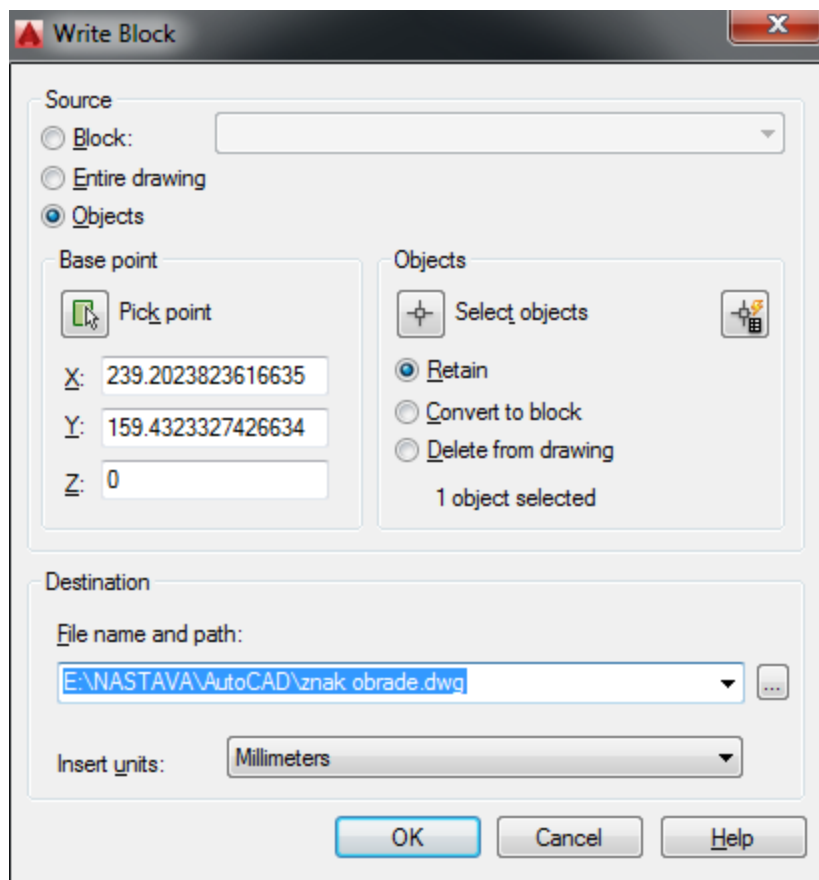

Slika 8.9. Pohranjivanje kreiranog bloka

Potrebno je odabrati (*Select objects*) objekte koji će činiti blok koji želimo spremiti te točku hvatišta (*Base point – Pick point*) koja će biti točka umetanja bloka u crtež.

Blok je pohranjen (trajno) kao \*.dwg datoteka, a tu je datoteku moguće pozivati i umetati iz svake sljedeće novootvorene AutoCAD-ove datoteke (slika 8.10).

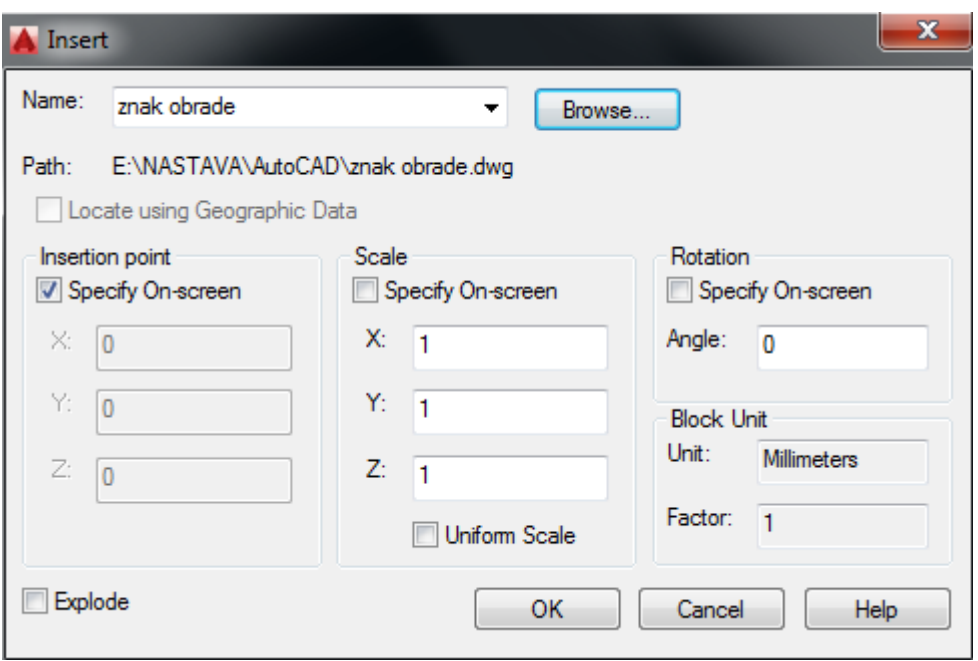

Slika 8.10. Umetanje blokova

Znakom obrade označava se hrapavost tehničkih površina na tehničkim crtežima.

Simboli hrapavosti prilikom obrade s odvajanjem čestica ili bez njihova odvajanja definirani su normom ISO 1302-2001. Osnovni grafički simbol prikazan je na slici 8.11. Potrebno je uskladiti oznake simbola s ostalim oznakama na tehničkom crtežu (kote, tolerancije itd.), definirano prema ISO 81714-1. Dimenzije simbola prikazane su tablično (tablica 8.1), a vrijednosti su izražene u mm.

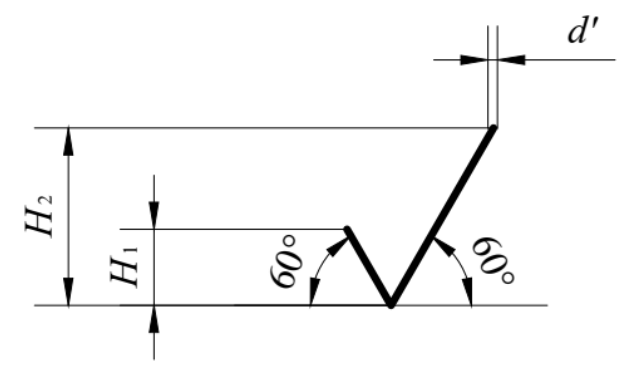

Slika 8.11. Osnovni grafički simbol za označavanje hrapavosti tehničkih površina

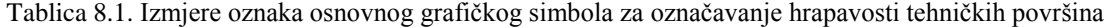

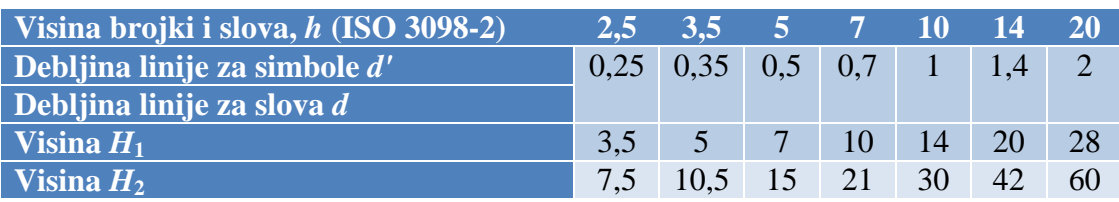

# **9. ISPIS**

Ispis dokumenta nazivamo PRINT, a ispis u programu AutoCAD naziva se PLOT. Crtež nacrtan programom AutoCAD moguće je isprintati, odnosno (is)plotati na pisaču (ploteru) ili pomoću virtualnog pisača koji sprema datoteku u PDF, JPG, PNG i sl. formatu.

Ispis je moguće izvršiti ako je priređen crtež koji želimo ispisati i ako je instaliran pisač (ploter) ili virtualni pisač (printer). Pisač mora biti podignut u operativnom sustavu i programu AutoCAD.

Podizanje i postavke pisača moguće je odrediti:

- u operativnom sustavu (Start  $\rightarrow$  Settings  $\rightarrow$  Control Panel  $\rightarrow$  Settings  $\rightarrow$  Autodesk **Manager**)
- u AutoCAD-u (**File**  $\rightarrow$  **Ploter Manager ili Tools**  $\rightarrow$  **Options**  $\rightarrow$  **Plot and Publish**).

Ovisno o tome je li potreban zahtjevniji ili jednostavniji ispis, odabire se i način ispisa. Ispisivanje je moguće iz kartice **MODEL** (jednostavniji ispis) ili **LAYOUT** (zahtjevniji ispis).

U slučaju jednostavnijeg ispisa potrebno je:

- pozicionirati se u karticu MODEL
- pozvati naredbu **PAGESETUP** ili iz izbornika **File Page Setup Manager** (slika 9.1)

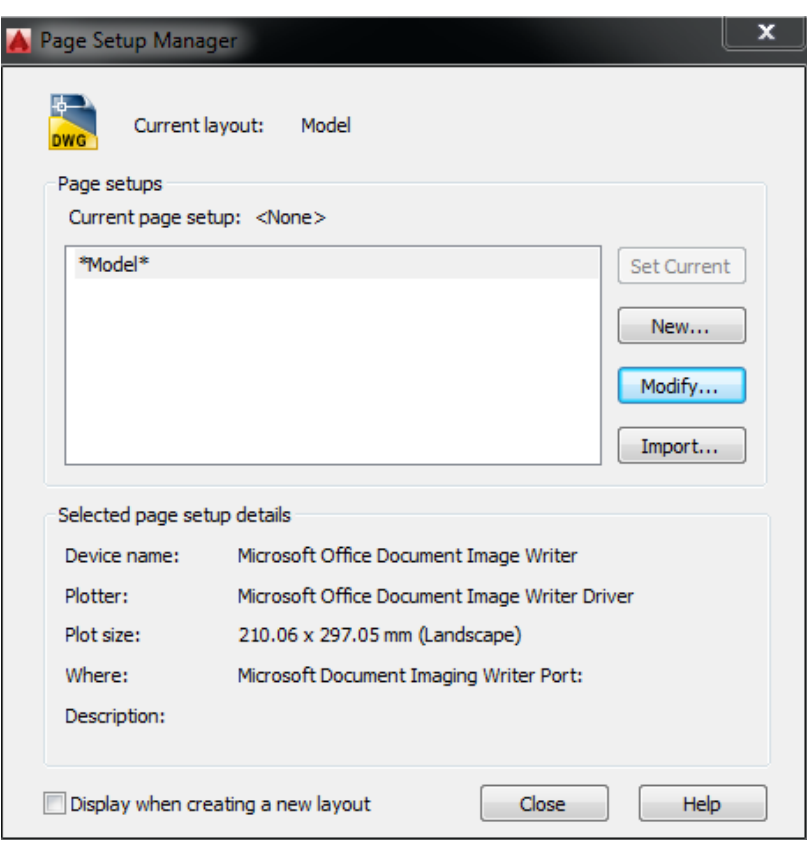

Slika 9.1. Upravljanje stranicom ispisa iz kartice *Model*

 potrebno je kliknuti na gumb *Modify* (slika 9.1), nakon čega se otvara dijalog prikazan na slici 9.2.

| Page Setup - Model |                                                                                     |                |                          |                           | x                                  |
|--------------------|-------------------------------------------------------------------------------------|----------------|--------------------------|---------------------------|------------------------------------|
| Page setup         |                                                                                     |                |                          |                           | Plot style table (pen assignments) |
| Name:              | $<$ None $>$                                                                        |                |                          | monochrome.cth            | 靊                                  |
| Printer/plotter    |                                                                                     |                |                          | Display plot styles       |                                    |
| Name:              | Samsung M262x 282x Series                                                           |                | Properties               | Shaded viewport options   |                                    |
| Plotter:           | <b>⇔</b> None<br>Samsung M262x 282x Series<br>Microsoft XPS Document Writer         |                | 210 MM                   | Shade plot                | As displayed                       |
| Where:             | 음 Foxit Reader PDF Printer<br>⇔ Fax                                                 |                |                          | <b>Quality</b>            | Normal<br>$\overline{\phantom{a}}$ |
| Description:       | 圖 AutoCAD PDF (General Documentation).pc3<br>图 AutoCAD PDF (High Quality Print).pc3 |                |                          | <b>DPT</b>                | 300                                |
|                    | 圖 AutoCAD PDF (Smallest File).pc3<br>圖 AutoCAD PDF (Web and Mobile).pc3             |                |                          |                           |                                    |
| Paper size         | 圖 Default Windows System Printer.pc3<br>圖 DWF6 ePlot.pc3                            |                |                          | Plot options              |                                    |
| A4                 | 圖 DWFx ePlot (XPS Compatible).pc3                                                   |                |                          | V Plot object lineweights |                                    |
|                    | <b>D</b> DWG To PDF.pc3<br>图 Publish To Web JPG.pc3                                 |                |                          | Plot transparency         |                                    |
| Plot area          | 图 Publish To Web PNG.pc3                                                            |                |                          | V Plot with plot styles   |                                    |
| What to plot:      |                                                                                     | V Fit to paper |                          | √ Plot paperspace last    |                                    |
| Window             | Window<                                                                             | Scale: Custom  | $\overline{\mathcal{F}}$ |                           | Hide paperspace objects            |
|                    | Plot offset (origin set to printable area)                                          |                | mm<br>$=$<br>▼           | Drawing orientation       |                                    |
| 0.00<br>X:         | $\triangledown$ Center the plot<br>mm.                                              | 9.3            | units                    | O Portrait                |                                    |
| 78.69<br>Y:        |                                                                                     |                |                          | C Landscape               | A                                  |
|                    | mm.                                                                                 |                | Scale lineweights        | Plot upside-down          |                                    |
| Preview            |                                                                                     |                | OK                       | Cancel                    | Help                               |

Slika 9.2. Definiranje postavka ispisa iz kartice *Model*

Potrebno je:

- o odabrati pisač (npr. Samsung XX-xxxx ili opciju spremanja u \*.pdf formatu  $\rightarrow$ DWG to PDF)
- o odabrati format papira (npr. A4)
- o odabrati područje ispisa (*Window*) u radnom prostoru odabrati željene objekte za ispis (ako je crtež smješten u okvir sa sastavnicom/zaglavljem, odabrati krajnje točke okvira (npr. donji lijevi i gornji desni ugao)
- o smjestiti crtež u središte papira (*Center the plot*) crtež je moguće i pomicati na papiru po X i Y osi (opcija *Plot offset*)
- o prilagoditi mjerilo papiru (odabrati opciju *Fit to paper*) ili definirati mjerilo (odabrati opciju *Scale* i odgovarajuće mjerilo ispisa)
- o odabrati CTB datoteku (*monochrome.ctb*) datoteka s postavkama debljina linije
- o odabrati položaj papira (npr. *Portrait*)
- o pregled crteža prije ispisa (gumb *Preview*).
- Ako postavljeni parametri zadovoljavaju, ispis se potvrđuje gumbom OK, nakon čega se crtež ispisuje na pisaču ili se zahtijeva mjesto spremanja datoteke ako je primjerice odabran ispis u \*.pdf formatu.

U slučaju složenijeg ispisa potrebno je:

- pozicioniranje u karticu LAYOUT
- pozivanje naredbe **PAGESETUP** ili iz izbornika **File Page Setup Manager** (slika 9.3)

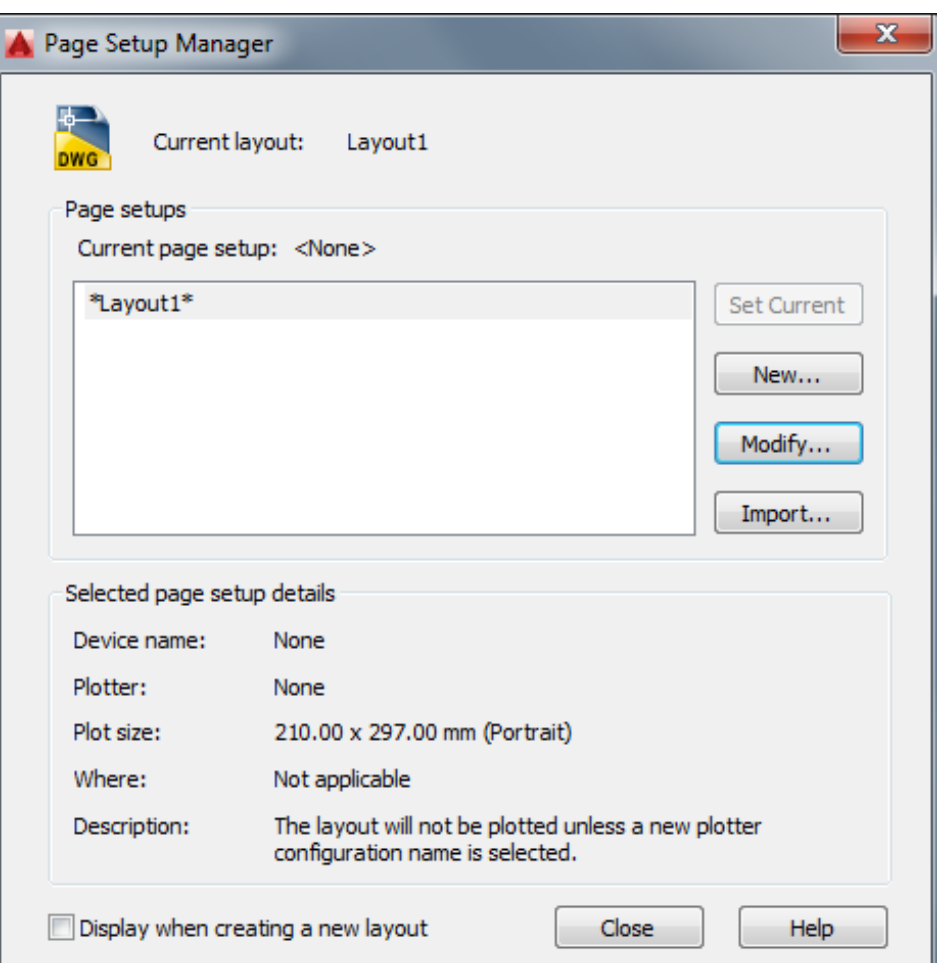

Slika 9.3. Upravljanje stranicom ispisa iz kartice *Layout*

kliknuti na gumb *Modify*, nakon čega se otvara dijalog prikazan na slici 9.4.

Potrebno je:

- o odabrati pisač (npr. Samsung XX-xxxx ili opciju spremanja u \*.pdf formatu  $\rightarrow$ DWG to PDF)
- o odabrati format papira (npr. A4)
- o odabrati područje ispisa (*Layout*) prilagoditi prozor pogleda, odnosno označiti radni prostor vidljiv za ispis definiranjem novog prozora pomoću opcije *View Viewports 1Viewport*
- o moguće pomicanje crteža na papiru po X i Y osi (opcija *Plot offset)* ako je sastavnica već nacrtana, obično vrijednosti X i Y ostaju 0
- o odabrati mjerilo ispisa (opcija *Scale*)
- o odabrati CTB datoteku (*monochrome.ctb*) datoteka s postavkama debljina linije
- o odabrati položaj papira (npr. *Portrait*)
- o pregled crteža prije ispisa (gumb *Preview*).

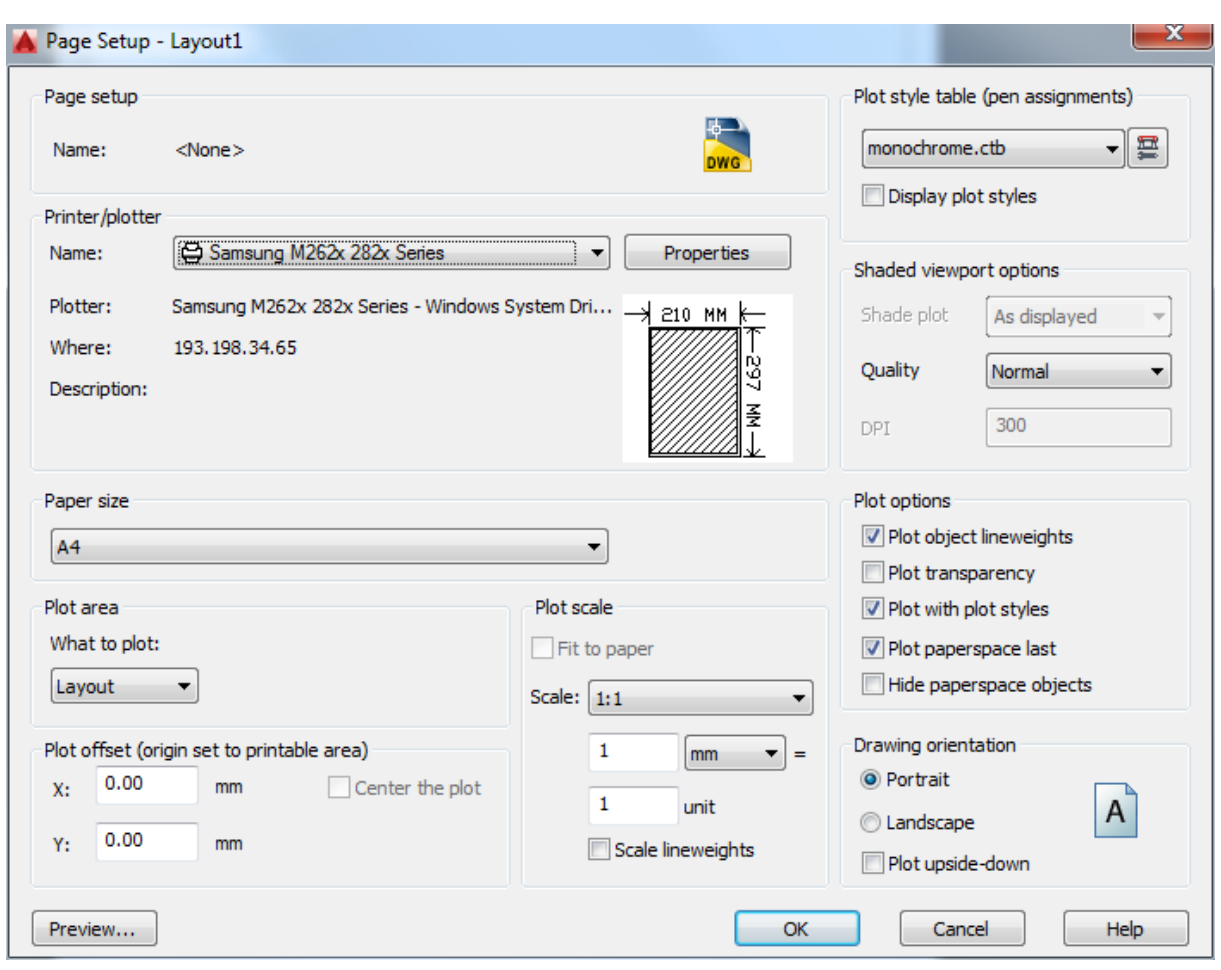

Slika 9.4. Definiranje postavka ispisa iz kartice *Layout*

 Ako postavljeni parametri zadovoljavaju, ispis se potvrđuje gumbom OK, nakon čega se crtež ispisuje na pisaču ili se zahtijeva mjesto spremanja datoteke ako je primjerice odabran ispis u \*.pdf formatu.

Ako je potreban ispis crteža sa sastavnicom (što je najčešće neizostavni dio u tehničkim strukama), procedura ispisa nešto je složenija.

Sastavnicu je moguće umetnuti na više načina:

- 1) nacrtati sastavnicu u kartici MODEL te ju prilagoditi u pogledu LAYOUT
- 2) nacrtati sastavnicu direktno u LAYOUT-u i spremiti ju kao *Template* s ekstenzijom \*.dwt
- 3) izraditi sastavnicu kao WBLOCK te ju kao takvu upotrebljavati gotovu umetanjem (insertiranjem) u LAYOUT.

U nastavku će detaljnije biti pojašnjeno crtanje okvira i sastavnice (zaglavlja) direktno u LAYOUT-u te način pripreme crteža u okviru sa sastavnicom.

Iz kartice MODEL potrebno je prijeći u karticu LAYOUT (1 ili 2). Mišem se pozicionirati na odabranu karticu i desnim klikom odabrati prethodno pojašnjenu opciju *Page Setup Manager*.

Nacrtati okvir dimenzija A4 papira (210 x 297 mm), koji neće biti vidljiv prilikom ispisa, a služi isključivo da se unutar njega definira vidljivi okvir pomaknut za 20 mm s lijeve strane i 5-6 mm sa svih ostalih strana (dimenzije vidljive na slici 9.5), zatim nacrtati zaglavlje (sastavnicu).

Nacrtanu sastavnicu potrebno je spremiti kao *Template* u \***.dwt** formatu i imenovati primjerice SASTAVNICA. Novonastali *Template* je sastavnica.dwt.

Prilikom crtanja novog crteža, sada kada postoji *template* sastavnica, moguće ju je otvoriti i unutar kartice MODEL te crtati željeni crtež. Kada se ponovno otvori LAYOUT, crtež nije vidljiv, stoga je potrebno otvoriti prozor pogleda unutar kojega će biti smješten crtež (s trake padajućih izbornika odabrati View  $\rightarrow$  Viewports  $\rightarrow$  1 Viewport). Potrebno je odrediti dimenzije gledišta, odnosno prvu točku (*Specify corner of viewport or:*), npr. donji lijevi ugao, te drugu točku (*Specify opposite corner:*), npr. gornji desni ugao.

Crtež je sada vidljiv na papiru, međutim, da bismo njime mogli manipulirati (smanjivati ga, povećavati, pomicati), treba biti aktivan gumb MODEL u statusnoj traci (*viewport* je podebljan). Unutar uključene opcije PAPER *Space* crtež nije moguće pomicati. Na slici 9.6 prikazani su primjeri izgleda gledišta (*viewporta*) kada su uključeni MODEL *Space* (slika 9.6.a)), odnosno PAPER *Space* (slika 9.6.b)).

Unutar opcije *Page Setup Manager* definirane su dimenzije papira (mjerilo papira), a potrebno je prilagoditi mjerilo crteža u odnosu na veličinu odabranog papira. Označavanjem *Viewporta* i desnim klikom miša otvara se padajući izbornik (pri tome mora biti odabran PAPER *Space*). Odabirom opcije *Properties* otvara se prozor u kojem je dostupan podatak *Custom scale* (mjerilo ispisa) (prikazano na slici 9.7). U strojarstvu se izmjere definiraju u milimetrima, stoga je pretpostavka da je crtež predviđen za ispis u milimetrima, te ako pod *Custom scale* unesemo vrijednost 1 (jedan), mjerilo ispisa zapravo će biti M1:1, jer je prethodno odabrana veličina papira A4 s izmjerama u milimetrima.

Ispis će se izvršiti za sve elemente koji se nalaze unutar crtkanog okvira!!!

U nastavku je dana tablica (tablica 9.1) propisanih mjerila.

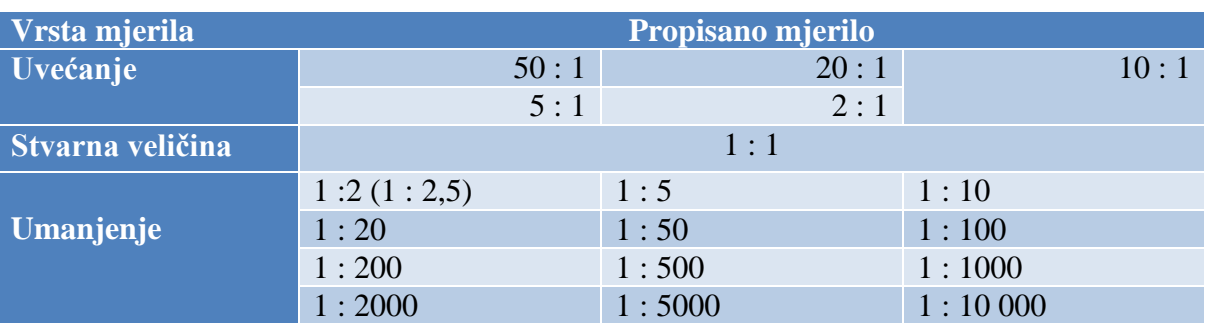

Tablica 9.1. Propisana mjerila (ISO 5455)

Mjerilo je potrebno definirati prije početka crtanja crteža kako bismo crtež prilagodili papiru prije ispisa. Na osnovi mjerila podešavamo kotni stil (veličinu kotnog teksta i strelica).

Tehnički crteži ispisuju se na propisanim (ISO 5457) formatima papira (normalni format, produženi i izuzetno produženi format papira). Tablica 9.2 prikazuje propisane dimenzije normalnih formata papira za ispis tehničkih crteža.

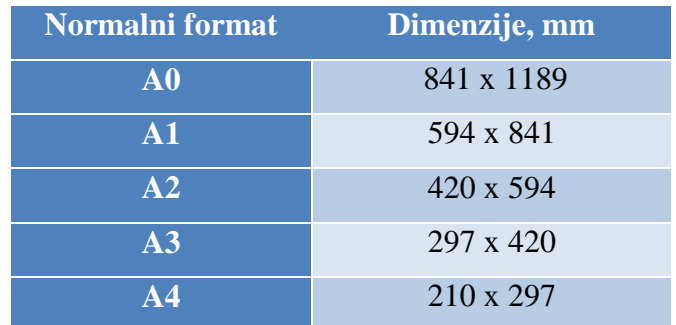

Tablica 9.2. Propisani (normalni) formati papira za ispis tehničkih crteža

Iz  $A_0$  formata papira proizlaze sve ostale veličine formata A ( $A_1$  do  $A_{10}$ ). Površina  $A_0$  formata papira iznosi 1 m<sup>2</sup>. Formati papira su standardizirani (ISO 216 standard) na način da omjer njihove širine i dužine iznosi 1: $\sqrt{2}$ . Savijanjem papira na pola (po dužini) dolazimo do sljedećega manjeg formata s istim omjerom stranica.

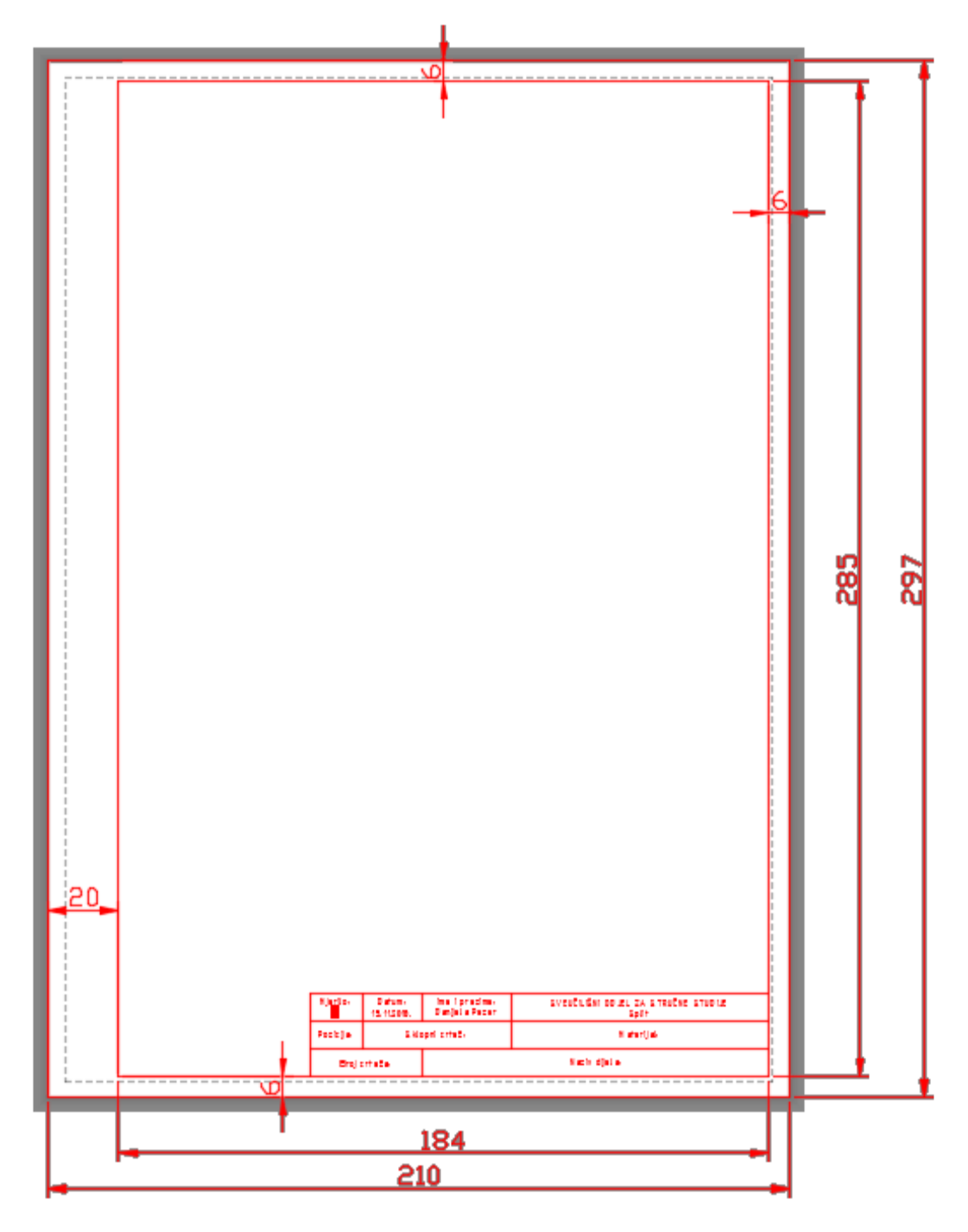

Slika 9.5. Dimenzije A4 formata papira i okvira

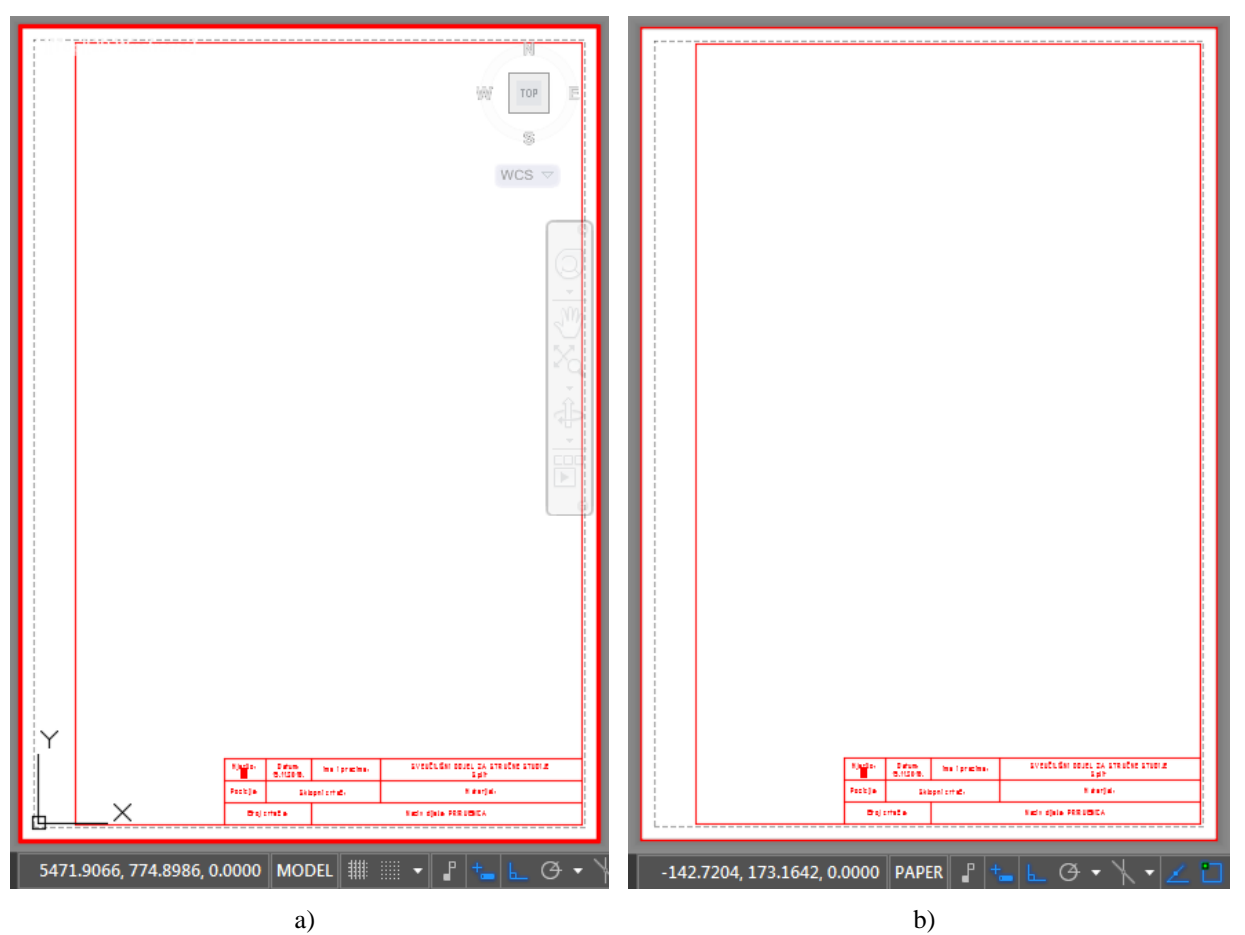

Slika 9.6. Primjer postavke gledišta (*viewport*)

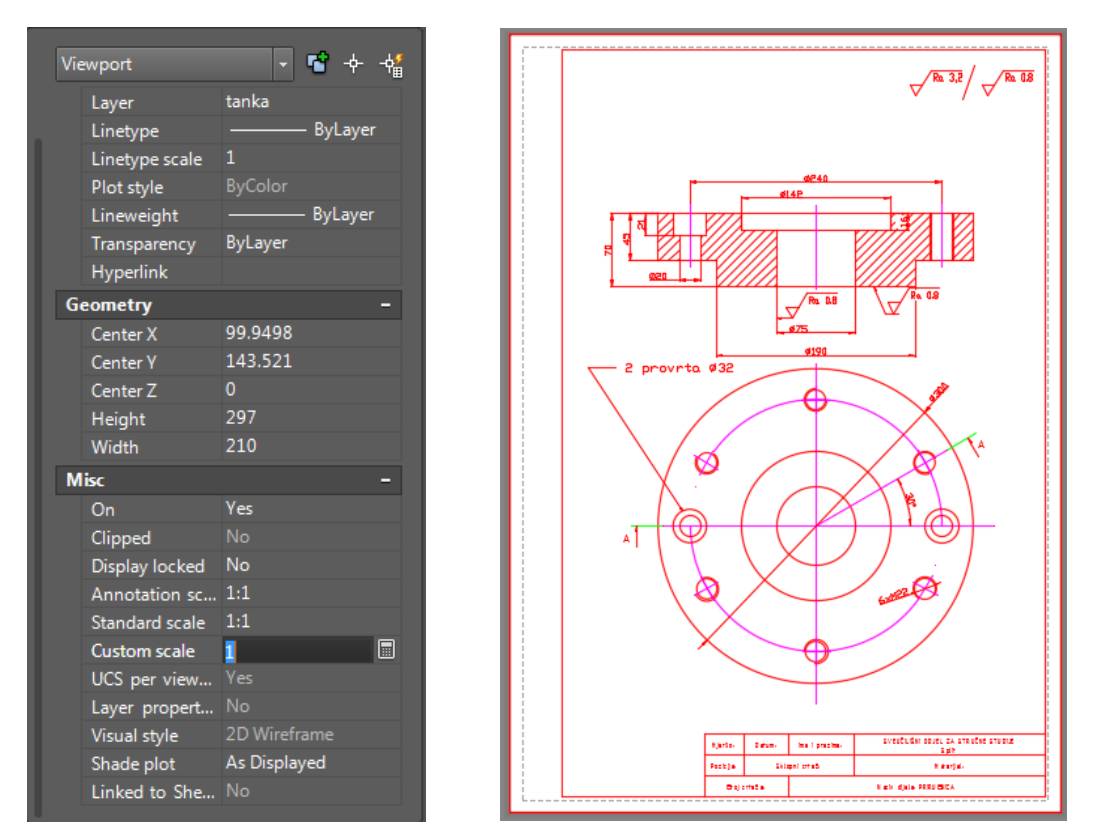

Slika 9.7. Definiranje mjerila

Na slici 9.9 prikazan je primjer često korištena zaglavlja tehničkih crteža s definiranim izmjerama.

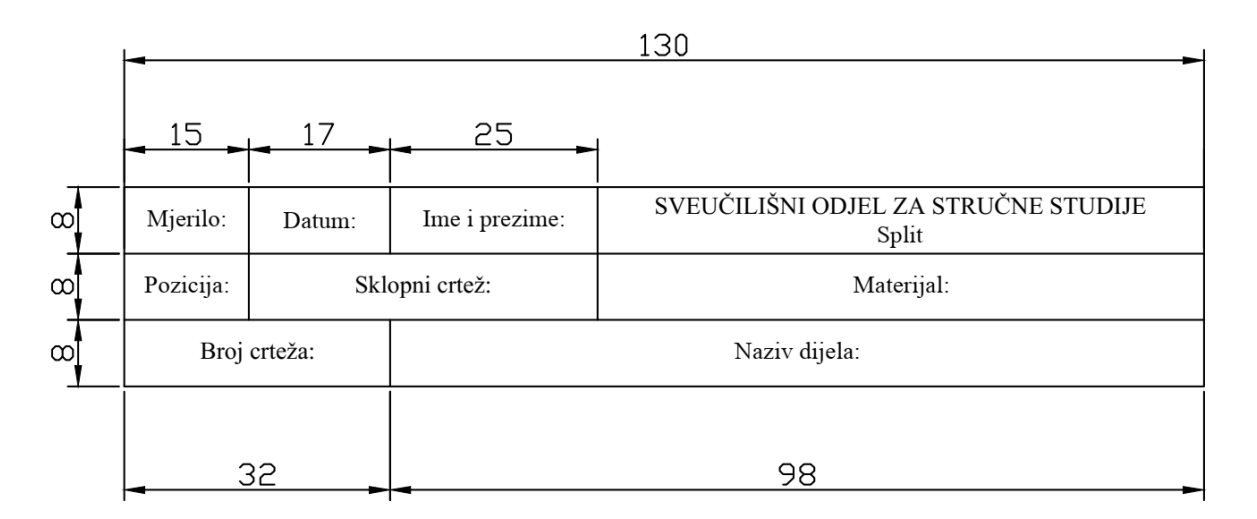

Slika 9.9. Primjer zaglavlja

Slika 9.10 prikazuje primjer zaglavlja s definiranim izmjerama dostatan studentima za prikaz crteža izrađenih na vježbama iz područja AutoCAD u sklopu kolegija Tehničko crtanje i CAD.

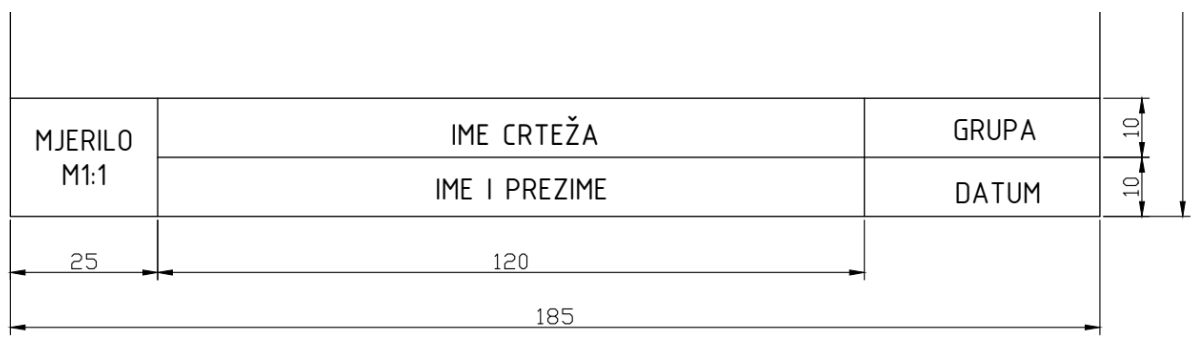

Slika 9.10. Primjer zaglavlja za vježbe

# **10. OSNOVE CRTANJA U TRI DIMENZIJE (3D) U PROGRAMU AutoCAD 2016**

U nastavku su dane osnove crtanja u tri dimenzije (3D) uz prikaz i pojašnjenje osnovnih naredaba te njihove primjene na jednostavnom primjeru (ortogonalno projiciranje).

# 10.1. DEFINIRANJE KORISNIČKOG KOORDINATNOG SUSTAVA U 3D PROSTORU

Za razliku od 2D crtanja kod kojeg postoji jedna ravnina (XY), prilikom 3D crtanja koriste se tri ravnine:

- XZ (ravnina nacrta)
- XY (ravnina tlocrta) i
- YZ (ravnina bokocrta),

odnosno odabire se jedna ravnina za crtanje s mogućnošću promjene pogleda na ostale ravnine pod kutom od 90°.

Izgled korisničkog koordinatnog sustava UCS-a nije isti za 2D i 3D crtanje.

Promjena ikone UCS-a za rad u 3D moguća je preko padajućeg izbornika **View → Display → UCS icon Properties**, nakon čega se otvara dijalog *UCS Icon* u kojem je potrebno odabrati 3D (*UCS icon style*) – slika 10.1.

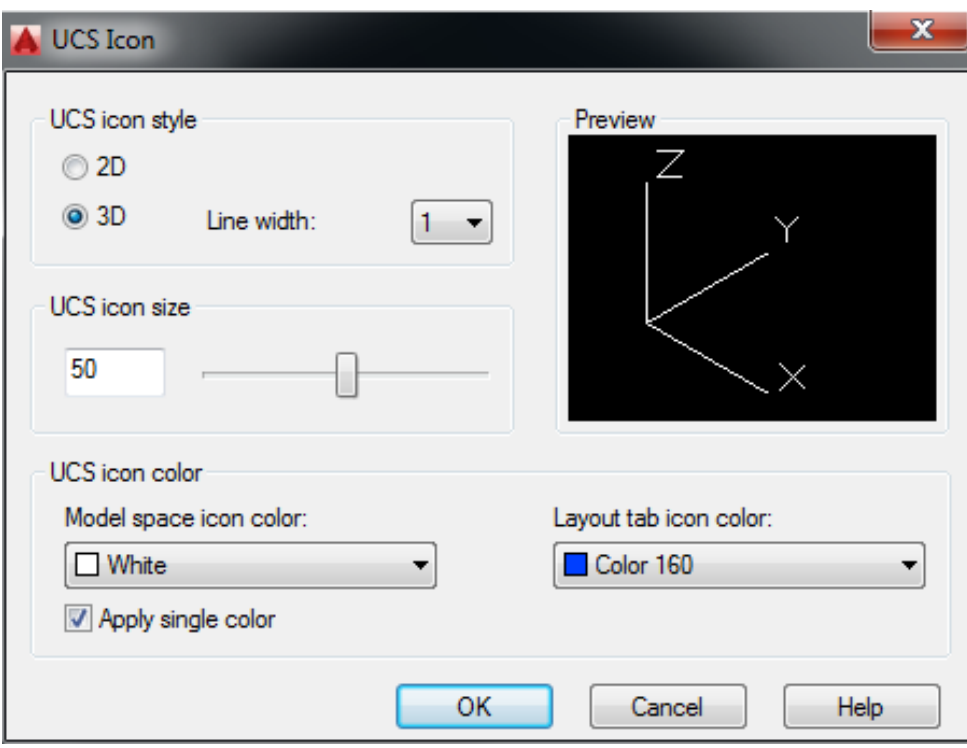

Slika 10.1. Definiranje ikone korisničkoga (lokalnoga) koordinatnog sustava

#### 10.2. UVOD U 3D CRTANJE U AutoCAD-u

Nakon pokretanja AutoCAD-a potrebno je odabrati 3D mod za modeliranje. Na statusnoj traci odabire se opcija (označeno kvačicom) *3D Modeling*, kako prikazuje slika 10.2.

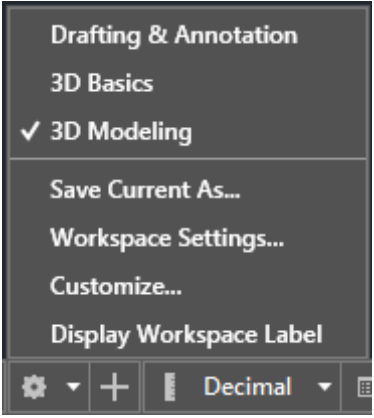

Slika 10.2. Prijelaz u 3D mod AutoCAD-a

Prilikom crtanja u 3D važnu ulogu ima alatna traka **View → 3D Views...** koja omogućuje razne poglede na crtež u određenoj projekciji:

- *Top* pogled odozgo (XY ravnina) predstavlja **TLOCRT (T)**
- *Bottom* pogled odozdo (XY ravnina) predstavlja gornji TLOCRT (T1)
- *Left* pogled slijeva (YZ ravnina) predstavlja desni **BOKOCRT (B)**
- *Right* pogled zdesna (YZ ravnina) predstavlja lijevi BOKOCRT (B1)
- *Front* pogled sprijeda (XZ ravnina) predstavlja **NACRT (N)**
- *Back* pogled straga (YZ ravnina) predstavlja stražnji NACRT (N1)
- *SW ISOMETRIC* 3D pogled s jugozapada (*South-West*)
- *SE ISOMETRIC* 3D pogled s jugoistoka (*South – East*)
- *NE ISOMETRIC* 3D pogled sa sjeveroistoka (*North- East*)
- *NW ISOMETRIC* 3D pogled sa sjeverozapada (*North- West*).

Navedene opcije moguće je pronaći u lijevom uglu radnog prostora (prostora za crtanje i modeliranje) ispod kartice *Start* (slika 10.3). Moguće je prilagođivati i izgled modela (npr. žičani, sjenčani, puni, skica itd.), također prikazano na slici 10.3.

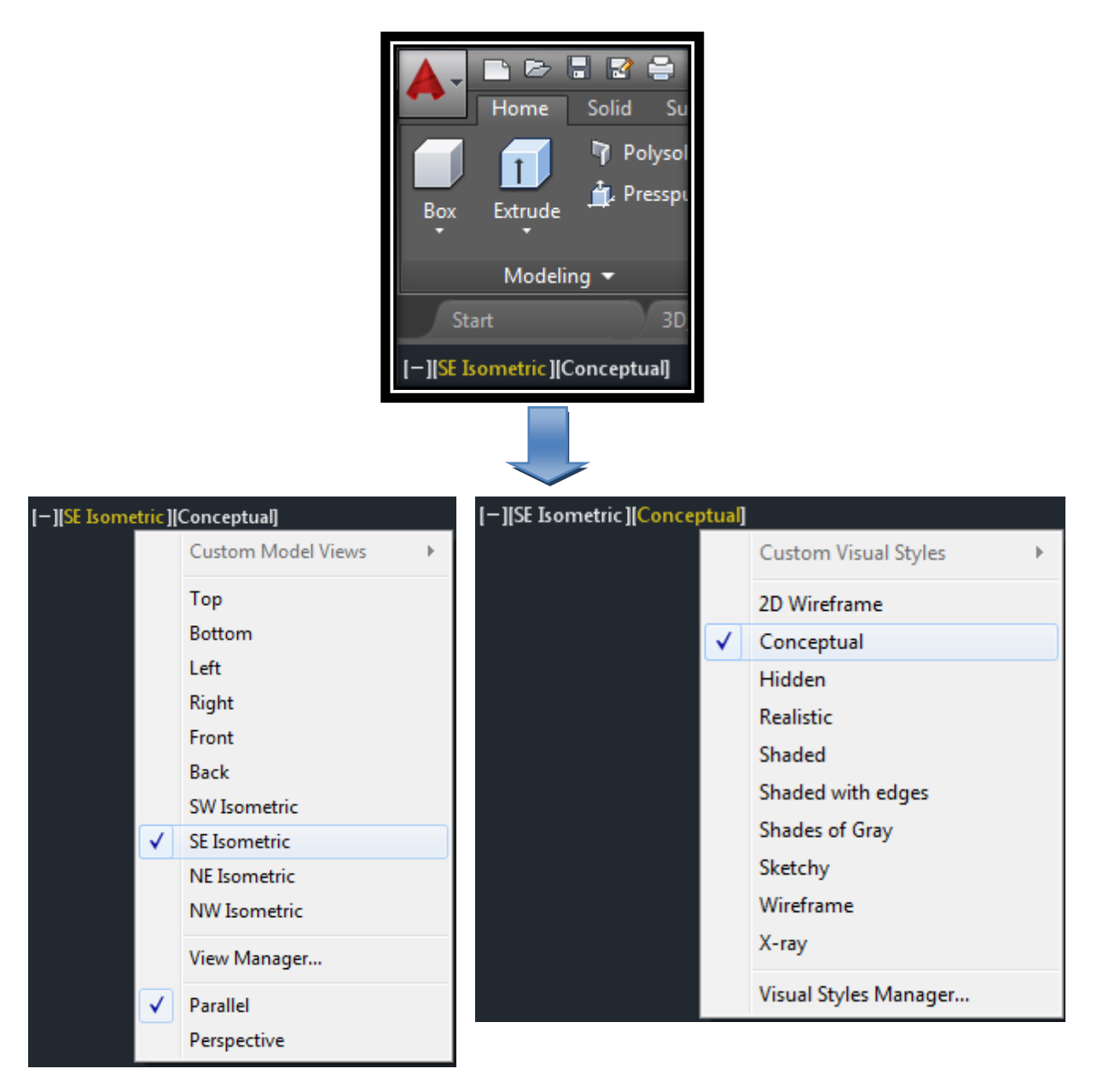

Slika 10.3. Opcije pogleda na 3D model

Projekcija je prikaz trodimenzionalnog predmeta u ravnini, a za prikaz tehničkih crteža primjenjuje se ortogonalno projiciranje koje omogućuje šest (6) pogleda (prvih šest prethodno navedenih točaka) prikazanih na slici 10.4.

Kod ortogonalne projekcije zrake projiciranja okomite su na ravninu crtanja, a predmet se nalazi između ravnine crtanja, odnosno projiciranja i crtača. Crta se dio predmeta koji je vidljiv u smjeru gledanja.

Kod ortogonalne projekcije paralelni i jednaki bridovi u prostoru ista svojstva zadržavaju i u projekciji. Također, kutovi koji su jednaki u prostoru, isti odnos zadržavaju i u projekciji.

|                                                   | TLOCRT 1<br><b>T1</b><br>pogled<br>odozdo       |                                                     |                                   |
|---------------------------------------------------|-------------------------------------------------|-----------------------------------------------------|-----------------------------------|
| <b>BOKOCRT 1</b><br><b>B1</b><br>pogled<br>zdesna | <b>NACRT</b><br>${\bf N}$<br>pogled<br>sprijeda | <b>BOKOCRT</b><br>$\, {\bf B}$<br>pogled<br>slijeva | NACRT 1<br>N1<br>pogled<br>straga |
|                                                   | <b>TLOCRT</b><br>T<br>pogled<br>odozgo          |                                                     |                                   |

Slika 10.4. Europski način prikaza projekcija

Slika 10.5 prikazuje 3D koordinatni sustav **UCS** (*User Coordinate System*) i moguće opcije za pozicioniranje aktivnog UCS-a.

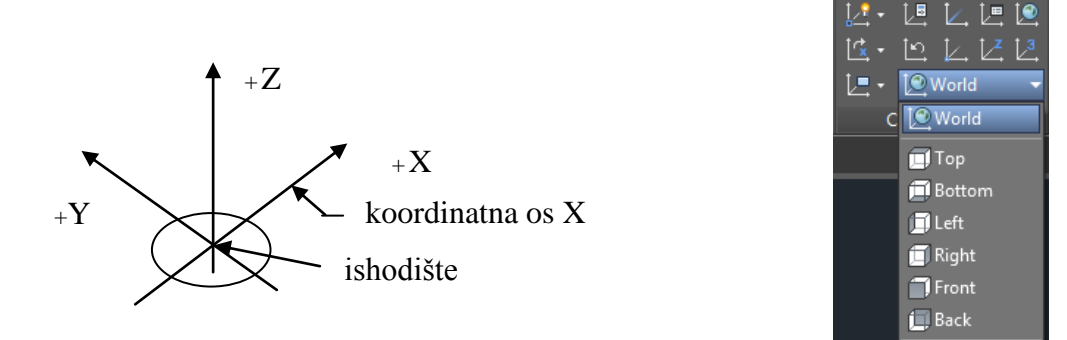

Slika 10.5. Prikaz koordinatnog sustava (UCS) uz pripadajuće opcije

Origin – omogućuje pozicioniranje UCS-a u određenu točku

Z - Axis Vector  $\mathbb{Z}$  – omogućuje postavljanje UCS-a s mogućnošću određivanja smjera Zosi

3 Point  $\mathbb{Z}$  – omogućuje definiranje nove pozicije koordinatnog sustava s pomoću triju točaka (os X, Y i Z)

UCS, World – globalni koordinatni sustav postavljen u donji lijevi ugao radnog prostora

Ikonama  $\frac{|\langle x, x \rangle|}{|\langle x, y \rangle|}$   $\frac{|\langle x, x \rangle|}{|\langle x, y \rangle|}$  omogućeno je rotiranje koordinatnog sustava oko pojedine osi  $(X, Y$  ili  $Z)$ .

Definiranje položaja koordinatnog sustava (UCS) određuje korisnik.

Otvaranjem padajućeg izbornika **Draw > Modeling** omogućeno je modeliranje, odnosno crtanje u tri ravnine 3D. Slika 10.6 prikazuje padajući izbornik *Modeling* i pripadajuće naredbe, koje će biti pojašnjene u nastavku.

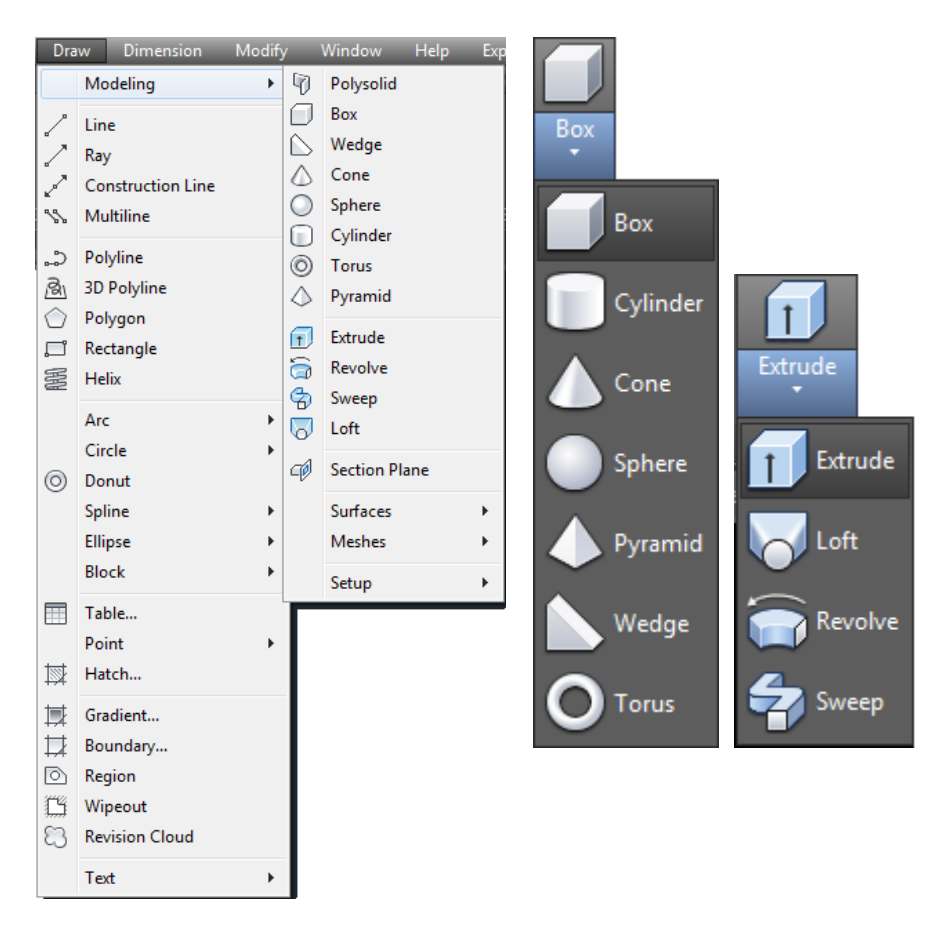

Slika 10.6. Padajući izbornik *Modeling* i pripadajuće naredbe

*Polysolid* – služi za transformiranje 2D linija (linija, polilinija, pravokutnik, kružnica, luk) u 3D oblike (tijela)

*Box* – kreira 3D čvrsto tijelo (kocku, kvadar)

Baza "kutije" crta se paralelno XY ravnini trenutačnog UCS-a (radna ravnina). Visinu određuje Z smjer koji može biti pozitivan ili negativan, ovisno o postavljenom UCS-u.

*Cylinder* – kreira 3D čvrsto tijelo (valjak) Valjak se kreira definiranjem centra kružnice, polumjera i visine valjka.

*Cone* – kreira 3D čvrsto tijelo (stožac) kružne ili eliptične baze koje se sužava prema vrhu.

*Sphere* – kreira 3D čvrsto tijelo (kugla) Kugla je definirana zadavanjem središta i polumjera.

*Pyramid* – kreira 3D čvrsto tijelo (piramida)

Piramida se definira zadavanjem centra baze, središta stranice, dok treća točka određuje vrh piramide.

*Wedge* – kreira 3D čvrsto tijelo (klin) Smjer konusa uvijek je u pozitivnom smjeru X osi (aktivnog UCS-a).

*Torus* – kreira 3D čvrsto tijelo (vijenac – "krafna") Vijenac se kreira definiranjem centra, polumjera (ili promjera) unutarnje kružnice, zatim definiranjem polumjera (ili promjera) vanjske kružnice vijenca.

*Extrude* – kreira 3D kruto tijelo ili površinu ekstrudiranjem (izdizanjem) 2D ili 3D krivulje.

*Loft* – kreira 3D čvrsto tijelo ili površinu u prostoru između nekoliko ravnina (nacrtani objekti ne nalaze se u istoj ravnini!). Pri tome svi objekti moraju biti nacrtani s pomoću polilinije (ili naredbom JOIN ili PEDIT (podopcija *Join*) spojiti u poliliniju).

Objekte je moguće spajati putanjama (*path*), što je jedna od ponuđenih opcija nakon poziva naredbe LOFT.

Alatna traka *Solid Editing* (slika 10.7) sadrži sljedeće naredbe koje se često upotrebljavaju prilikom 3D modeliranja:

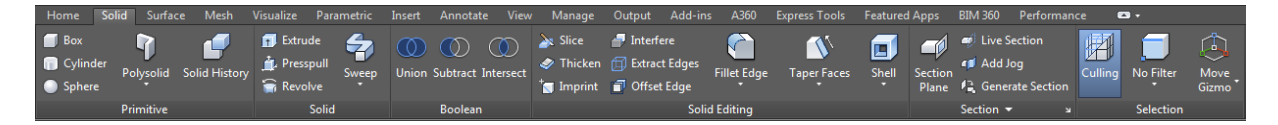

Slika 10.7. Alatna traka *Solid*

*Union* – sjedinjuje odabrane (dva ili više) objekte (3D tijelo ili 2D lik) Potrebno je odabrati istovrsne objekte za kombiniranje (sjedinjenje).

*Subtract* – omogućuje izuzimanje (isijecanje) objekata (2D ili 3D) Potrebno je odabrati objekte koje želimo zadržati, odnosno objekte od kojih izuzimamo – odabir potvrđujemo tipkom ENTER. Potom slijedi odabir objekta koji izuzimamo (ENTER).

*Intersect* – kreira 3D ili 2D objekte od odabranih čvrstih tijela (3D) ili likova (2D) koji se međusobno preklapaju.

Slika 10.8 prikazuje alatnu traku *Home* s pripadajućim naredbama. Na toj se traci nalaze naredbe iz izbornika *Draw* i *Modify* koje su istovjetne prethodno pojašnjenim naredbama kod 2D crtanja.

|                 | <b>Home</b>                   | Solid<br>Surface          | Mesh             | Visualize                | Parametric                  | Insert | Annotate                   | View     | Manage                        | Output           | Add-ins                 | A360                        | <b>Express Tools</b>              |
|-----------------|-------------------------------|---------------------------|------------------|--------------------------|-----------------------------|--------|----------------------------|----------|-------------------------------|------------------|-------------------------|-----------------------------|-----------------------------------|
|                 |                               | Polysolid                 | Ŧ                | ۳<br>◉                   | $\Box$ Extract Edges $\sim$ |        | ଛ<br>౨                     | ₩        | A<br>$\mathbf{q}$ .           |                  | $\mathbb{Z}^p$          | M .                         | 녝<br>匕上边                          |
|                 |                               | <b>L</b> Presspull        |                  | ۰<br>$^\circledR$        | Extrude Faces v             |        | $\sim$ /                   | 巴        | Φ<br>$\bigcirc$               | $\sqrt{2}$<br>ъN |                         | $\mathbf{r}$                | [া<br>レヒピ                         |
| <b>Box</b><br>≂ | <b>Extrude</b>                |                           | Smooth<br>Object | Ø<br>$^\circledR$        | Separate ▼<br>●             |        | Ġ.                         |          |                               | ਜ ≞ ∺∙           | <b>Section</b><br>Plane | 년도                          | $\angle$ Unnamed                  |
|                 | Modeling $\blacktriangledown$ |                           | Mesh             | $\overline{\phantom{0}}$ | Solid Editing               |        | Draw $\blacktriangleright$ |          | Modify $\blacktriangledown$   |                  | $Section - 4$           |                             | Coordinates                       |
|                 |                               |                           |                  |                          |                             |        |                            |          |                               |                  |                         |                             |                                   |
|                 |                               |                           |                  |                          |                             |        |                            |          |                               |                  |                         |                             |                                   |
|                 | <b>Featured Apps</b>          | <b>BIM 360</b>            | Performance      |                          | $\bullet$                   |        |                            |          |                               |                  |                         |                             |                                   |
|                 | <b>Tr</b> Conceptual          |                           | ≂                |                          |                             |        |                            |          | $M = 0$                       |                  |                         |                             | Ţ,                                |
|                 | F Unsaved View                |                           |                  | 牌                        |                             | T.     | ź,                         | э.<br>۰. | 4<br>‴ੂ                       | 乡                | <b>Make Current</b>     | <u>ប</u>                    |                                   |
|                 |                               |                           |                  | Culling                  | No Filter                   | Move   | Layer                      |          |                               |                  |                         | Group                       | $\frac{1}{2}$<br><b>Base</b><br>▭ |
|                 | 11 Single viewport *          | View $\blacktriangledown$ |                  |                          | Selection                   | Gizmo  | <b>Properties</b>          | з.       | 長森<br>nter i<br>Layers $\sim$ | 多 Match Layer    |                         | Groups $\blacktriangledown$ | Bb.<br>View $\bullet$ x           |

Slika 10.8. Alatna traka *Home* s pripadajućim naredbama

### 10.3. PRIMJER IZRADE 3D MODELA S PRIKAZOM PROJEKCIJA

Na slici 10.9.a) prikazan je primjer 3D modela koji je kreiran u 3D modu programa AutoCAD.

Dimenzije su dane kroz projekcije (nacrt, tlocrt i bokocrt – slika 10.9.b)) dobivene nakon modeliranja, što će u nastavku biti prikazano te pojašnjeno i popraćeno slikom.

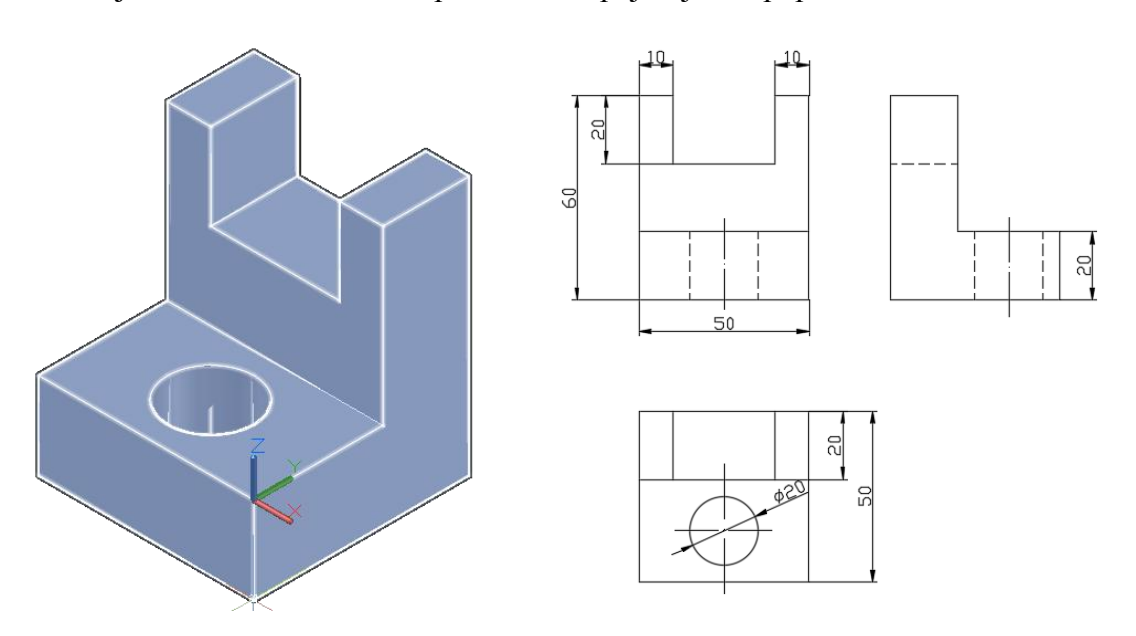

Slika 10.9. Primjer 3D modela s pripadajućim dimenzijama

S alatne trake *Modeling* pozivamo naredbu BOX koja omogućuje kreiranje kvadra unutar kojeg je potrebno nacrtati crtež u prostoru.

Definiranje prve točke (ugla) kvadra (proizvoljna točka u radnom prostoru):

**BOX** Specify first corner or [Center]:

Definiranje drugog ugla kvadra ili definiranje duljine:

**BOX** Specify other corner or [Cube Lenght]: L

Odabrana je duljina L (*lenght*).

Sljedeći je korak definiranje duljine kvadra (npr. 50 mm):

**BOX** Specify length: 50

Definiranje širine kvadra (npr. 50mm):

**BOX** Specify width: 50

Definiranje visine kvadra (npr. 60 mm):

**BOX** Specify height or [2Point]: 60

Za prethodno kreirani kvadar potrebno je postaviti UCS (koordinatni sustav) prema slici 10.10.

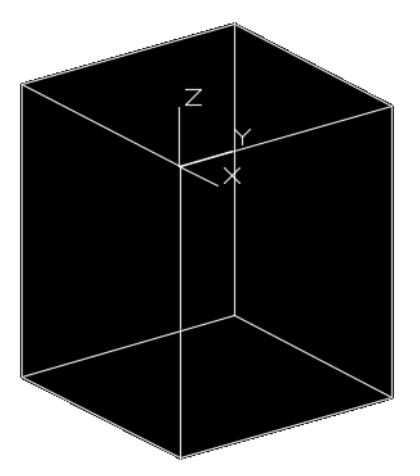

Slika 10.10. Postavljanje koordinatnog sustava

Potrebno je definirati prvu točku kuta pravokutnika (slika 10.11.a)):

**RECTANG** Specify first corner point or [Chamfer Elevation Fillet Thickness Width]:

**AutoCAD**

Zatim je potrebno definirati drugu točku kuta pravokutnika, u pravilu relativnim koordinatama, ili zadati dimenzije (*Dimensions*) stranica:

**RECTANG** Specify other corner point or [Area Dimension Rotation]: D

Ako smo odabrali opciju definiranja dimenzija (D), sljedeći je korak definiranje duljine pravokutnika:

**RECTANG** Specify length for rectangles <10.0000>: 50

Zatim je potrebno definirati širinu pravokutnika:

**RECTANG** Specify width for rectangles <10.0000>: 30

Zatim je potrebno definirati krajnju točku pravokutnika (slika 10.11.b)):

**RECTANG** Specify other corner point or [Area Dimension Rotation]:

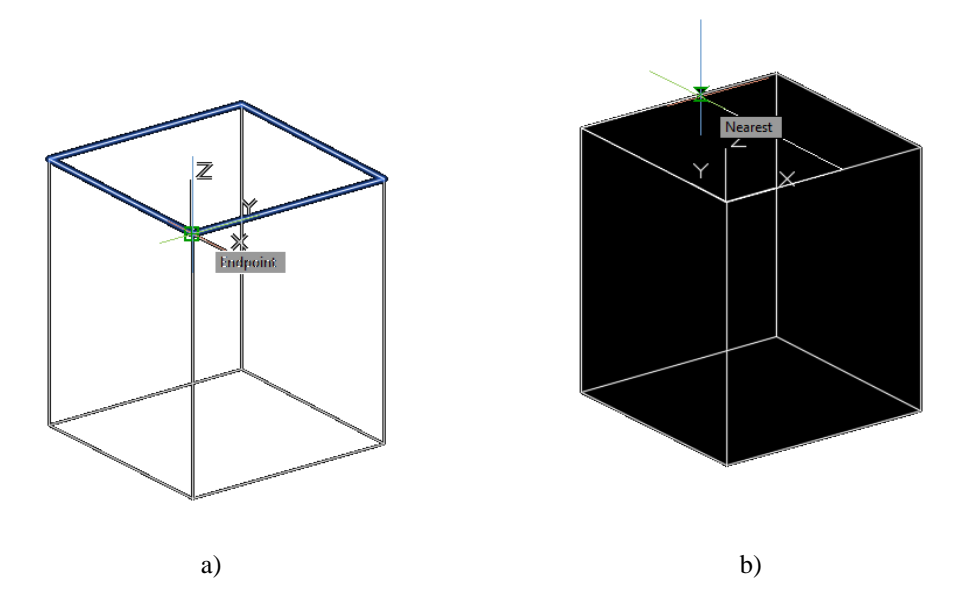

Slika 10.11. Definiranje točaka pravokutnika (dijela koji će biti ekstrudiran)

Sljedeći je korak odabir objekata za ekstrudiranje (slika 10.12.a)):

**EXTRUDE** Select objects to extrude or [MOde]:

Nakon odabira objekta odabir potvrditi tipkom ENTER.

Sljedeći je korak definiranje visine pravokutnika ekstrudiranja:

```
EXTRUDE Specify height of extrusion or [Direction Path Taper angle Expression]
<\!\!20.0000\!\!>: -40
```
Izgled modela nakon ekstrudiranja prikazuje slika 10.12.b).

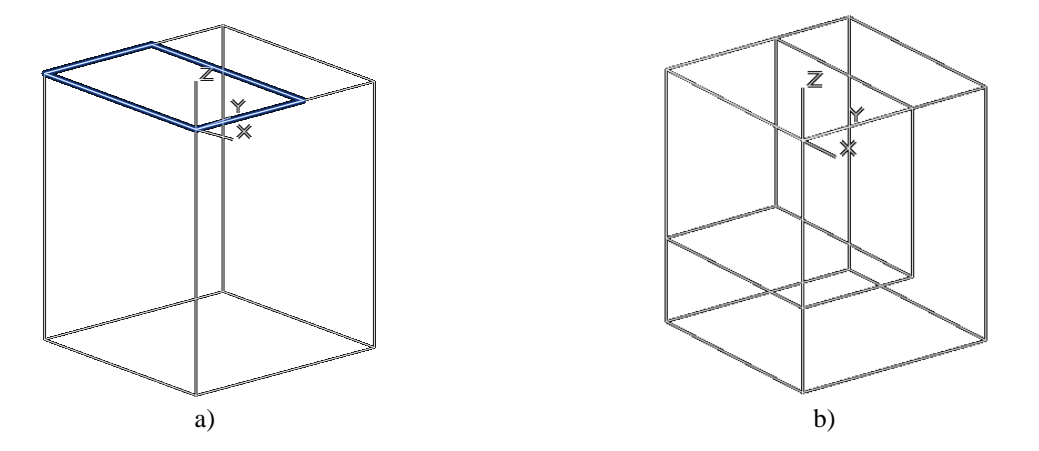

Slika 10.12. Prikaz koraka prilikom ekstrudiranja objekta

Sljedeći je korak izuzimanje prethodno ekstrudiranog objekta (drugog kvadra). Potrebno je odabrati objekt koji želimo zadržati (slika 10.13.a)):

```
SUBTRACT Select objects:
```
Nakon odabira objekta (slika 10.13.a)) odabir potvrditi tipkom ENTER.

Potrebno je odabrati objekt koji želimo isjeći (slika 10.13.b)):

```
SUBTRACT Select objects:
```
Nakon odabira objekta (slika 10.13.b)) odabir potvrditi tipkom ENTER.

Izgled žičanog modela nakon izuzimanja prikazan je na slici 10.13.c).

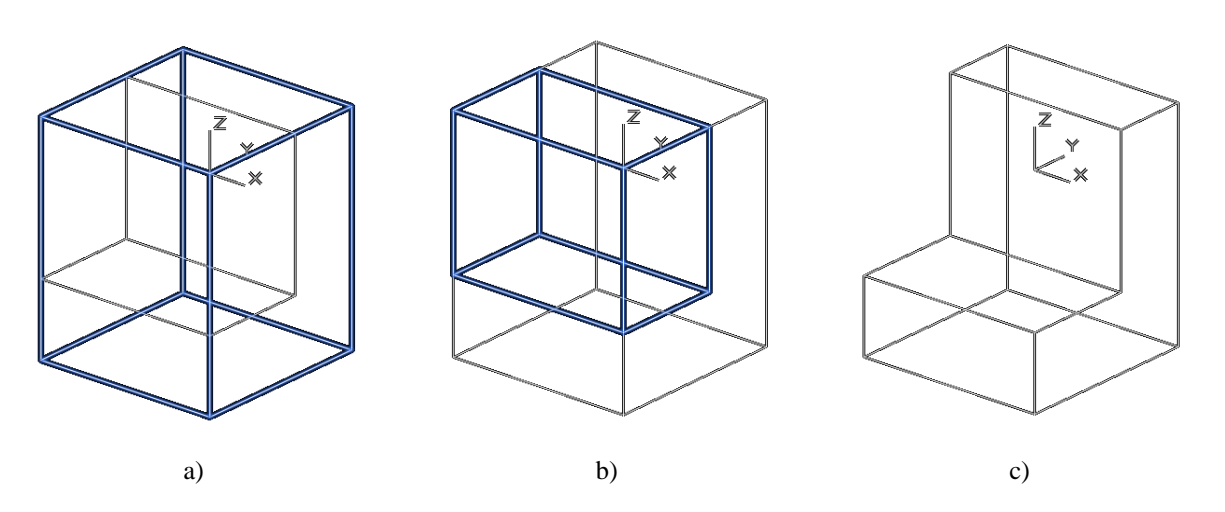

Slika 10.13. Prikaz koraka prilikom izuzimanja objekta

Postavljanje UCS-a za nastavak modeliranja prikazano je na slici 10.14.

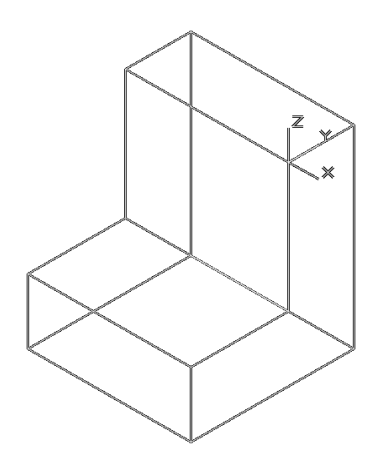

Slika 10.14. Postavljanje koordinatnog sustava

Slijedi definiranje pravokutnika (20 x 30 mm) koji će se nakon ekstrudiranja također izuzeti (isjeći) naredbom SUBTRACT.

Potrebno je definirati prvu točku kuta pravokutnika (u odnosu na postavljeni UCS – slika 10.14):

**RECTANG** Specify first corner point or [Chamfer Elevation Fillet Thickness Width]: - 10,0

Zatim je potrebno definirati drugu točku kuta pravokutnika, u pravilu relativnim koordinatama, ili zadati dimenzije (*Dimensions*) stranica:

**RECTANG** Specify other corner point or [Area Dimension Rotation]: -40,20

Druga točka pravokutnika definirana je relativnim koordinatama s vrijednostima -40, 20 prema aktivnom UCS-u (slika 10.14). Kreirani pravokutnik prikazan je na slici 10.15.

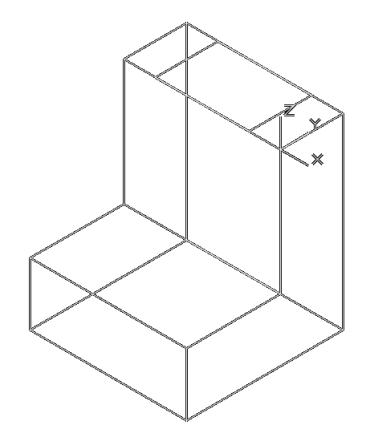

Slika 10.15. Izgled kreiranog pravokutnika

Potrebno je odabrati objekte za ekstrudiranje (pravokutnik – slika 10.16.a)):

**EXTRUDE** Select objects to extrude or [MOde]:

Nakon odabira objekta odabir potvrditi tipkom ENTER.

Sljedeći je korak definiranje visine pravokutnika ekstrudiranja:

```
EXTRUDE Specify height of extrusion or [Direction Path Taper angle Expression]
<20.0000>: -20
```
Izgled žičanog modela nakon ekstrudiranja prikazuje slika 10.16.b).

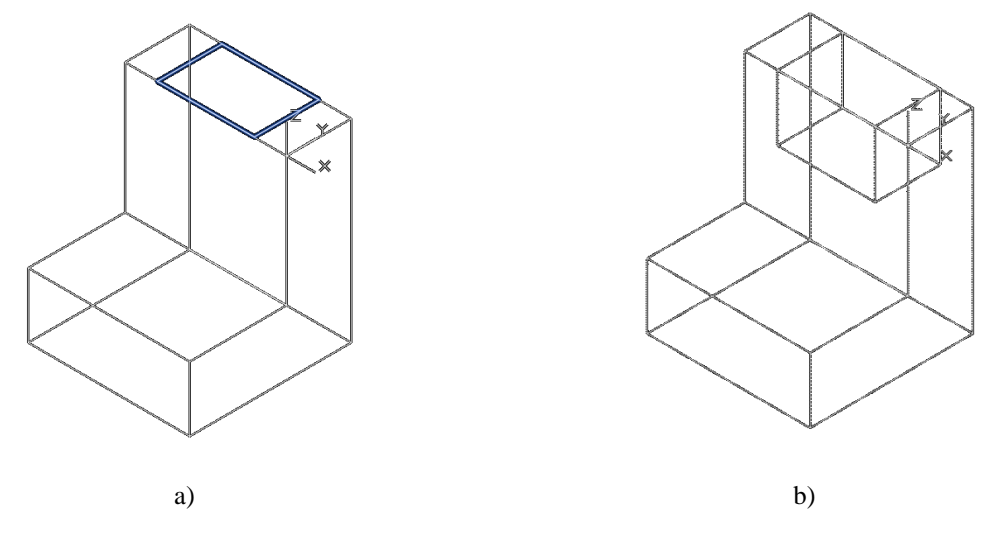

Slika 10.16. Izgled modela nakon ekstrudiranja

### **SUBTRACT** Select objects:

Nakon odabira objekta (slika 10.17.a)) odabir potvrditi tipkom ENTER.

Potrebno odabrati objekte koje želimo isjeći (slika 10.17.b)):

**SUBTRACT** Select objects:

Nakon odabira objekta (slika 10.17.b)) odabir potvrditi tipkom ENTER.

Izgled žičanog modela nakon izuzimanja prikazan je na slici 10.17.c).

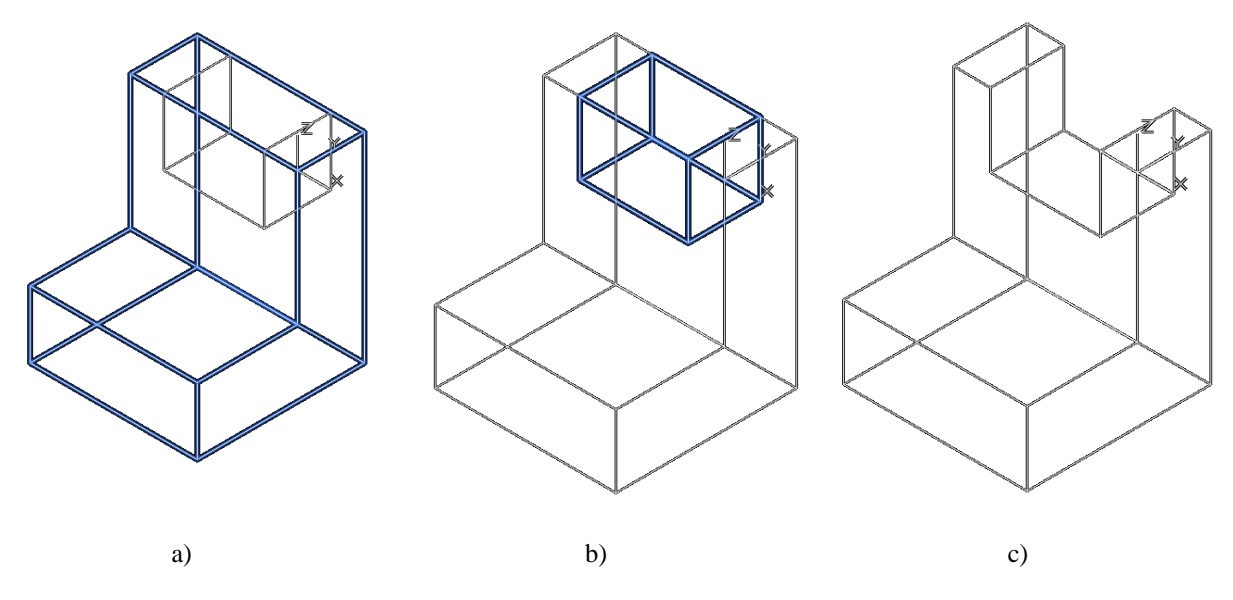

Slika 10.17. Prikaz koraka prilikom izuzimanja kvadra

Postavljanje UCS-a za nastavak modeliranja prikazano je na slici 10.18.

**AutoCAD**

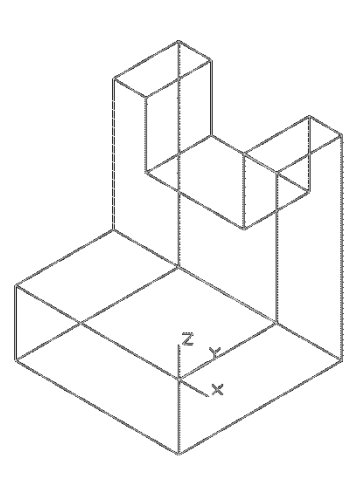

Slika 10.18. Položaj aktivnog koordinatnog sustava za nastavak modeliranja

Potrebno je nacrtati kružnicu promjera 20 mm (slika 10.19):

- definiranjem središta kružnice

**CIRCLE** Specify center point for circle or [3P 2P Ttr (tan tan radius)]:-25,15

- definiranjem polumjera (radijusa) kružnice

**CIRCLE** Specify radius of circle or [Diameter]: 10

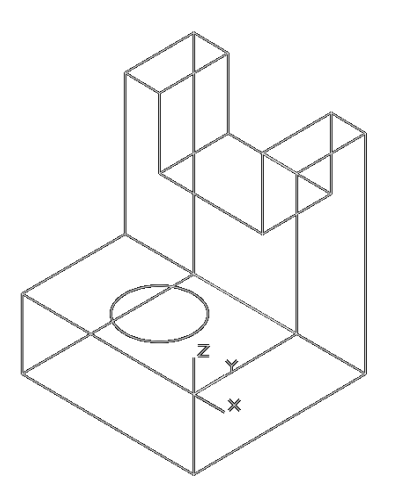

Slika 10.19. Prikaz kreirane kružnice na trenutačnom modelu

Potrebno je odabrati objekt za ekstrudiranje (označiti kružnicu – slika 10.20.a)):

**EXTRUDE** Select objects to extrude or [MOde]:

Nakon odabira objekta objekt potvrditi tipkom ENTER.

Sljedeći je korak definiranje visine valjka ekstrudiranja:

**EXTRUDE** Specify height of extrusion or [Direction Path Taper angle Expression]  $<$ 20.0000 $>$ : -20

Izgled žičanog modela nakon ekstrudiranja prikazuje slika 10.20.b).

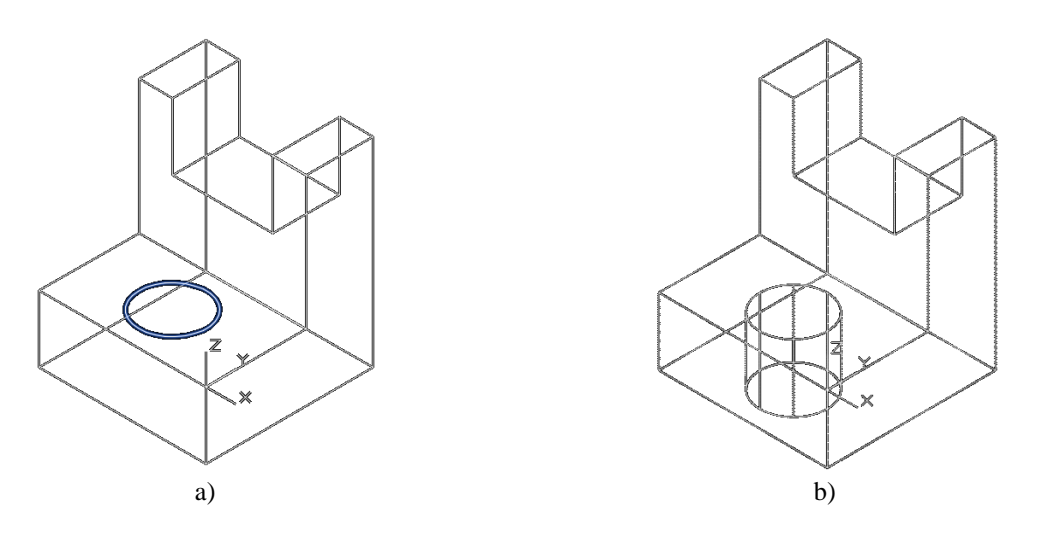

Slika 10.20. Prikaz koraka prilikom ekstrudiranja

Sljedeći je korak izuzimanje ekstrudiranog valjka.

Potrebno odabrati objekte koje želimo zadržati (slika 10.20.a)):

### **SUBTRACT** Select objects:

Nakon odabira objekta (slika 10.21.a)) objekt potvrditi tipkom ENTER.

Potrebno odabrati objekte koje želimo isjeći (slika 10.21.b)):

### **SUBTRACT** Select objects:

Nakon odabira objekta (slika 10.21.b)) objekt potvrditi tipkom ENTER.

Izgled žičanog modela nakon izuzimanja prikazan je na slici 10.21.c).

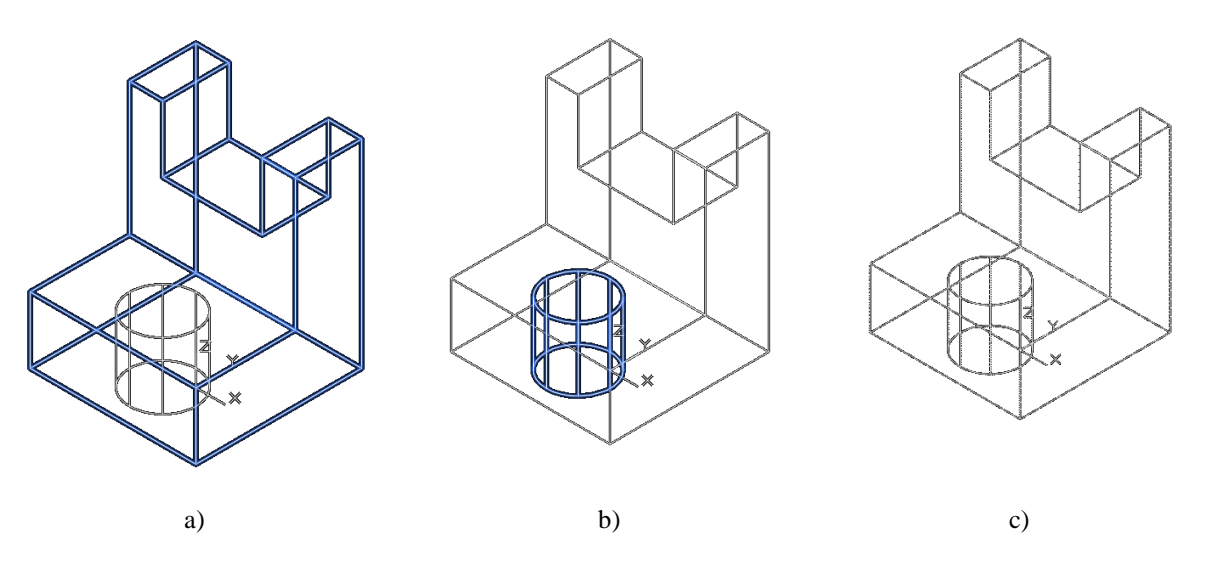

Slika 10.21. Prikaz koraka prilikom izuzimanja valjka

Konačan izgled modela prikazan je na slici 10.22.

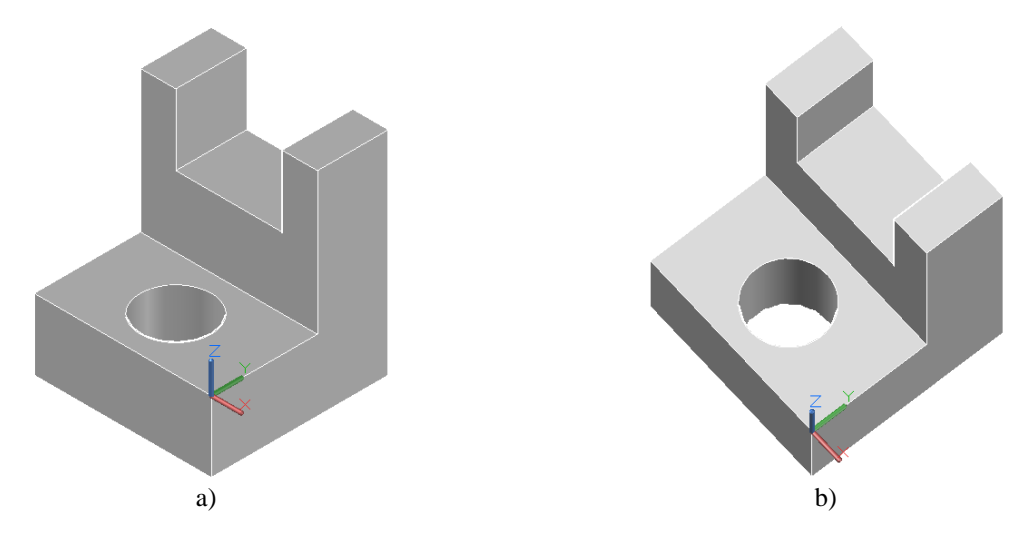

Slika 10.22. Konačan izgled modela

Nakon kreiranoga željenog 3D modela, ako želimo prikaz projekcija (nacrt, tlocrt, bokocrt), potrebno je prijeći u karticu *Layout*.

Opcija *Base* (slika 10.23) omogućuje umetanje crteža iz prostora modela (*Model Space*) u odabranoj kartici *Layout*.

Umetanje modela (nacrta) u kartici *Layout* prikazano je na slici 10.24. Nakon umetanja desnim klikom miša odabiremo opciju *eXit* te uz pomicanje pokazivača miša (dolje, desno, lijevo…) raspoređujemo preostale projekcije i izometriju objekta (slika 10.25).

Crtež je moguće ispisati na papir prema koracima opisanima u poglavlju 9.

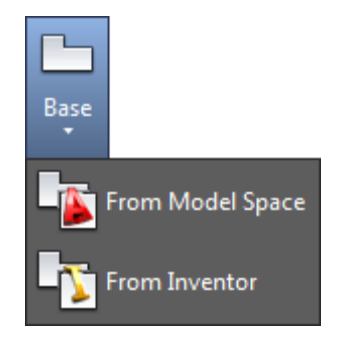

Slika 10.23. Opcija *Base*

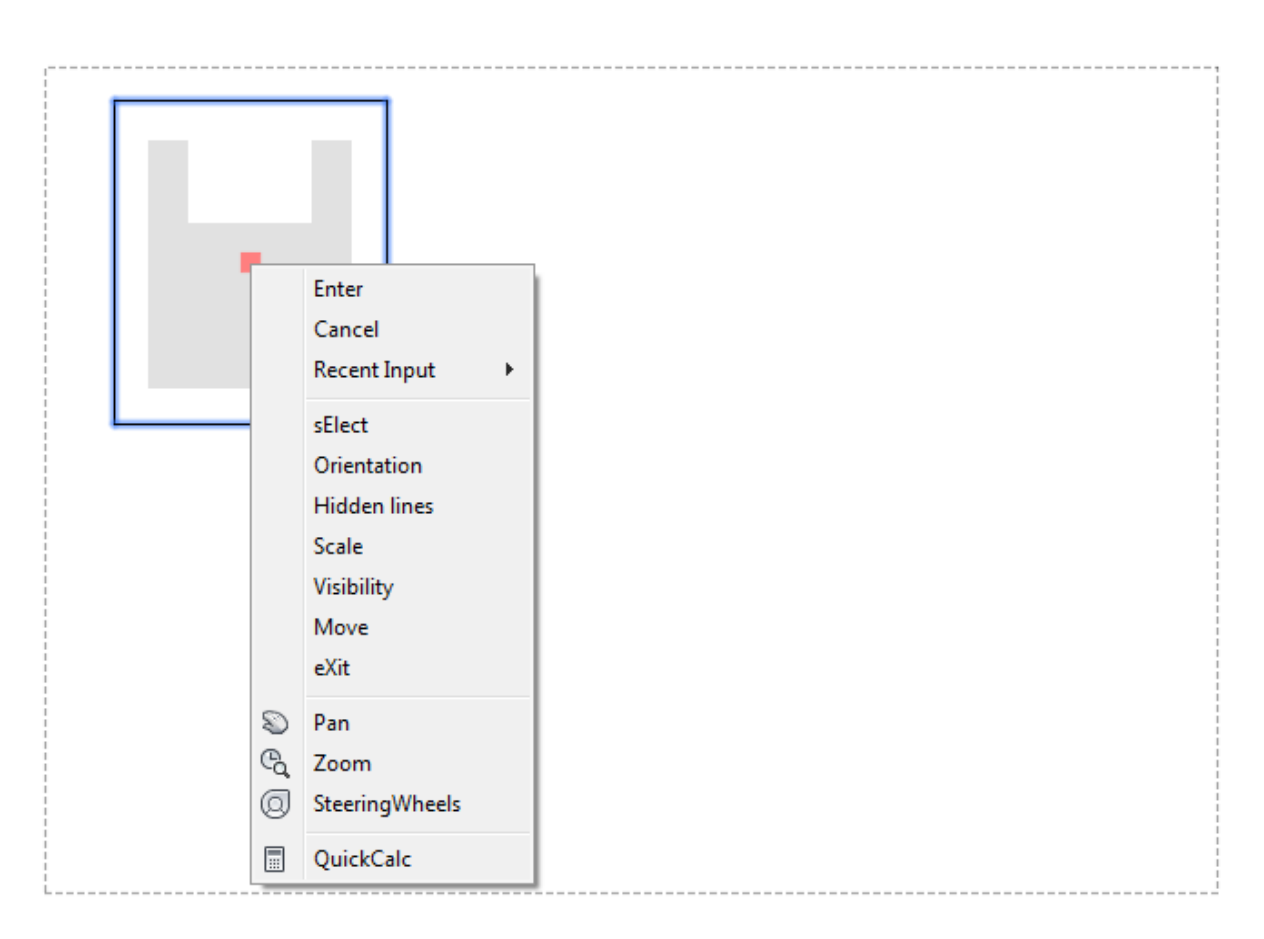

Slika 10.24. Umetanje modela (nacrta)

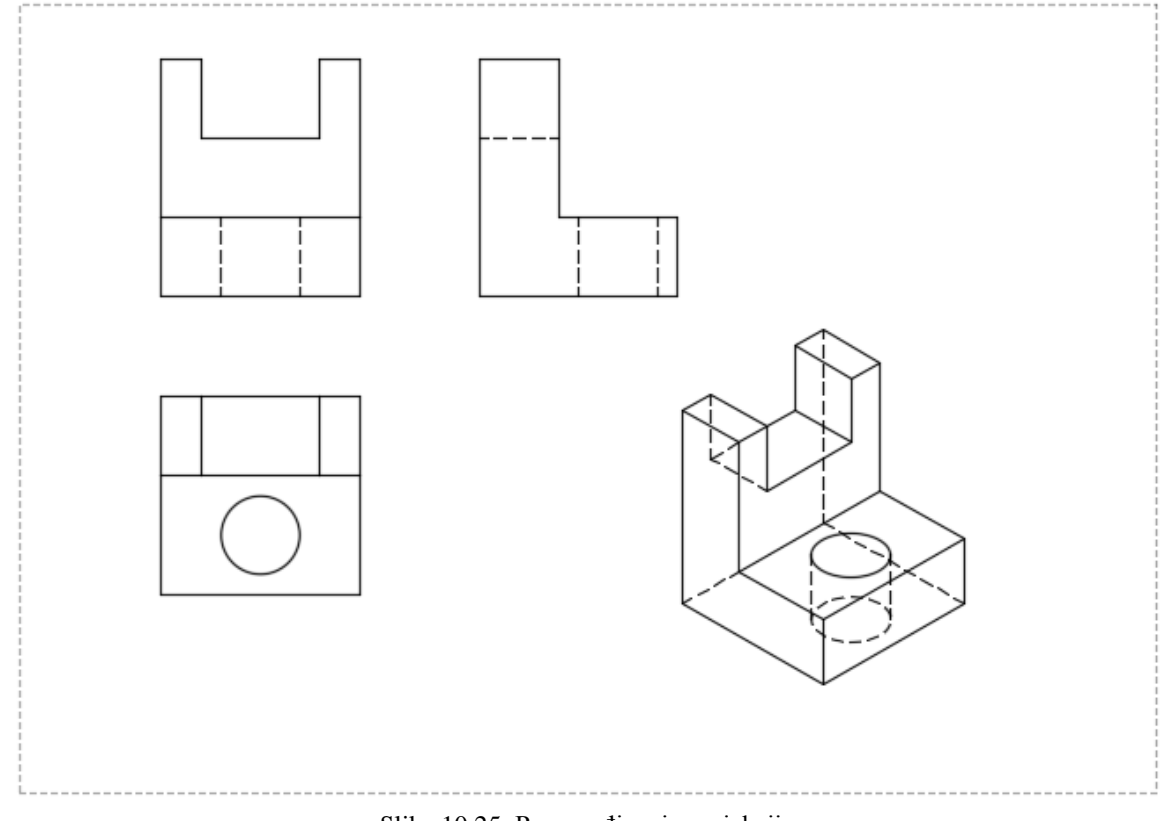

Slika 10.25. Raspoređivanje projekcija

Slika 10.26 prikazuje opciju naknadnog definiranja mjerila (crveni trokutić) prethodno raspoređenih projekcija kreiranog modela.

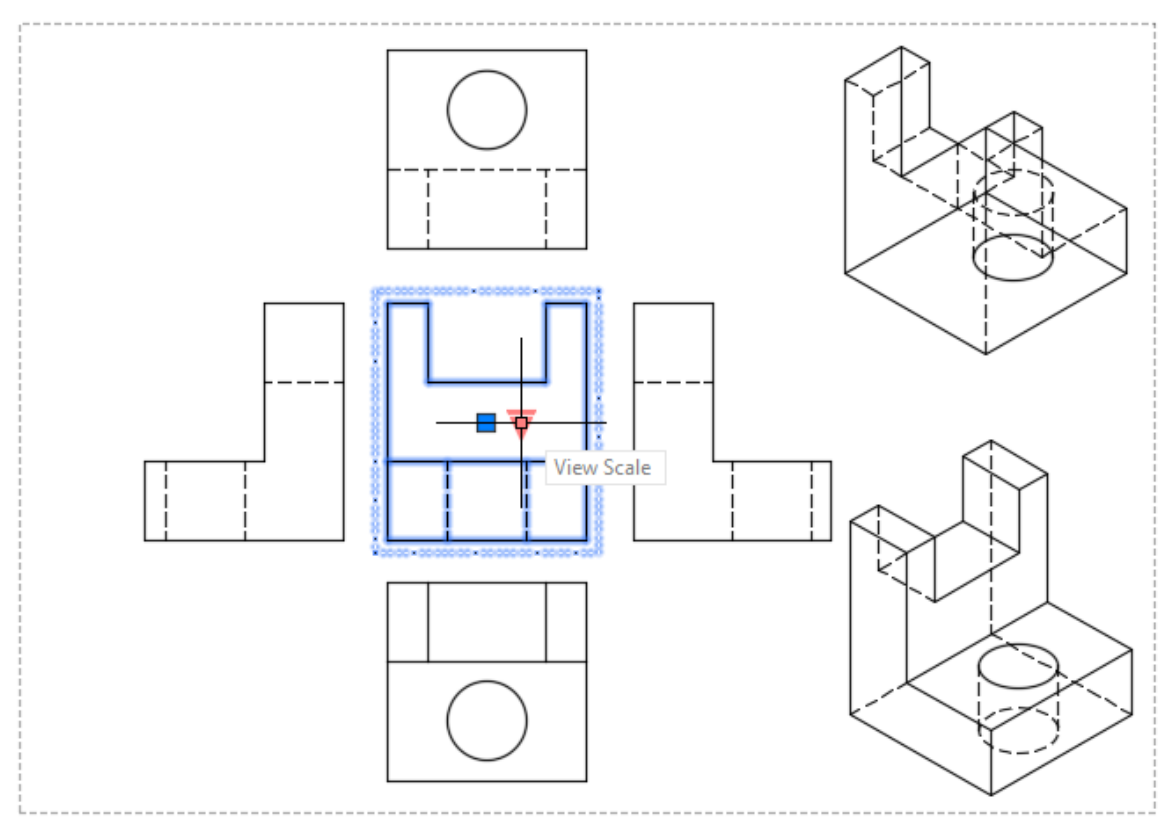

Slika 10.26. Opcija naknadnog definiranja mjerila raspoređenih projekcija
## **LITERATURA**

- [1] T. Galeta, M. Kljajin: AutoCAD osnove za tehničko crtanje. Slavonski Brod, 2007.
- [2] Randy H. Shih: SDC Publications: AutoCAD 2016 Tutorial, First Level 2D Fundamentals, SDC Publications (izvor: [https://www.SDCpublications.com/\)](https://www.sdcpublications.com/)
- [3] Randy H. Shih: SDC Publications: AutoCAD 2016 Tutorial, Second Level 3D Fundamentals, SDC Publications (izvor: [https://www.SDCpublications.com/\)](https://www.sdcpublications.com/)
- [4] Autodesk: LEARN ABOUT AUTOCAD, An Introduction to AutoCAD for Beginners (izvor: [https://images-na.ssl-images-amazon.com/images/I/C1BxaOC0-IS.pdf\)](https://images-na.ssl-images-amazon.com/images/I/C1BxaOC0-IS.pdf)

**AutoCAD**

## **PRILOZI**

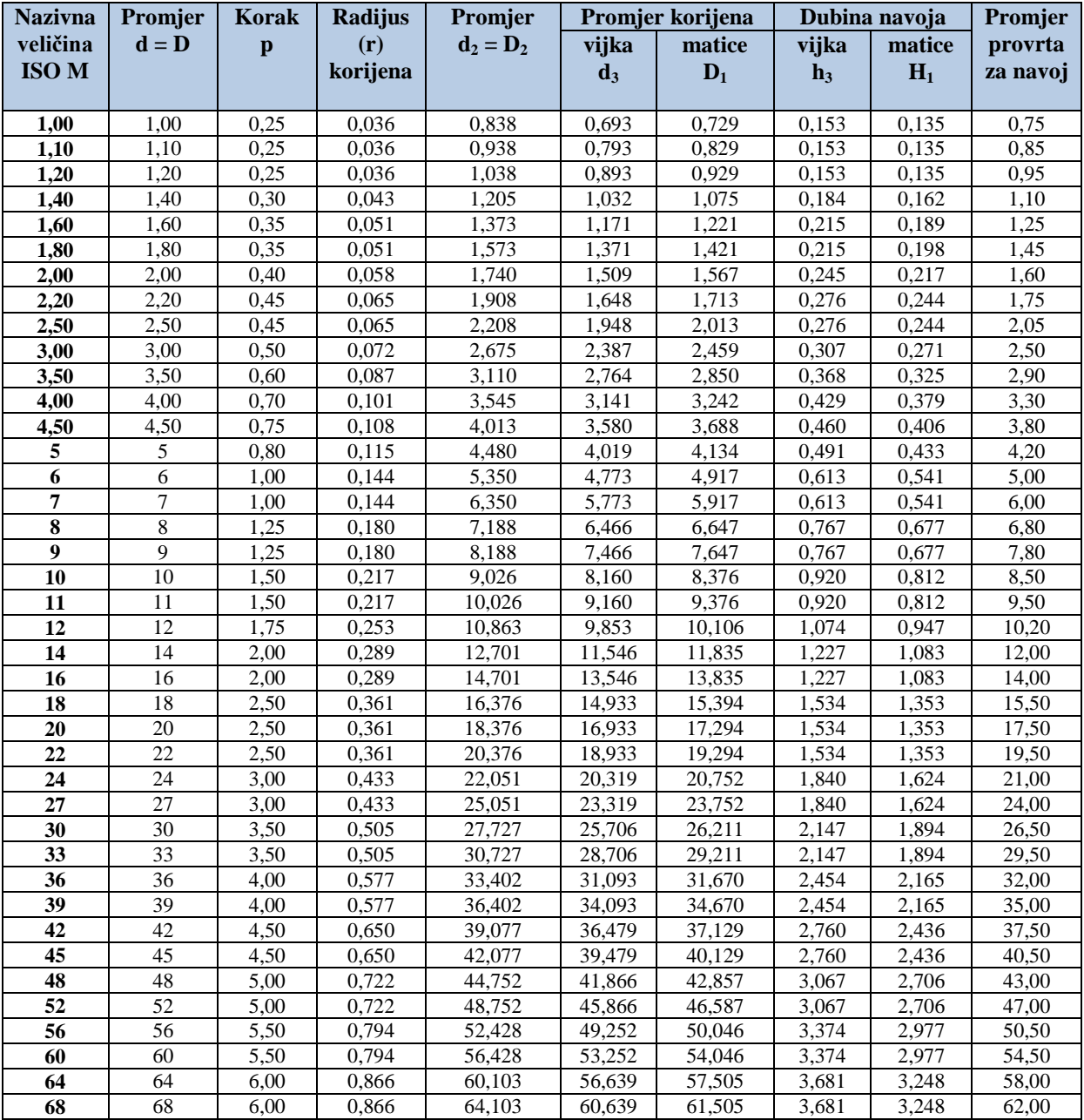

## **Prilog 1.** Standardni metrički navoji ISO 68-1:1998, ISO 262:1998, ISO 724:1993

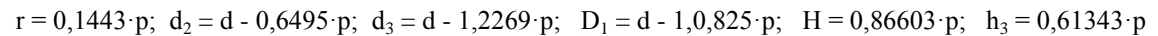

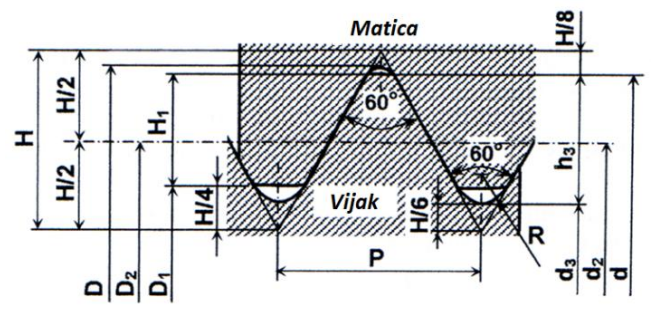

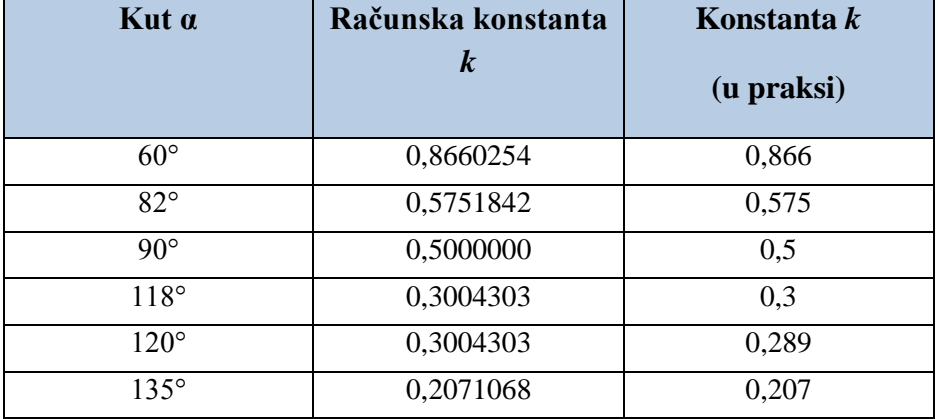

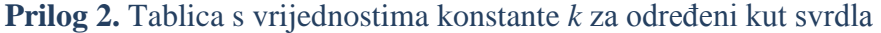

Dubina bušenja računa se s obzirom na geometriju alata. Kako bismo dobili provrt zadane duljine, potrebno je znati duljinu vrha svrdla. Duljina je određena kutom vrha svrdla, a može se izračunati prema izrazu:

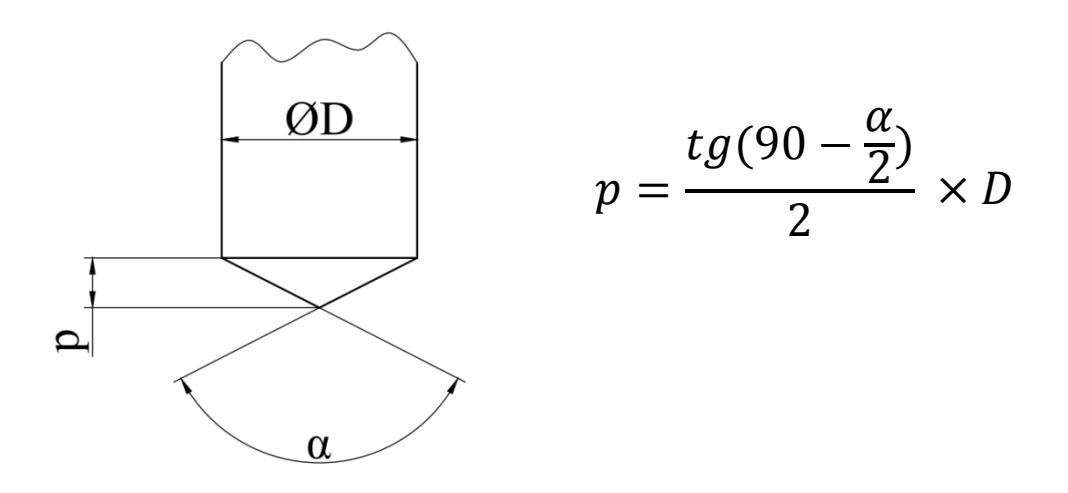

Budući da se svrdla izrađuju sa standardnim kutovima α, prethodno navedena formula može se pojednostavniti:

$$
p = D \times k,
$$

pri čemu je *k* konstanta za određeni kut α (najčešće korišteni kutovi dani su u gornjoj tablici).